# **Revelator io44**

**USB-C-kompatibles Audio-Interface mit integriertem Loopback-Mixer und Effekten**

## Bedienungsanleitung

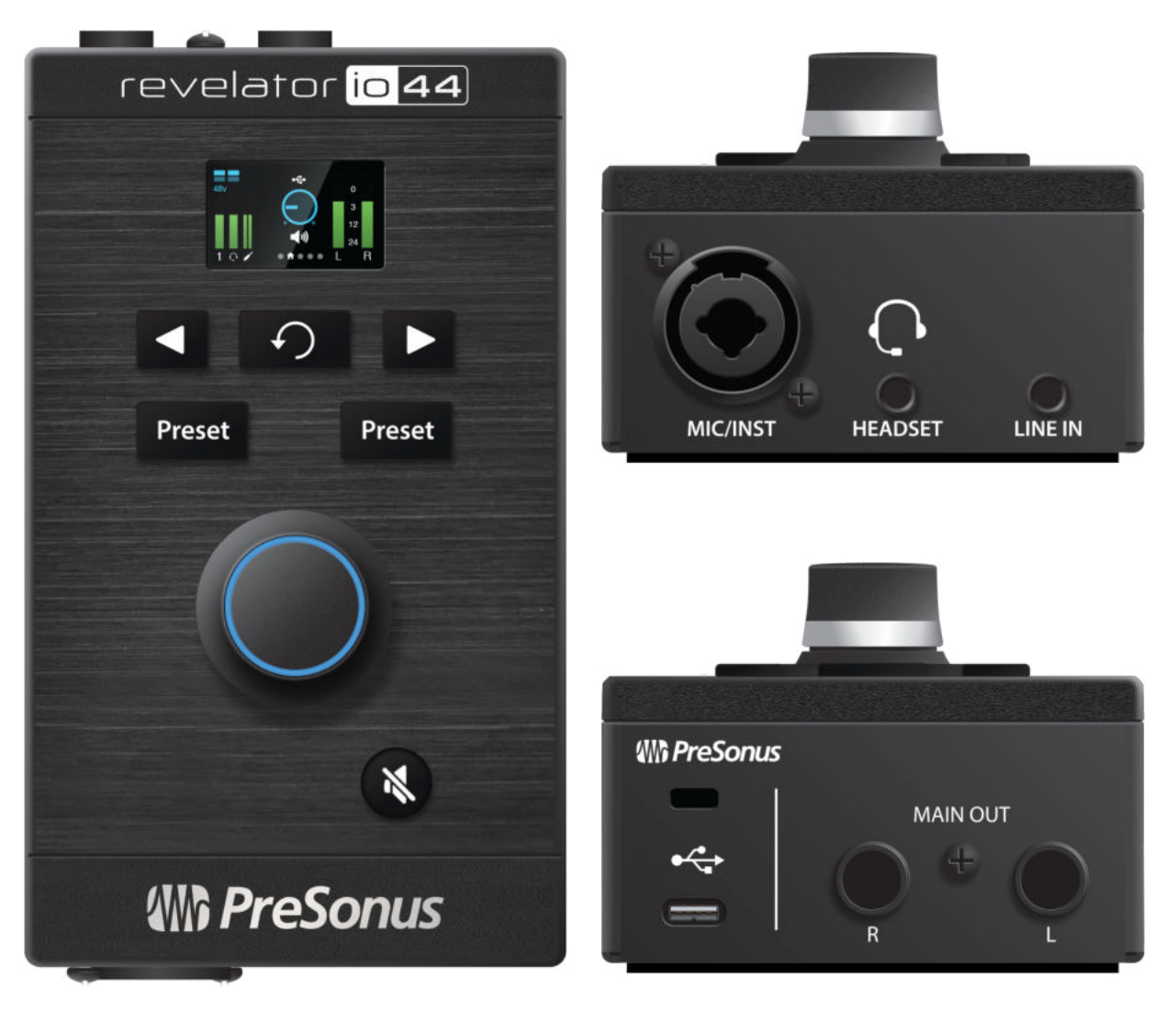

**We PreSonus** Baton Rouge . USA

#### <span id="page-1-0"></span>**Inhaltsverzeichnis**

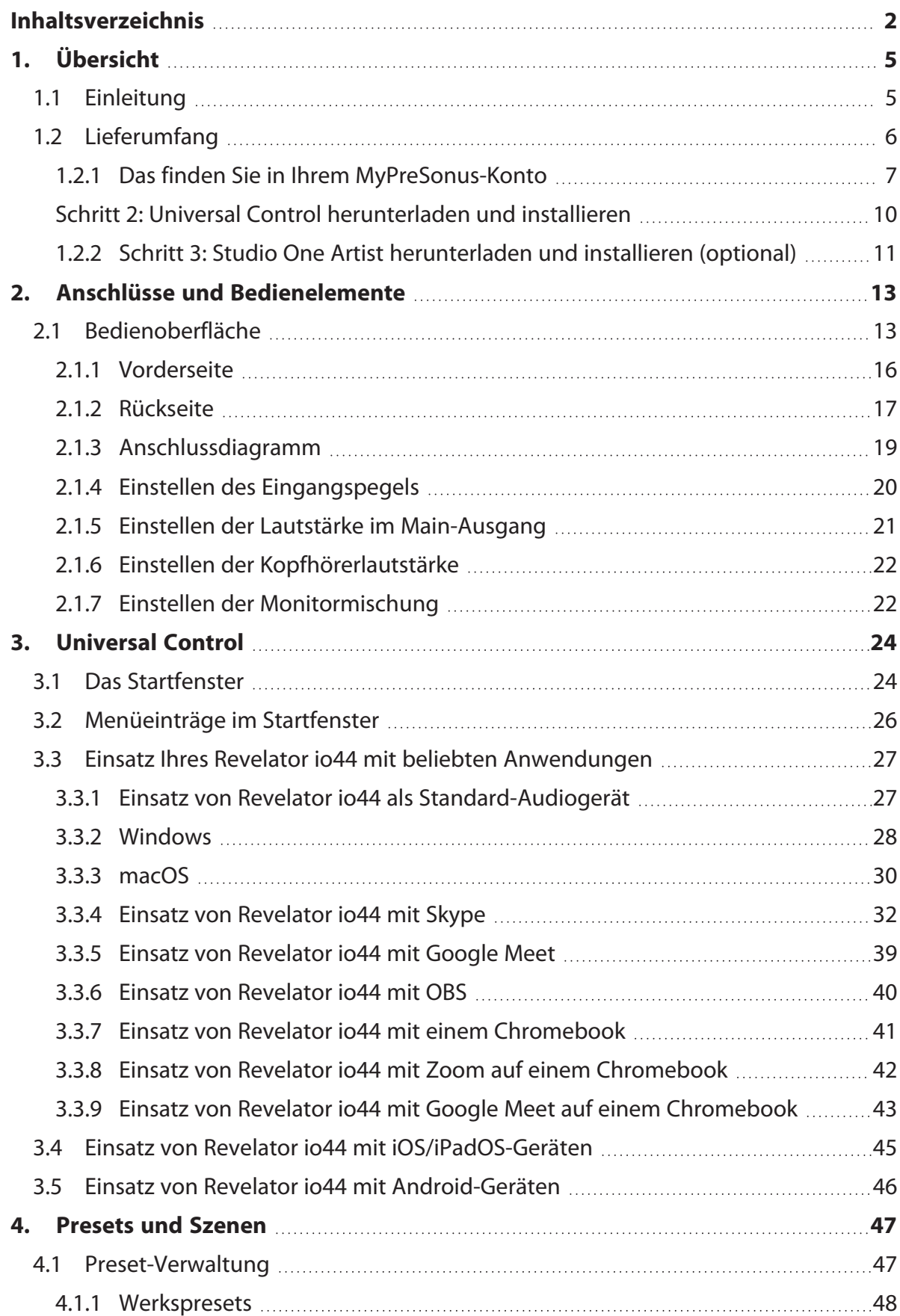

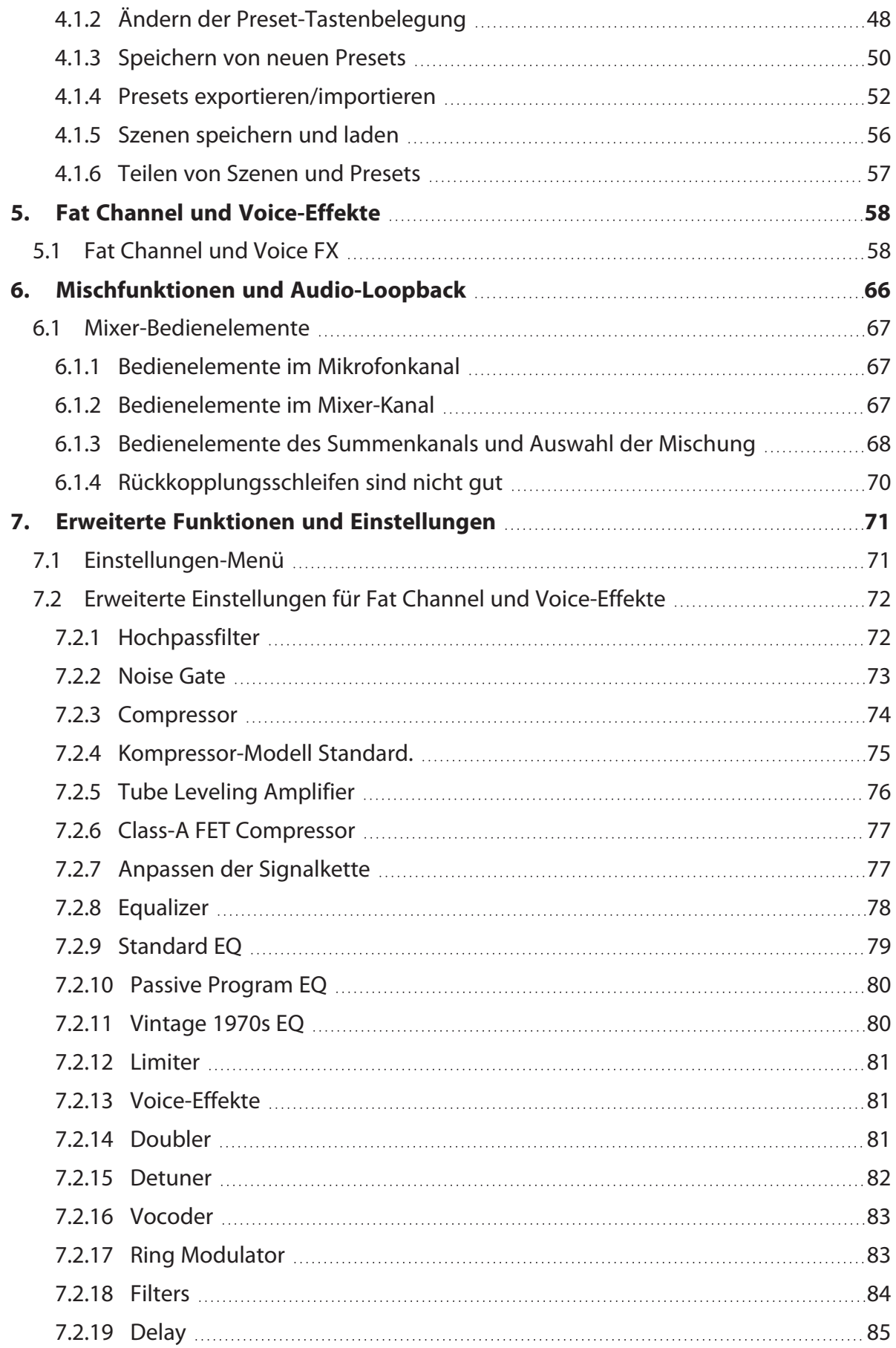

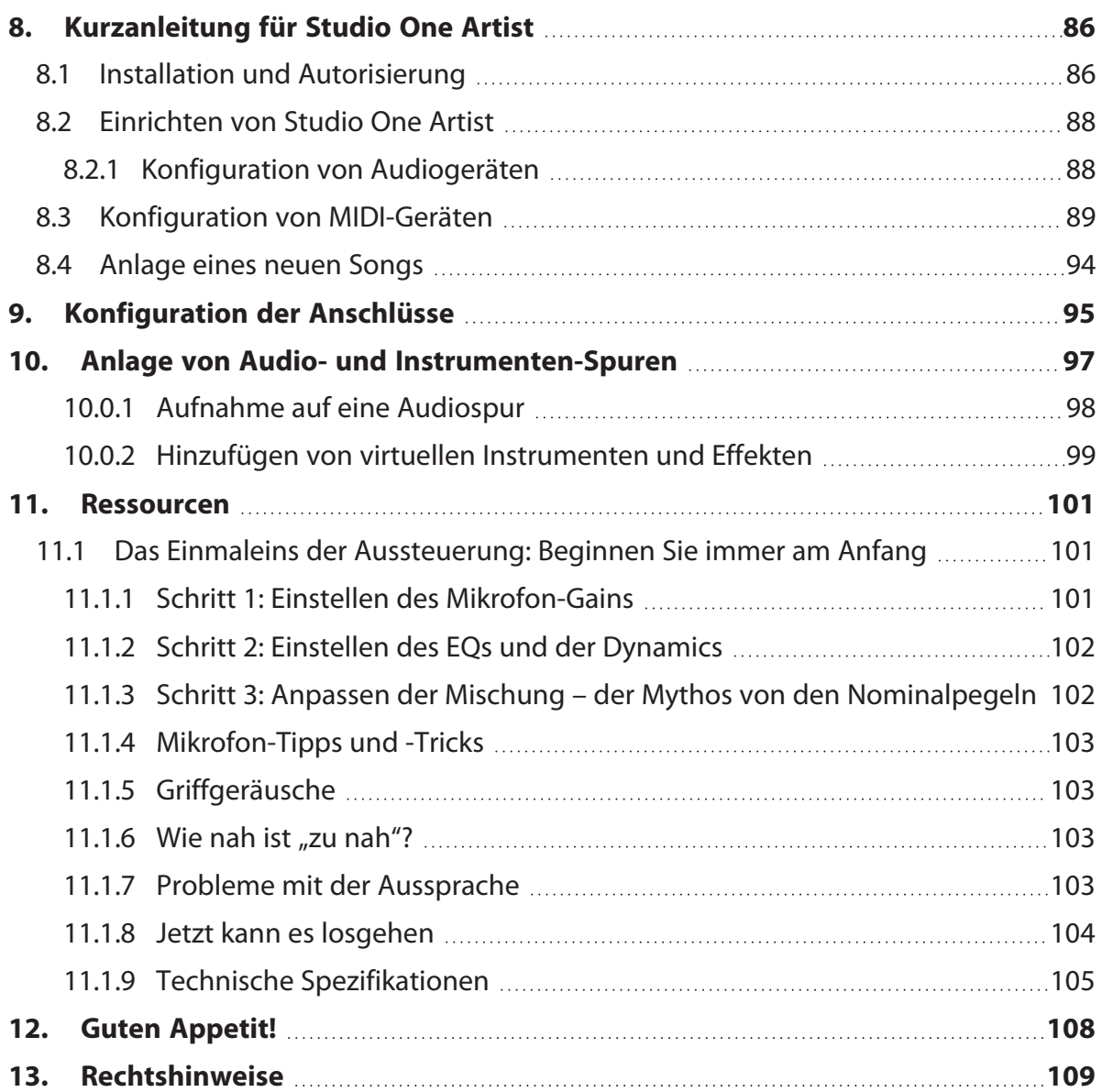

## <span id="page-4-0"></span>**1. Übersicht**

### <span id="page-4-1"></span>**1.1 Einleitung**

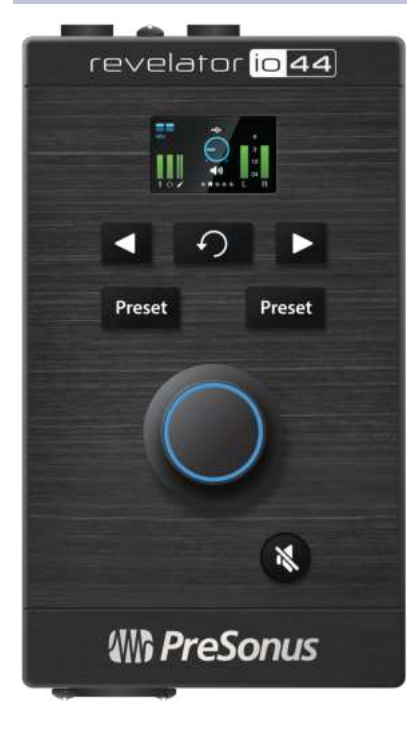

Vielen Dank, dass Sie sich für das Revelator io44 Audio-Interface entschieden haben. Revelator io44 ist eine leistungsfähige Aufnahmelösung für Ihr Heimstudio und zudem das perfekte Audio-Interface für die Produktion von Podcasts - oder für Livestreams von DJs oder Gamern.

Das Mikrofon wurde als einfache Lösung für hochwertige Aufnahmen in professioneller Klangqualität entwickelt. Nachdem Sie Ihr Revelator io44 auf my.presonus.com registriert haben, können Sie Ihre Treiber, eine kostenlose Version von Studio One Artist sowie zusätzliche Plug-Ins, Inhalte und vieles mehr herunterladen. Dies ist unser Willkommensgeschenk für Sie als PreSonus Kunden.

Bitte lesen Sie diese Bedienungsanleitung vollständig durch, um sich mit den Funktionen und Anwendungsmöglichkeiten für Ihr Revelator io44 vertraut zu machen, bevor Sie es an Ihren Computer anschließen. Auf diese Weise können Sie Probleme bei der Installation und im Betrieb vermeiden.

In dieser Anleitung stoßen Sie immer wieder auf Profi-Tipps Diese Tipps und Tricks helfen Ihnen dabei, ein Experte für das Revelator io44 zu werden - und sorgen für ein besseres Verständnis der Audio-

Terminologie, sodass Sie das Optimum aus Ihren Käufen und die bestmögliche Klangqualität herausholen können.

Vielen Dank, dass Sie sich der PreSonus-Familie angeschlossen haben. Wir freuen uns, dass Sie dabei sind.

## <span id="page-5-0"></span>**1.2 Lieferumfang**

#### **Die Verpackung Ihres Revelator io44 enthält Folgendes:**

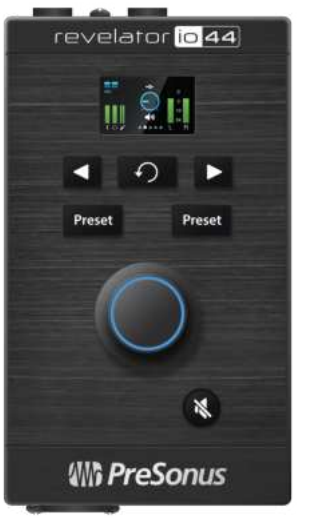

Revelator io44 USB-Audio-Interface

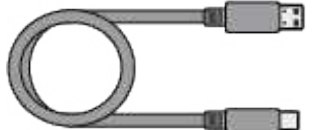

USB-Kabel Typ C auf Typ A, 1 m Mit diesem Kabel schließen Sie Ihr Revelator io44 an einem USB-Port Ihres Computers oder an einem aktiven USB-Hub an.

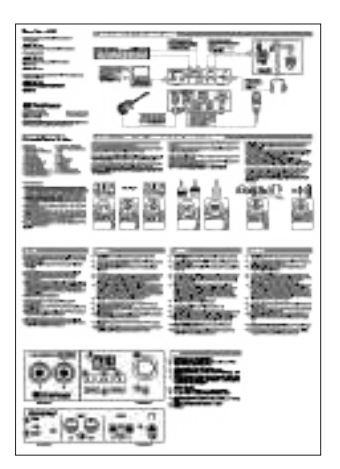

Kurzanleitung Diese praktische Referenzanleitung erläutert die Hardware-Funktionen und hilft Ihnen dabei, Ihr neues Interface besser kennenzulernen.

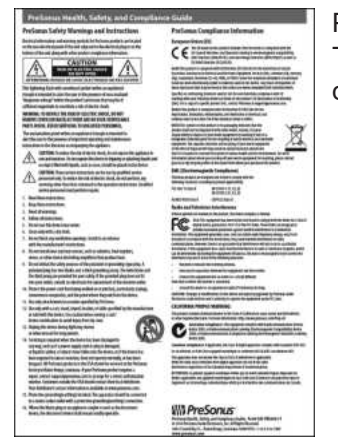

PreSonus Hinweise zur Gesundheit, Sicherheit und Konformität Juristische Texte, die Ihnen sicher bei der Bewältigung Ihrer Schlaflosigkeit helfen werden.

Garantie/Registrierungskarte

#### <span id="page-6-0"></span>**1.2.1 Das finden Sie in Ihrem MyPreSonus-Konto**

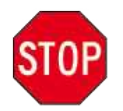

Ihr Revelator io44 hat mehr zu bieten als das, was die Verpackung enthält! Nehmen wir uns einen Moment Zeit, um Ihr Revelator io44 zu registrieren und die digitalen Produkte aus dem Lieferumfang herunterzuladen. Dazu gehören:

- <sup>l</sup> Universal Control. Schalten Sie die StudioLive-Technologie in Ihrem Revelator io44 mit Universal Control frei. Das Installationspaket enthält zudem die Audio-Treiber, die Sie für die erweiterten Funktionen des Revelator io44 benötigen.
- Studio One Artist. Studio One Artist ist unsere preisgekrönte Aufnahme- und Produktionssoftware. Sie wurde so konzipiert, dass Sie ebenso intuitiv wie einfach zu verwenden ist, egal ob Sie ein gestandener Profi sind oder gerade erst anfangen: Studio One Artist bietet die Werkzeuge, die Sie für großartige Aufnahmen benötigen.
- Studio Magic Bundle. Plug-Ins, Sounds und vieles mehr im Wert von über \$1.000 US-Dollar: Studio Magic macht deutlich mehr aus Ihrer Studio-One-Artist-Erfahrung!

#### **Schritt 1: Revelator io44 registrieren**

Um Ihre digitalen Produkte herunterzuladen, müssen Sie zunächst ein MyPreSonus-Konto anlegen. Mit diesem Konto können Sie alle Ihre PreSonus-Produktregistrierungen verwalten oder auf kuratierte Schulungsangebote zugreifen. Zudem dient das Konto als Portal für technischen Support und alle sonstigen Service-Themen. Dann wollen wir mal!

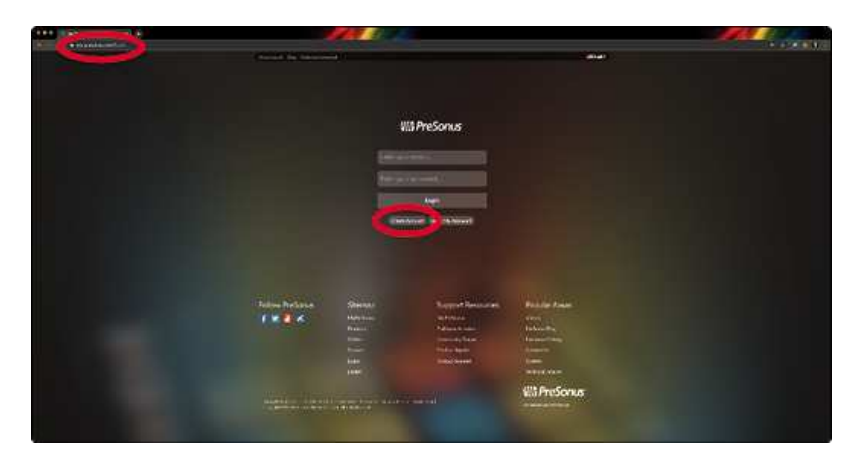

Besuchen Sie in dem Internet-Browser Ihrer Wahl die Adresse [my.presonus.com](http://my.presonus.com/) und klicken Sie auf "Konto anlegen".

**Profi-Tipp:** *Sofern Sie bereits ein MyPreSonus-Konto besitzen, loggen Sie sich bitte ein und springen Sie zu Schritt 5.*

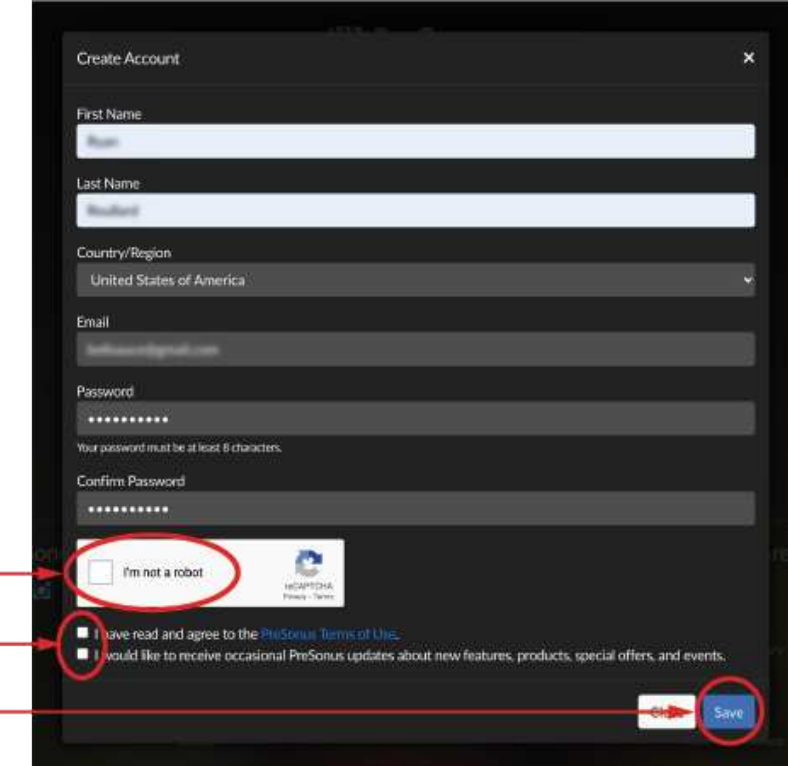

Füllen Sie das Formular mit den benötigten Informationen aus. Stellen Sie sicher, dass Sie tatsächlich ein Mensch sind und stimmen Sie unseren PreSonus-Nutzungsbedingungen zu. Wenn Sie gelegentlich Mails zu Werbeaktionen und neuen Videoinhalten erhalten möchten, setzen Sie in diesem Kästchen zudem ein Häkchen.

Klicken Sie auf "Speichern".

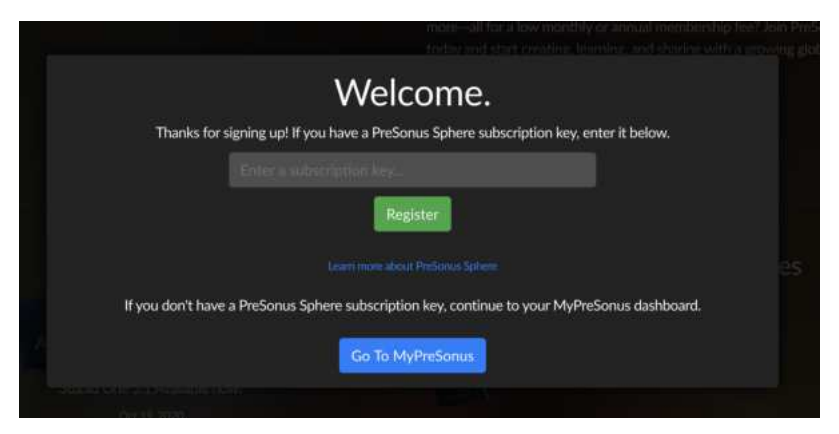

Klicken Sie auf "Zu MyPreSonus wechseln", um sich in Ihrem nagelneuen MyPreSonus-Konto anzumelden.

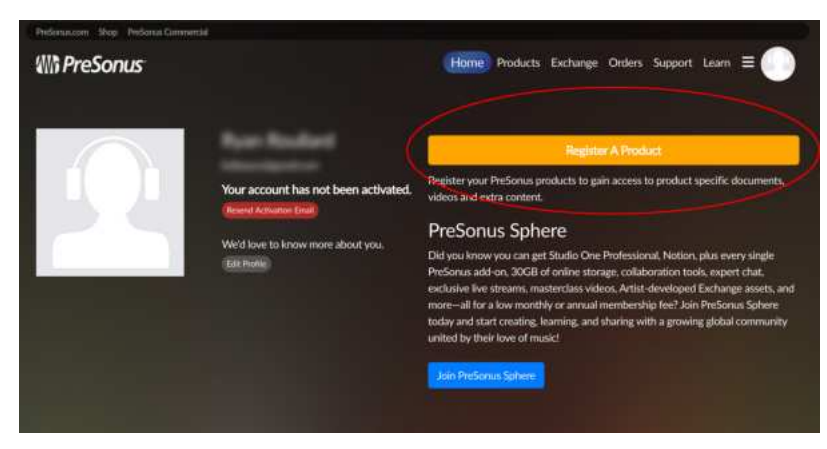

Klicken Sie auf "Produkt registrieren".

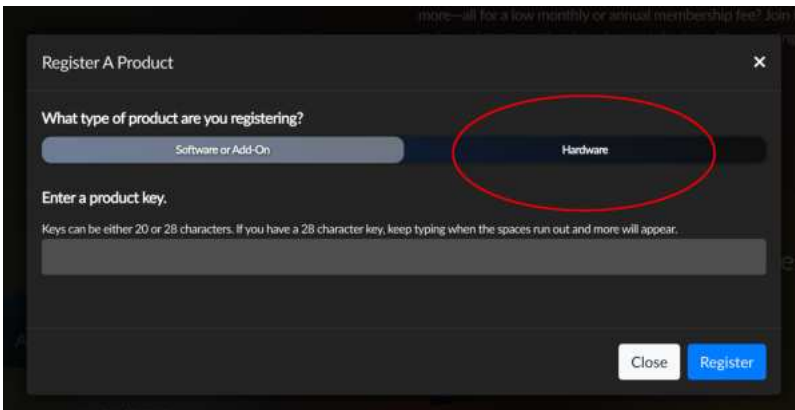

Klicken Sie im eingeblendeten Menü auf den Reiter "Hardware".

Wählen Sie das Kaufdatum aus und geben Sie die Seriennummer Ihres Revelator io44 ein. Sie finden die Seriennummer auf der Unterseite Ihres Interfaces sowie auf der Kurzanleitung.

Klicken Sie auf "Registrieren".

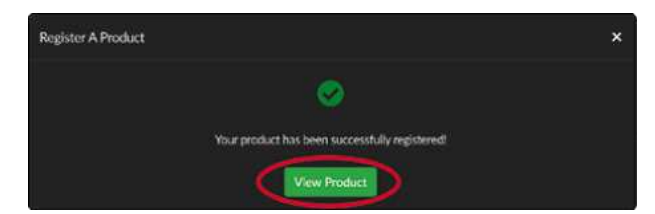

Klicken Sie auf "Produkt anzeigen", um die zugehörige Software herunterzuladen.

#### <span id="page-9-0"></span>**Schritt 2: Universal Control herunterladen und installieren**

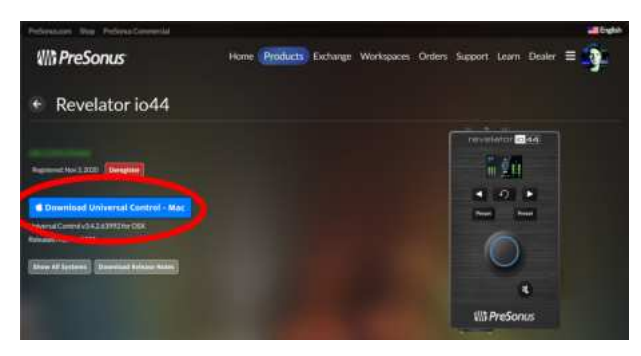

Klicken Sie oben in der Revelator-jo44-Produktaufstellung in MyPreSonus auf die Schaltfläche "Download Universal Control". MyPreSonus ermittelt nun das Betriebssystem Ihres Computers und bietet automatisch das entsprechende Installationsprogramm an.

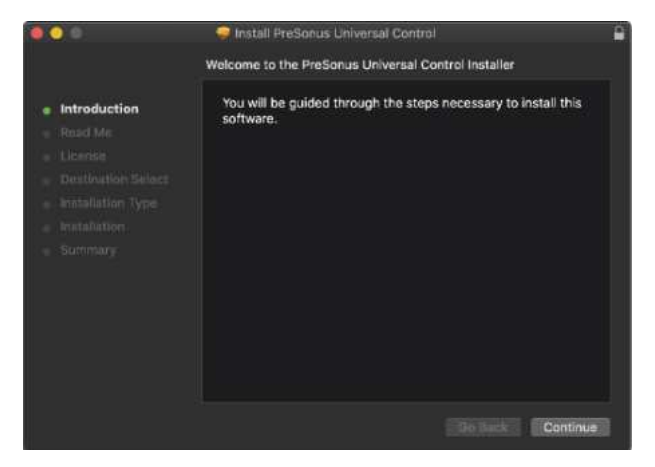

Navigieren Sie zu dem Installationsproramm für Universal Control in Ihrem Downloads-Ordner. Doppelklicken Sie darauf, um es auszuführen.

Führen Sie die Installation von Universal Control gemäß den Anweisungen auf dem Bildschirm durch.

Weitere [Informationen](#page-23-0) und Anleitungen zur Nutzung der erweiterten Funktionen in Universal Control finden Sie im Abschnitt *[Universal](#page-23-0) Control*.

#### <span id="page-10-0"></span>**1.2.2 Schritt 3: Studio One Artist herunterladen und installieren (optional)**

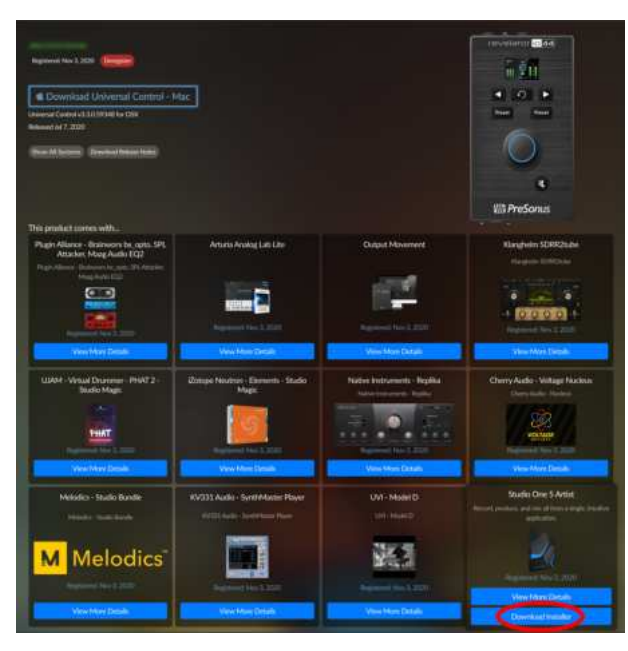

Suchen Sie in der Revelator-io44-Produktaufstellung in MyPreSonus nach dem Eintrag "Studio One Artist<. Hier werden direkte Links auf alle digitalen Produkte angeboten, die im Lieferumfang Ihres Revelator io44 enthalten sind. Klicken Sie unter dem Eintrag für Studio One Artist auf die Schaltfläche "Installationsdatei herunterladen". MyPreSonus ermittelt nun das Betriebssystem Ihres Computers und bietet automatisch das entsprechende Installationsprogramm an.

*Profi-Tipp: Unter Umständen werden Sie aufgefordert, Ihre MyPreSonus-Kontodaten anzugeben. Wenn Sie die Option >Meine Zugangsdaten speichern < auswählen, können Sie in Zukunft unter shop.presonus.com direkt auf Ihre Käufe zugreifen.*

Studio One Artist wird mit zahlreichen Demos und Tutorials, Instrumenten, Loops und Samples ausgeliefert. Wenn Sie Studio One zum ersten Mal starten, werden Sie aufgefordert, die zugehörigen Inhalte zu installieren. Wählen Sie die gewünschten Inhalte aus und klicken Sie auf "Installieren". Die Inhalte werden dann automatisch von Ihrem MyPreSonus-Benutzerkonto heruntergeladen und installiert.

Profi-Tipp: Sofern Sie nur einen Teil der verfügbaren Inhalte auswählen möchten, klicken Sie auf "Pakete *anzeigen<. Nun können Sie die installierten Pakete einzeln anwählen.*

Tipps für den Einstieg in die Aufnahme und Mischung mit Studio One Artist finden Sie im [Abschnitt](#page-85-0) *Kurz[anleitung](#page-85-0) für Studio One Artist*.

#### **Schritt 4: Studio Magic herunterladen und installieren (optional)**

In MyPreSonus finden Sie im Produktbereich zum Revelator io44 eine vollständige Liste aller Links für die Studio-Magic-Produkte, die durch die Registrierung Ihres Revelator io44 freigeschaltet wurden. Klicken Sie auf die Schaltfläche "Weitere Details einblenden" unter jedem Produkt, das Sie installieren möchten.

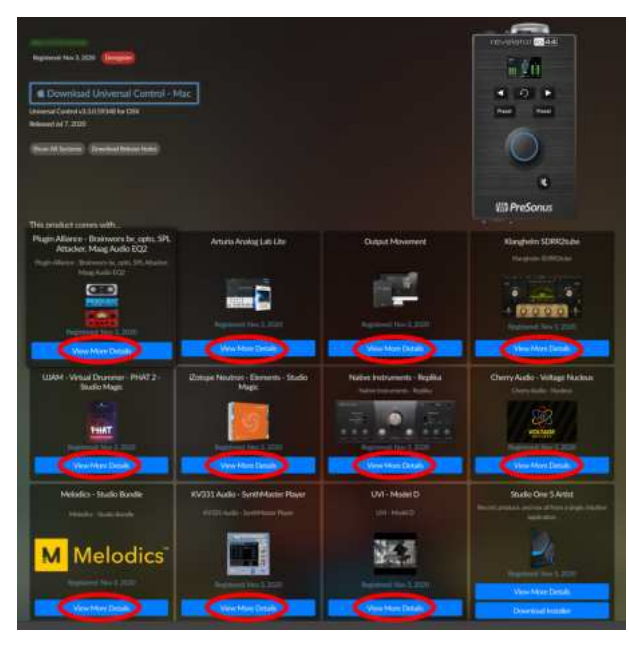

Die Studio Magic Software wurde von vielen verschiedenen Herstellern entwickelt: Für den Download und die Installation leitet Sie MyPreSonus daher zu den jeweiligen Webseiten um.

## <span id="page-12-0"></span>**2. Anschlüsse und Bedienelemente**

#### <span id="page-12-1"></span>**2.1 Bedienoberfläche**

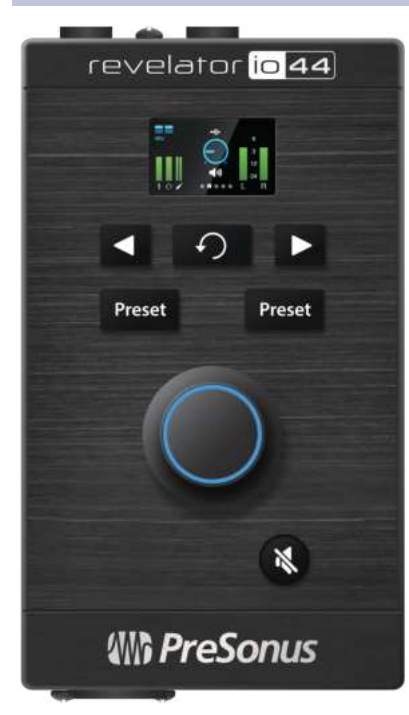

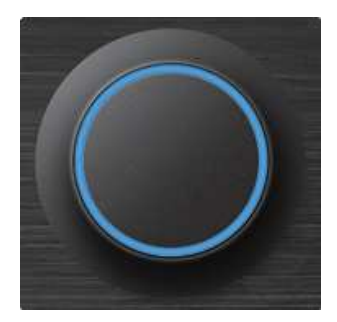

**Multifunktionaler Endlosregler.** Das hier ist weit mehr als ein einfacher Lautstärkeregler! Er bietet zudem eine Tastenfunktion und kann zur Steuerung vieler Funktionen Ihres Revelator io44 genutzt werden:

- Drücken Sie den Regler im Home-Screen, um zwischen dem Kopfhörerpegel, der Gesamtlautstärke und der Monitormischung umzuschalten. Drehen Sie ihn, um die gewählten Optionen zu bearbeiten.
- Drücken Sie ihn im Channel-Screen, um zwischen den Einstellungen für +48 V, Gain und den Hochpassfilter umzuschalten. Drehen Sie ihn, um die gewählten Optionen zu bearbeiten.

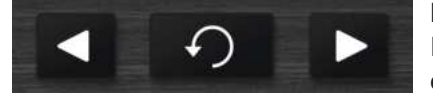

**Kanalauswahltasten.** Drücken Sie diese Tasten, um im Screen Informationen zu den Anschlüssen für Kanal 1, Headset und Line-In einzublenden.

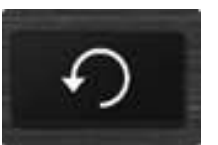

**Zurück-Taste**. Drücken Sie sie, um den Home-Screen im Display einzublenden.

Preset Preset **Preset-Wahltasten**. Mit diesen Tasten blättern Sie durch die Presets für Kanal 1 bzw. den Headset-Eingang. Drücken, um durch Presets zu blättern; drücken und halten, um Presets zu deaktivieren.

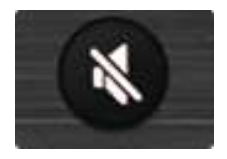

**Mute**. Aktiviert/Deaktiviert die Main-Ausgänge. Hat keinen Effekt auf die Kopfhörerausgabe.

#### **Das Display**

Das Display stellt wichtige Information wie die Pegelanzeigen und ausgewählte Presets dar.

Die folgenden Informationen werden im Home-Screen des Revelator io44 dargestellt. Das ist die Standardansicht, wenn Sie Ihr Revelator io44 zum ersten Mal verwenden.

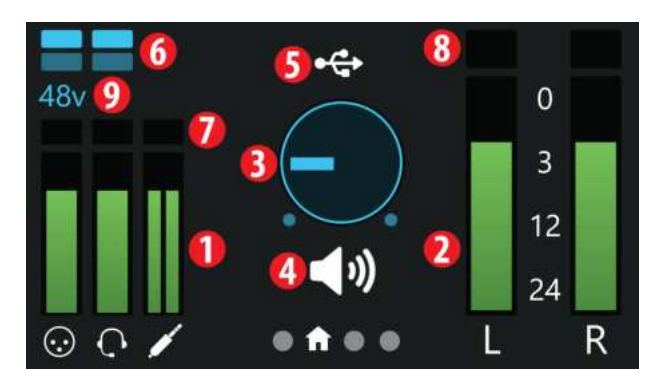

- 1. **Eingangspegelanzeigen**. Diese Pegelanzeigen stellen den Pegel an den analogen Eingängen Ihres Revelator io44 dar. Die rote Clip-Anzeige leuchtet, sobald der Pegel am Eingang -0,5 dBFS erreicht. Ab diesem Pegel kommt es zu einer Übersteuerung der AD-Wandler mit hörbaren Verzerrungen. Verwenden Sie die Gain-Steuerung, um die Pegel unterhalb dieser Grenze zu halten.
- 2. **Ausgangspegelanzeigen.** Diese Pegelanzeigen stellen den Signalpegel der ersten beiden Treiber-Rückführungen (Main Left/Right) dar. Diese Pegelanzeigen stellen den Signalpegel vor dem Regler für den Ausgangspegel dar.
- 3. **Ausgangslautstärke/Überblenden.** Hier wird die Ausgangslautstärke des aktuell gewählten

Ausgangs (Kopfhörer oder Mains/Summe) als Lautstärkeregler dargestellt - sowie die Monitormischung.

- 4. **Status des Endlosreglers.** Hier wird dargestellt, ob der Endlosregler den Ausgabepegel des Kopfhörers, die Lautstärke des Summenausgangs oder die Monitormischung (Direktsignal vs. Hardware) steuert.
- 5. **USB-Statusanzeige**. Zeigt, dass das Revelator io44 über USB verbunden ist und normal arbeitet.
- 6. **Preset-Anzeigen**. Diese Anzeigen stehen für die Preset-Wahl in beiden Kanälen. Wenn die Presets auf Bypass geschaltet sind, leuchten die beiden Anzeigen nicht.
- 7. **Clip-Anzeige für das Eingangssignal**. Leuchtet rot, wenn das anliegende Signal zu laut für den Wandler ist und Verzerrungen verursacht.
- 8. **Clip-Anzeige für das Ausgangssignal**. Leuchtet rot, wenn das ausgehende Signal zu laut ist.
- 9. **+48v Anzeige**. Weist darauf hin, dass die +48 V Phantomspannung aktiviert wurde wird für die meisten Kondensatormikrofone benötigt.

**ACHTUNG:** Phantomspeisung wird nur für Kondensatormikrofone benötigt. Bestimmte dynamische Mikrofone, insbesondere Bändchenmikrofone, können dadurch irreparabel beschädigt werden. Schalten Sie die Phantomspeisung also aus, wenn sie nicht benötigt wird. Lesen Sie zuerst die Bedienungsanleitung Ihres Mikrofons, bevor Sie die Phantomspeisung aktivieren.

#### **XLR-Belegung für Phantomspeisung:**

Pin 1 = MASSE Pin 2 = +48V Pin 3 = +48V

Die folgenden Informationen werden im Channel-Screen des Revelator io44 dargestellt. Drücken Sie die Kanalwahltasten < oder >, um ihn aufzurufen. Für jeden der Kanäle Mix/Inst (Combo-Buchse), Headset und Line-In steht ein separater Screen zur Verfügung. Drücken Sie die Taste "Zurück", um zum Home-Screen zurückzukehren.

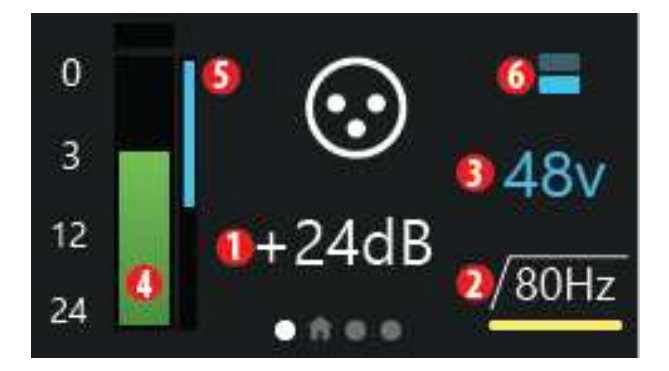

Im Channel-Screen können Sie durch Drücken des Endlosreglers durch die folgenden Optionen blättern:

- 1. **Gain**. Drehen Sie den Endlosregler, um die Eingangsverstärkung anzuheben oder abzusenken. Auf diese Weise steuern Sie die angeschlossenen Instrumenten- oder Mikrofonsignale auf geeignete Aufnahmepegel aus. Vermeiden Sie die bereits erwähnten Übersteuerungen.
- 2. **Hochpassfilter 80 Hz.** Drehen Sie den Endlosregler, um den Hochpassfilter an- oder abzuschalten. Damit lassen sich tieffrequentes Rumpeln und andere störende Bassfrequenzen in Ihren Aufnahmen minimieren.
- 3. **+48 V Phantomspeisung.** Drehen Sie den Endlosregler, um die +48 V Spannung für ein angeschlossenes Kondensatormikrofon an- oder abzuschalten.

Zu den weiteren Informationen im Channel-Screen gehören:

- 4. **Eingangspegelanzeige**. Diese Anzeige stellt den Eingangspegel des gewählten Kanals Ihres Revelator io44 dar - genau wie im Home-Screen.
- 5. **Anzeige Pegelreduktion.** Wenn Sie über den DSP (Digitaler Signalprozessor) des Revelator io44 Kompression oder Limiting hinzufügen, wird die Pegelreduktion auf dieser blauen Anzeige dargestellt.
- 6. **Preset-Anzeigen.** Diese Anzeigen weisen auf die Preset-Auswahl im gewählten Kanal hin, auch wenn keine Auswahl getroffen wurde.

Beachten Sie, dass für die Kanäle Headset und Line In keine +48v-Option und für den Line-In-Kanal keine Hochpassfilter-Option zur Verfügung stehen. Das ist normal.

#### <span id="page-15-0"></span>**2.1.1 Vorderseite**

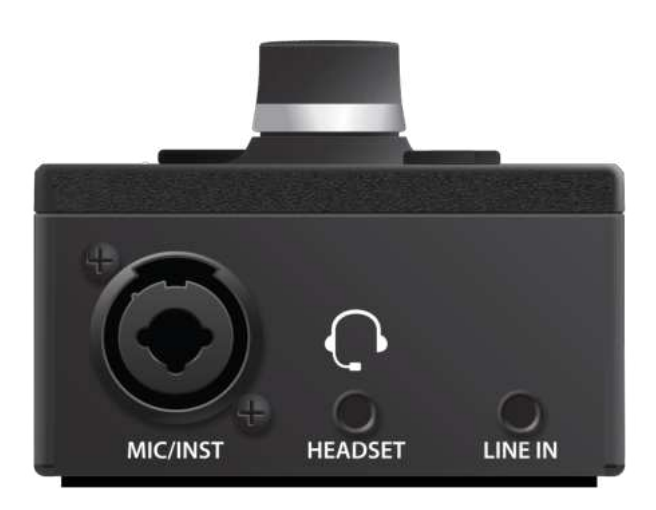

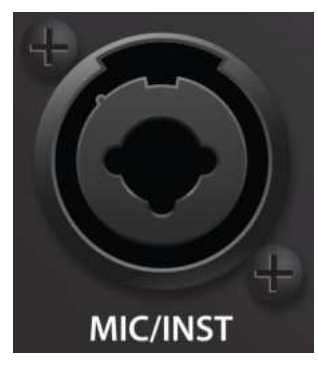

**Mic/Inst-Eingang**. Der Eingang für Kanal 1 Ihres Revelator io44 Interfaces ist als Combo-Buchse ausgeführt. An dieser praktischen Buchse können sowohl 6,35 mm TS-Klinkenkabel (für hochohmige Instrumentenquellen wie Gitarren und Bässe) als auch XLR-Kabel (für professionelle Mikrofone) angeschlossen werden. Der XMAX-L Solid State Mikrofon-Preamp des XLR-Anschlusses ist speziell für die Stromversorgung über den USB-Bus optimiert.

**Wichtiger Hinweis:** Wie bei jedem Gerät mit Audioeingängen wird beim Anschluss eines Mikrofons oder einer Line-Quelle sowie beim Aktivieren/Deaktivieren der Phantomspeisung eine kurze Pegelspitze am Audio-

ausgang erzeugt. Wir empfehlen daher dringend, den Trim-Regler im entsprechenden Kanal herunterzuregeln, bevor Sie ein Kabel umstecken oder die Phantomspeisung ein- oder ausschalten. Diese einfache Maßnahme kann die Lebensdauer Ihres Equipments um Jahre verlängern.

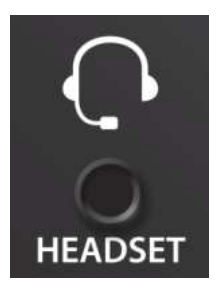

**Headset-Anschluss.** Diese 3,5 mm TRRS-Klinkenbuchse für Headsets ist als Eingang für ein Mono-Mikrofonsignal sowie als Stereoausgang für Kopfhörer konfiguriert.

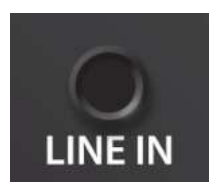

**Line In.** Dieser 3,5 mm TRS-Klinkeneingang ist für den Anschluss von Stereoquellen wie DJ-Mixern, Mobilgeräten, Synthesizern etc. ausgelegt.

#### <span id="page-16-0"></span>**2.1.2 Rückseite**

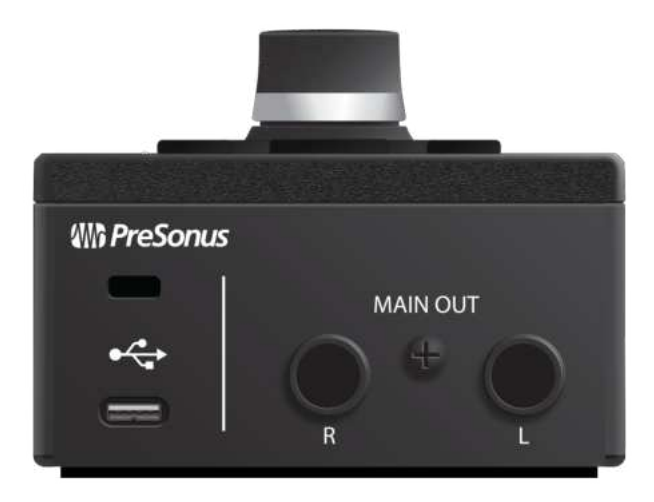

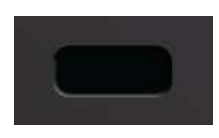

**Kensington Lock.** Öffnung für ein Kensington-Schloss zur Diebstahlsicherung.

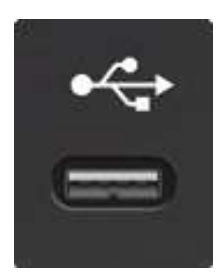

**USB-C Anschluss.** Über diesen Port verbinden Sie Ihr Revelator io44 mit Ihrem Computer. Obwohl das Revelator io44 über USB-C angeschlossen wird, ist es vollständig abwärtskompatibel zu USB 2.0 und 3.0. Sofern Ihr Computer keinen USB-C, sondern einen USB-A Port bietet, verwenden Sie das USB-C/A-Adapterkabel aus dem Lieferumfang Ihres Revelator io44.

**Wichtiger Hinweis:** Revelator io44 ist mit USB 2.0 und USB 3.0 abwärtskompatibel. USB 1.1 wird nicht unterstützt.

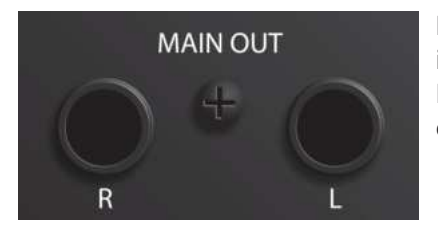

**Main-Ausgänge.** Das sind die Summenausgänge des Revelator io44. Der Ausgangspegel für die Main-Ausgänge wird über den Main-Pegelsteller auf der Gerätevorderseite eingestellt. Die Wiedergabe-Streams 1 und 2 werden auf diese Ausgänge geroutet.

## <span id="page-18-0"></span>**2.1.3 Anschlussdiagramm**

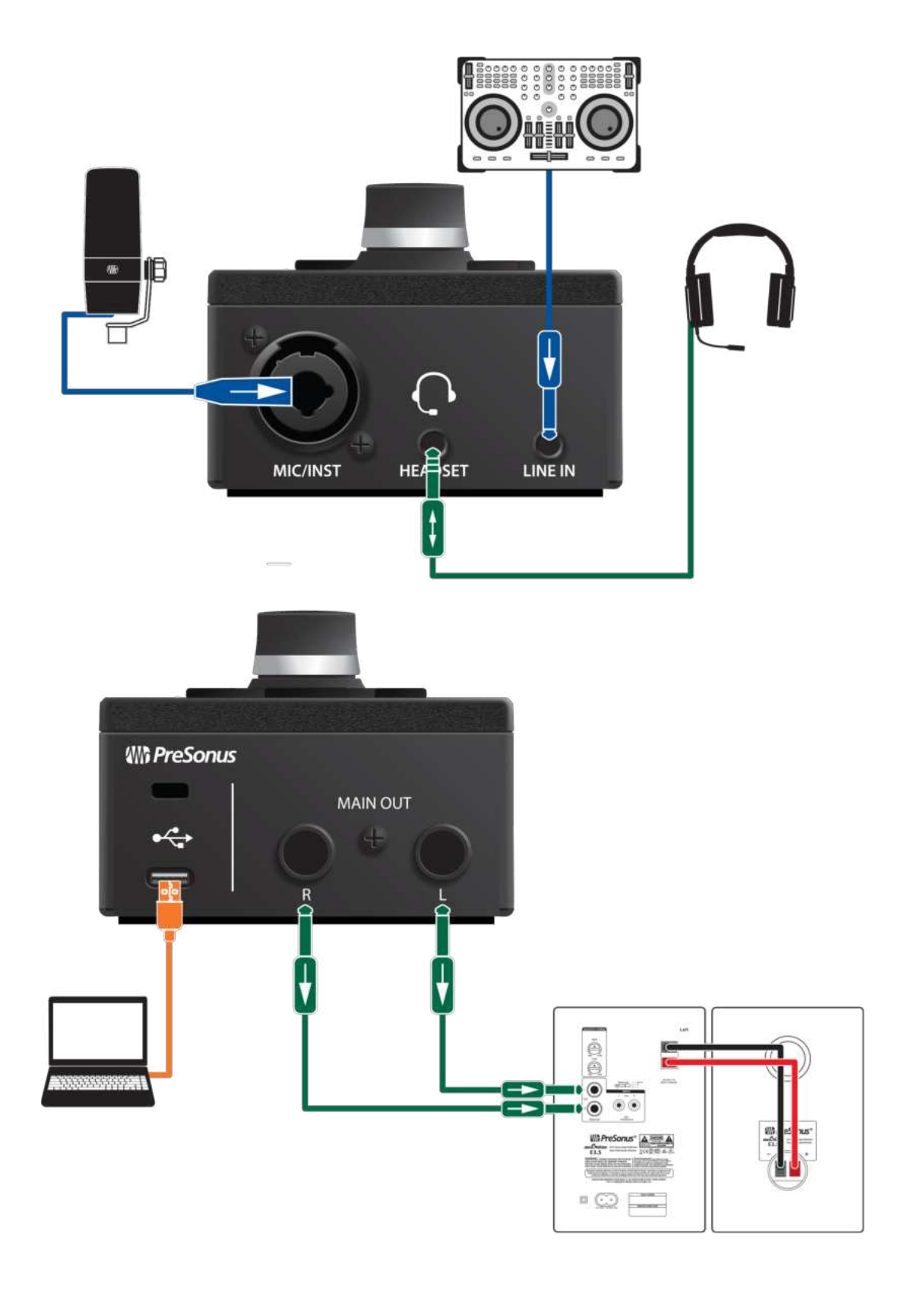

#### **Bedienelemente am Gerät**

Auch wenn viele Funktionen des Revelator io44 in Universal Control zu finden sind, können Sie über die Bedienelemente auf die wichtigsten Funktionen direkt zugreifen. Die meisten dieser Einstellungen können mit Hilfe von Universal Control geändert werden, um Revelator io44 an Ihre Anwendung und Bedürfnisse anzupassen.

Das Wichtigste ist, dass der multifunktionale Endlosregler Ihres Revelator io44 für praktisch alles benutzt werden kann! Drücken Sie im Home- oder Channel-Screen den Endlosregler, um durch die verfügbaren Optionen zu blättern, und drehen Sie ihn, um Parameter zu bearbeiten.

#### **Im Home-Screen können Sie:**

- Ihre Kopfhörerlautstärke anpassen
- Die Lautstärke der Main-Ausgänge anpassen
- Die Mischung zwischen dem Eingangssignal und dem Wiedergabesignal des Computers überblenden

#### **Und in den Channel-Screens können Sie:**

#### **Kanal 1:**

- Den Mikrofonpegel aussteuern
- +48 V Phantomspeisung an- bzw. abschalten
- Den 80 Hz Hochpassfilter de-/aktivieren
- Presets umschalten

#### **Headset:**

- Den Mikrofonpegel aussteuern
- Den 80 Hz Hochpassfilter de-/aktivieren
- Presets umschalten

#### **Line In:**

• Den Eingangspegel aussteuern

#### <span id="page-19-0"></span>**2.1.4 Einstellen des Eingangspegels**

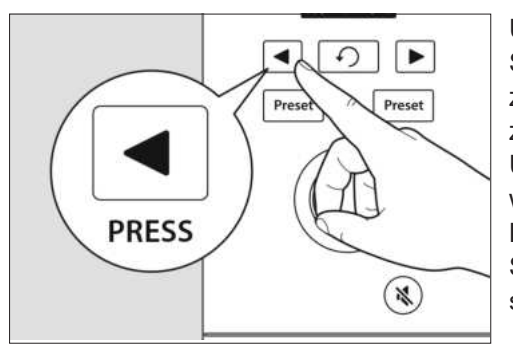

Um den Eingangspegel für Kanal 1 auszusteuern, drücken Sie wiederholt die Kanalauswahltaste, um Kanal 1 auszuwählen. Drücken Sie anschließend den Endlosregler, um zwischen den verfügbaren Optionen zu blättern. Ein gelber Unterstrich markiert die aktuell gewählte Option. Nach Auswahl der gewünschten Gain-Einstellung, die unterhalb des Kanalanzeige als dB-Wert (Dezibel) dargestellt wird, können Sie mit dem Endlosregler die gewünschte Verstärkung einstellen.

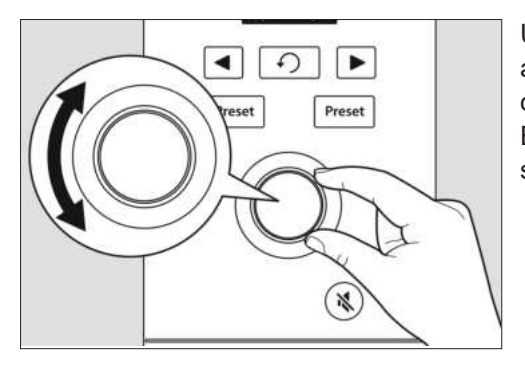

Um den Eingangspegel für die Headset- und Line-Eingänge anzupassen, wählen Sie den jeweiligen Kanal aus und wiederholen die obigen Schritte. Beachten Sie, dass der Line-Eingang außer dem Eingangspegel keine weiteren Einstelloptionen bietet.

**Profi-Tipp***: Wenn Ihr Eingangspegel zu hoch (laut) ist, leuchtet die Clip-Anzeige über der Eingangspegelanzeige rot. Das bedeutet, dass Ihr Eingangssignal übersteuert und anfängt, verzerrt zu klingen. Wenn Ihr Eingangssignal übersteuert, werden die A/D-Wandler überlastet, was zu Verzerrungen führt. Digitale Verzerrungen klingen extrem unschön und können nach der Aufnahme auch nicht mehr rückgängig gemacht oder repariert werden. Aus diesem Grund ist es wichtig, diese Anzeige im Auge zu behalten, während Sie die Pegel einstellen. Weitere Tipps für die Aufnahme finden Sie im Abschnitt [Ressourcen](#page-100-0).*

#### <span id="page-20-0"></span>**2.1.5 Einstellen der Lautstärke im Main-Ausgang**

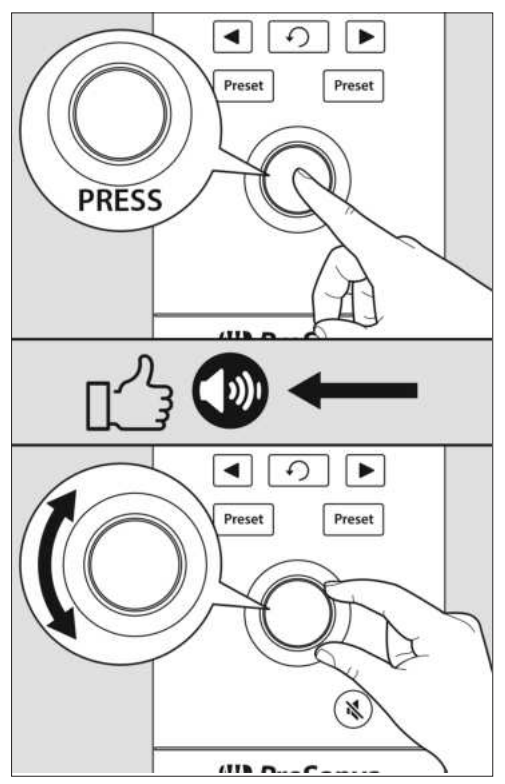

In der Voreinstellung steuert der Endlosregler Ihres Revelator io44 den Ausgangspegel der Main-Ausgänge, an denen Sie Ihre Lautsprecher angeschlossen haben. Im Home-Screen können Sie den Endlosregler wiederholt drücken, bis das Lautsprechersymbol unter der Volume-Anzeige erscheint. Anschließend stellen Sie die gewünschte Main-Ausgangslautstärke mit dem Endlosregler ein.

#### <span id="page-21-0"></span>**2.1.6 Einstellen der Kopfhörerlautstärke**

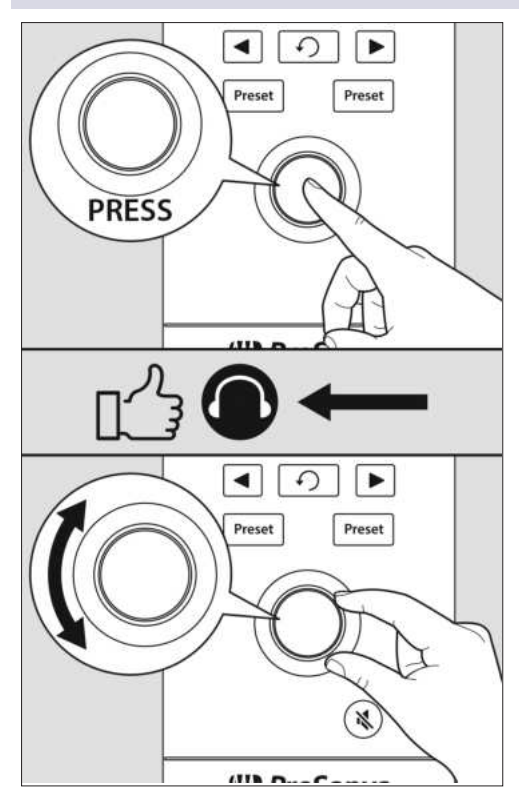

Drücken Sie im Home-Screen wiederholt den Endlosregler, bis das Kopfhörersymbol unter der Volume-Anzeige eingeblendet wird. Anschließend stellen Sie die gewünschte Kopfhörerausgangslautstärke mit dem Endlosregler ein.

#### <span id="page-21-1"></span>**2.1.7 Einstellen der Monitormischung**

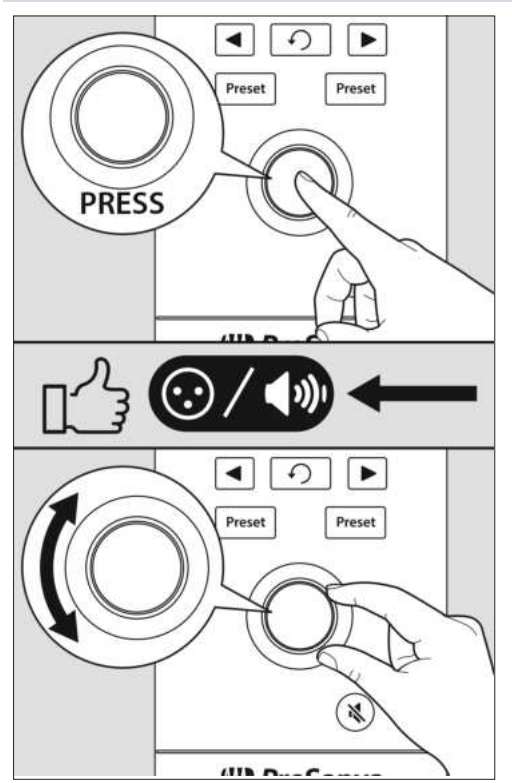

Revelator io44 bietet eine einfache Möglichkeit, um zwischen Ihrem Eingangssignal und dem Wiedergabesignal Ihres Computers zu überblenden. Auf diese Weise können Sie Ihre Performance latenzfrei (ohne Verzögerung) in Echtzeit abhören

Im Home-Screen können Sie den Endlosregler wiederholt drücken, bis das XLR/Lautsprechersymbol unter der Volume-Anzeige erscheint. Anschließend stellen Sie die gewünschte Monitormischung mit dem Endlosregler ein.

Drehen Sie, wie in der folgenden Abbildung dargestellt, den Regler nach links, um den Pegel des Eingangssignals im Verhältnis zur Wiedergabe von Ihrem Computer anzuheben, Drehen Sie den Regler nach rechts, um die Lautstärke der Computer-Wiedergabe bezogen auf das Eingangssignal anzuheben.

*Profi-Tipp: Mit Universal Control können Sie eine individuelle Mischung zwischen Ihrem Mikrofon, dem Hauptwiedergabesignal des Computers und den beiden Stereo-Loopback-Audiokanälen einstellen. Wenn Sie jetzt* Ihre Kopfhörermischung einstellen möchten, lesen Sie die weiterführenden Informationen im Abschnitt [Misch](#page-65-0)*funktionen und [Audio-Loopback!](#page-65-0)*

#### **Auswahl von Presets**

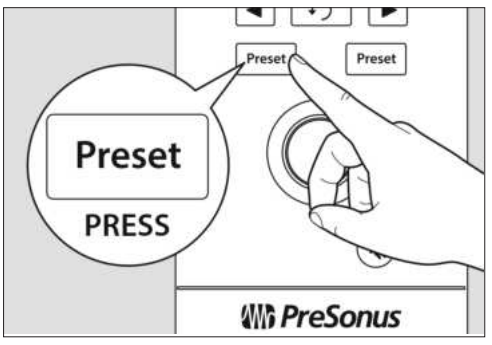

EQ und Kompression sind das Geheimnis des professionellen Sendetons, den wir alle aus Rundfunk und Fernsehen kennen. Ihr Revelator io44 hält dafür 8 einfach zu nutzende, professionell konzipierte Bearbeitungs- und Effekt-Presets bereit Diese Presets wurden speziell entwickelt, damit Sie auch ohne tontechnische Erfahrung hervorragend klingende Ergebnisse erzielen!

Die ersten zwei Presets können direkt über die Preset-Tasten an Ihrem Revelator io44 aufgerufen werden. Um zyklisch zwischen diesen umzuschalten, drücken Sie einfach wiederholt

die Preset-Tasten für Mic/Inst und Headset. Für Mic/Inst sind die Presets "Broadcast" und "Vocal" voreingestellt. Für Headset sind die Presets "Broadcast HS" und "Vintage Channel" voreingestellt. "HS" steht hier für "Headset".

Profi-Tipp: Aber das ist noch nicht alles! Da gibt es noch mehr! Wirklich – viel mehr. Öffnen Sie Universal Con*trol, um auf die weiteren Presets zuzugreifen. Sie finden hier 12 zusätzliche Preset-Slots (6 pro Kanal), in denen Sie eigene Einstellungen ablegen können. Sie können auch beliebige zwei dieser 12 Presets auswählen, um sie direkt über die Preset-Tasten an Ihrem Revelator io44 aufrufen zu können. Weitere Informationen zur Anlage und zum Speichern von Presets finden Sie im [Abschnitt](#page-46-0) Presets und Szenen.*

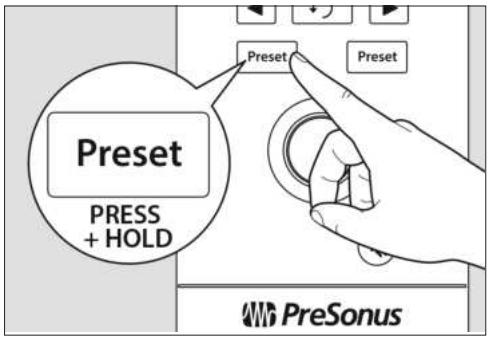

In der Voreinstellung entspricht der Sound, den Sie in Ihrem Kopfhörer hören, auch dem Sound, der aufgenommen wird. Wenn Sie die Presets nur für das Abhören/Monitoring verwenden möchten, können Sie diese Einstellung jederzeit in Universal Control ändern. Eine entsprechende Anleitung finden Sie im Abschnitt *Mischfunktionen und [Audio-Loopback](#page-65-0)*.

Um die Presets auf Bypass zu schalten, müssen Sie lediglich die Preset-Taste für den gewünschten Kanal drücken und halten. Die Preset-Anzeigen im Screen des Revelator io44 werden dunkel.

*Profi-Tipp: Sofern Sie einen cleanen Sound ohne Effekte wünschen, sollten Sie die Presets auf Bypass schalten 3 das empfiehlt sich, wenn Sie Ihre Aufnahmen nachträglich bearbeiten oder wenn Sie über die Plug-Ins Ihrer bevorzugten Aufnahmelösung abhören möchten.*

Weitere Informationen zu Presets finden Sie im Abschnitt *[Presets](#page-46-0) und Szenen*.

## <span id="page-23-0"></span>**3. Universal Control**

Das Revelator io44 ist so viel mehr als nur ein hervorragend klingendes USB-Interface: Mit Universal Control lüften wir das Geheimnis der erweiterten Funktionen und Mischoptionen.

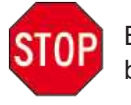

Bevor Sie fortfahren, stellen Sie bitte sicher, dass Sie die Anweisungen im *Abschnitt [Übersicht](#page-4-0)* befolgt und Universal Control heruntergeladen und installiert haben.

#### <span id="page-23-1"></span>**3.1 Das Startfenster**

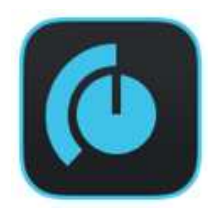

Gleich heben wir ab! Nach dem Start von Universal Control wird das Startfenster eingeblendet. In diesem Fenster können Sie alle Treibereinstellungen für Ihr Revelator io44 verwalten.

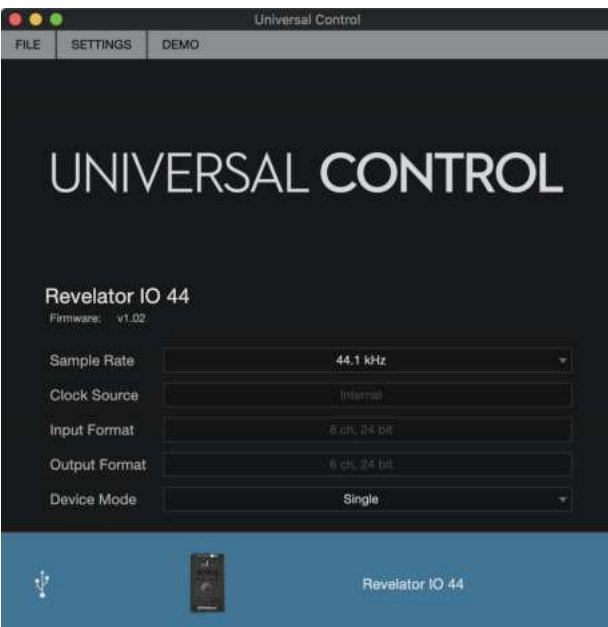

**Samplerate.** Hier verändern Sie die Samplingrate. Sie können die Samplingrate auf 44,1, 48, 88,2 oder 96 kHz einstellen. (Unter macOS sind im Multi-Modus ausschließlich die Samplingraten 44,1 und 48 kHz nutzbar.) Mit einer höheren Samplingrate lässt sich eine bessere Aufnahmequalität erzielen, allerdings steigt gleichzeitig auch die Dateigröße und der Bedarf an System-Ressourcen, die zur Verarbeitung der Audiodaten notwendig sind.

*Profi-Tipp: In den meisten Anwendungen lassen sich mit der Voreinstellung von 48 kHz die besten Ergebnisse mit den geringsten Problemen erzielen.*

**Puffergröße (nur Windows)**. Hier stellen Sie die Puffergröße ein. In diesem Menü kann die Puffergröße auf Werte zwischen 64 und 8.192 Samples eingestellt werden. Durch Reduzieren der Puffergröße

werden geringere Latenzen erreicht, d. h. die Zeit, die für die Übertragung des Audiosignals vom Revelator io44 an den Computer und zurück an Ihr Ohr benötigt wird, wird verkürzt. Allerdings werden dadurch höhere Anforderungen an die Leistung Ihres Computers gestellt. Grundsätzlich sollten Sie die Puffergröße so niedrig einstellen, dass Ihr System problemlos arbeitet. Wenn im Audiopfad Artefakte wie Aussetzer, Klicks oder Verzerrungen auftreten, heben Sie zuerst die Puffergröße an. Wenn Sie die Puffergröße anpassen, wird der Safe-Modus automatisch für die bestmögliche Performance abgeglichen.

*Profi-Tipp: Ihr Revelator io44 verfügt über eine integrierte latenzfreie Monitoring-Option, sodass Sie eine größere Blockgröße wählen und Ihren Computer damit entlasten können. In der Regel können Sie mit der voreingestellten Blockgröße arbeiten. Wenn Sie jedoch einen älteren Computer verwenden, der damit an seine Leistungsgrenze stößt, heben Sie diese Einstellung entsprechend an. Experimentieren Sie, um die für Sie optimale Konfiguration zu finden!*

**Gerätemodus (nur macOS).** In der Voreinstellung wird Ihr Revelator io44 als einzelnes Audio-Interface mit acht Ein- und sechs Ausgängen aufgeführt. Wenn Sie jedoch die Loopback-Audiostreams nutzen möchten, um Audio gleichzeitig auf mehrere Anwendungen zu routen (und so beispielsweise das Wiedergabesignal eines Skype-Anrufs in einem Live-Stream über Facebook auszugeben), kommt der Multi-Modus ins Spiel, in dem für Ihr Revelator io44 auf Ihrem Computer drei unterschiedliche Geräte zur Verfügung gestellt werden: Revelator IO 44, Revelator Dynamic Stream Mix A und Revelator IO 44 Stream Mix B. Jedes dieser Geräte verfügt über zwei Ein- und Ausgänge. Damit eignen sie sich perfekt für Anwendungen wie Skype, die nur die jeweils ersten zwei Ein- und Ausgänge eines Audio-Interfaces nutzen können. Für optimale Ergebnisse empfiehlt PreSonus, den Multi-Modus einzusetzen. Beachten Sie, dass im Multi-Modus nur die Samplingraten 44,1 kHz und 48 kHz zur Auswahl stehen. Weitere Informationen zur Funktionsweise und Nutzung von Loopback-Audio in Ihren Podcasts, Streams etc. *[finden](#page-65-0) Sie im Abschnitt [Mischfunktionen](#page-65-0) und Audio-Loopback*.

*Profi-Tipp (für Windows-Anwender):Unter Windows läuft Revelator io44 immer im Single-Modus. Um in Anwendungen wie Skype, Ihrem Web Browser etc. auf das zugehörige WDM-Gerät zuzugreifen, wählen Sie in den Audioeinstellungen der jeweiligen Anwendung den Eintrag >Revelator IO 44<. Sofern Sie in DAWs wie Studio* One das ASIO-Gerät nutzen möchten, wählen Sie in den jeweiligen Audioeinstellungen den Eintrag "PreSonus *DSP USB<.*

## <span id="page-25-0"></span>**3.2 Menüeinträge im Startfenster**

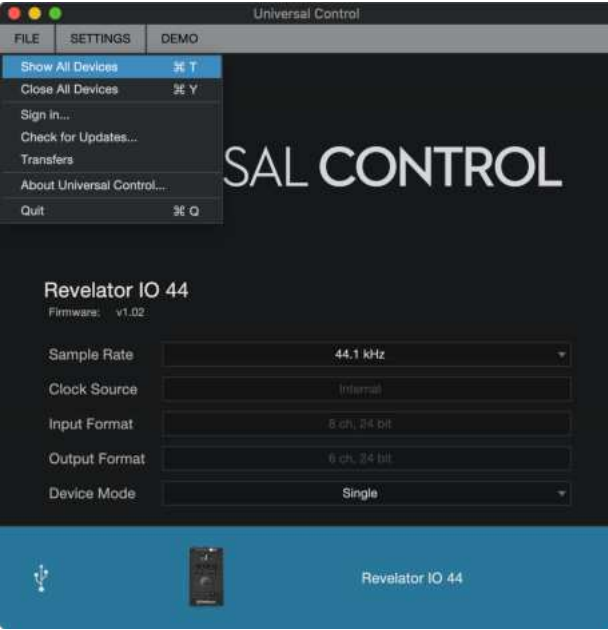

- <sup>l</sup> **Datei-Menü**. Dient zur Verwaltung aller mit Universal Control verbundenen Geräte.
- <sup>l</sup> **Alle anzeigen.** Öffnet die Steuerungsfenster für alle unterstützten und mit Universal Control verbundenen Geräte.
- **Alle schließen.** Schließt alle geöffneten Steuerungsfenster.
- **Abmelden**.Meldet Sie von Ihrem MyPreSonus-Benutzerkonto ab.
- Nach Updates suchen... Verbindet sich mit Ihrem MyPreSonus-Benutzerkonto und überprüft, ob Updates für Universal Control verfügbar sind.
- <sup>l</sup> **Transfers**. Zeigt die letzten über Ihr MyPreSonus-Benutzerkonto geladenen Downloads an.
- **· Über Universal Control.** Blendet Informationen zur Version und Firmware ein.
- **· Beenden**. Schließt die Anwendung Universal Control sowie alle Hardware-Steuerungsfenster.

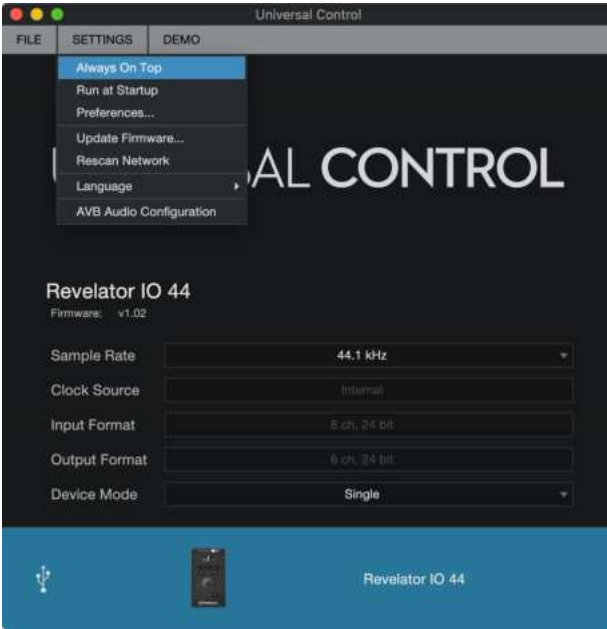

- <sup>l</sup> **Einstellungen-Menü**. Erlaubt eine Anpassung der Optionen für Universal Control nach Ihren Vorgaben.
- **Immer im Vordergrund**. Sorgt dafür, dass das Startfenster von Universal Control auch dann sichtbar ist, wenn andere Anwendungen aktiv sind.
- **Beim Starten ausführen.** Öffnet Universal Control automatisch beim Start Ihres Computers.
- **Einstellungen**. Dient zur Auswahl der Sprache sowie zur Anpassung der Darstellungsoptionen (siehe unten).
- <sup>l</sup> **Netzwerk durchsuchen**. Durchsucht die Netzwerkumgebung Ihres Computers nach unterstützen PreSonus-Produkten.
- <sup>l</sup> **Sprache**. Erlaubt die Auswahl der Menüsprache (Englisch, Französisch, Deutsch, Koreanisch, vereinfachtes Chinesisch oder Spanisch).

*Profi-Tipp: Sofern eine Firmware-Aktualisierung für Ihr Revelator io44 oder ein anderes PreSonus-Gerät vorliegt, wird im Startfenster ein entsprechender Hinweis eingeblendet.*

#### <span id="page-26-0"></span>**3.3 Einsatz Ihres Revelator io44 mit beliebten Anwendungen**

Sofern Sie noch nie mit einem Audio-Interface gearbeitet haben, nutzt Ihr Computer für alle Anwendungen bisher die Audiofunktionen des internen Mikrofons und die Ausgabekanäle der integrierten Soundkarte. Um Revelator io44 als Audiogerät für eine Anwendung zu nutzen und auf die Ein- und Ausgänge zuzugreifen, müssen Sie Revelator io44 zunächst auf Ihrem Computer als Audio-Interface einrichten.

In diesem Abschnitt werden die häufigsten Anwendungsfälle Schritt für Schritt erklärt. Sollte Ihre Anwendung hier nicht aufgeführt sein, lesen Sie bitte die Dokumentation der jeweiligen Software.

#### <span id="page-26-1"></span>**3.3.1 Einsatz von Revelator io44 als Standard-Audiogerät**

Die Konfiguration als Standard-Audiogerät ist die einfachste Methode, Ihr Revelator io44 in annähernd

jeder Anwendung auf Ihrem Computer nutzen zu können. Neben den meisten Videokonferenzanwendungen greift dann auch Ihr bevorzugter Web-Browser in der Voreinstellung auf Ihr Revelator io44 zu.

*Profi-Tipp: Wenn Sie Ihr Revelator io44 als Standard-Audiogerät für Ihren Computer einrichten, wird auch die Musikwiedergabe von Streaming-Apps wie Spotify oder Apple Music auf den Kopfhörerausgang Ihres neuen Audio-Interfaces geroutet. Sofern Sie Ihr Mikrofon nicht auf diese Weise nutzen möchten, sollten Sie Revelator nur in Ihren bevorzugten Anwendungen als Audio-Schnittstelle konfigurieren.*

#### <span id="page-27-0"></span>**3.3.2 Windows**

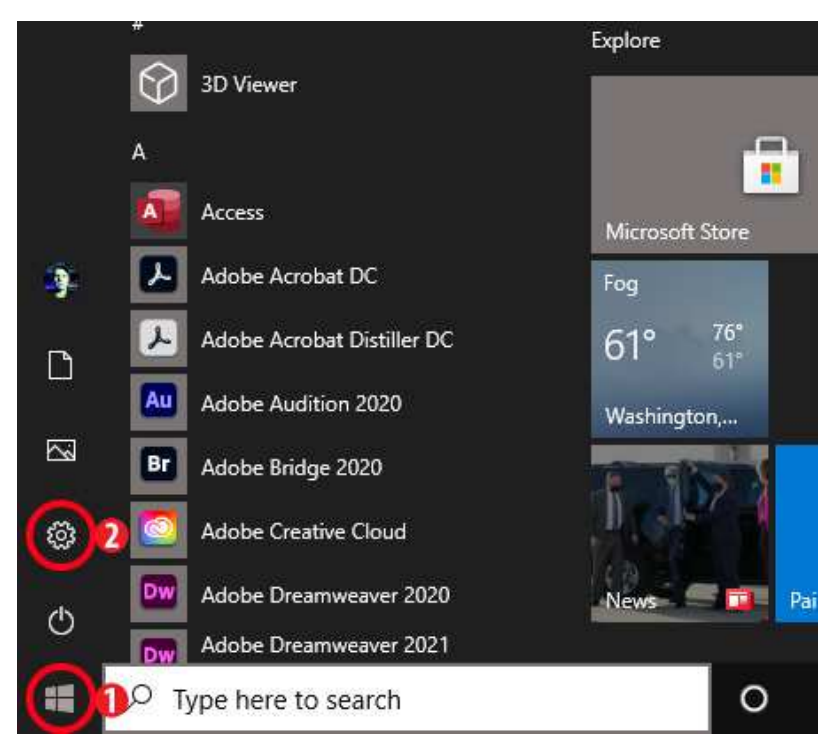

1. Klicken Sie auf die "Start"-Schaltfläche links unten.

2. Klicken Sie auf das Zahnrad-Symbol.

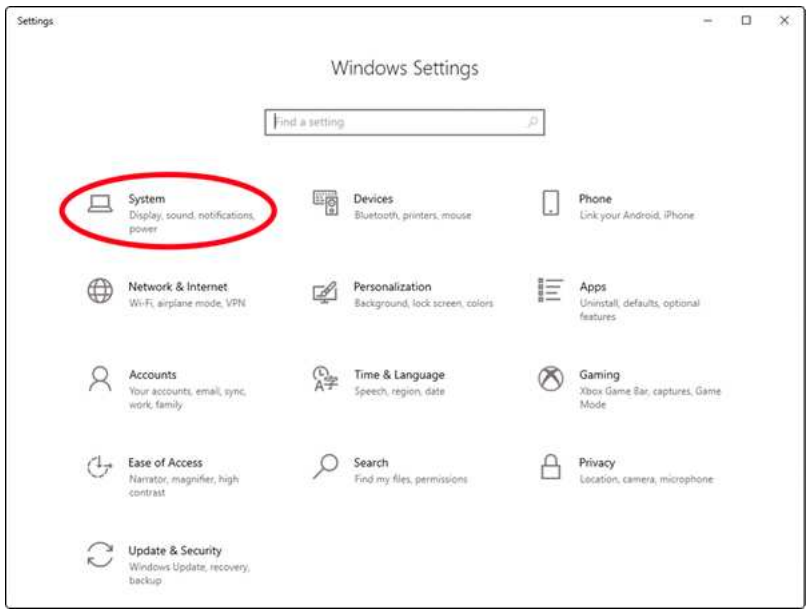

3. Klicken Sie auf "System".

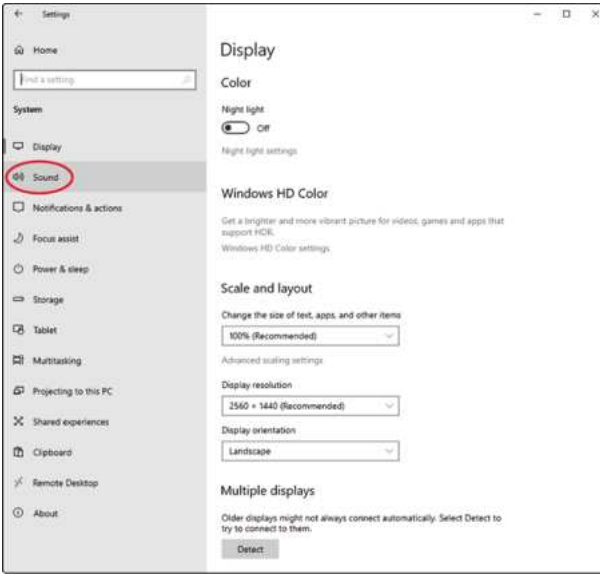

4. Klicken Sie auf "Ton".

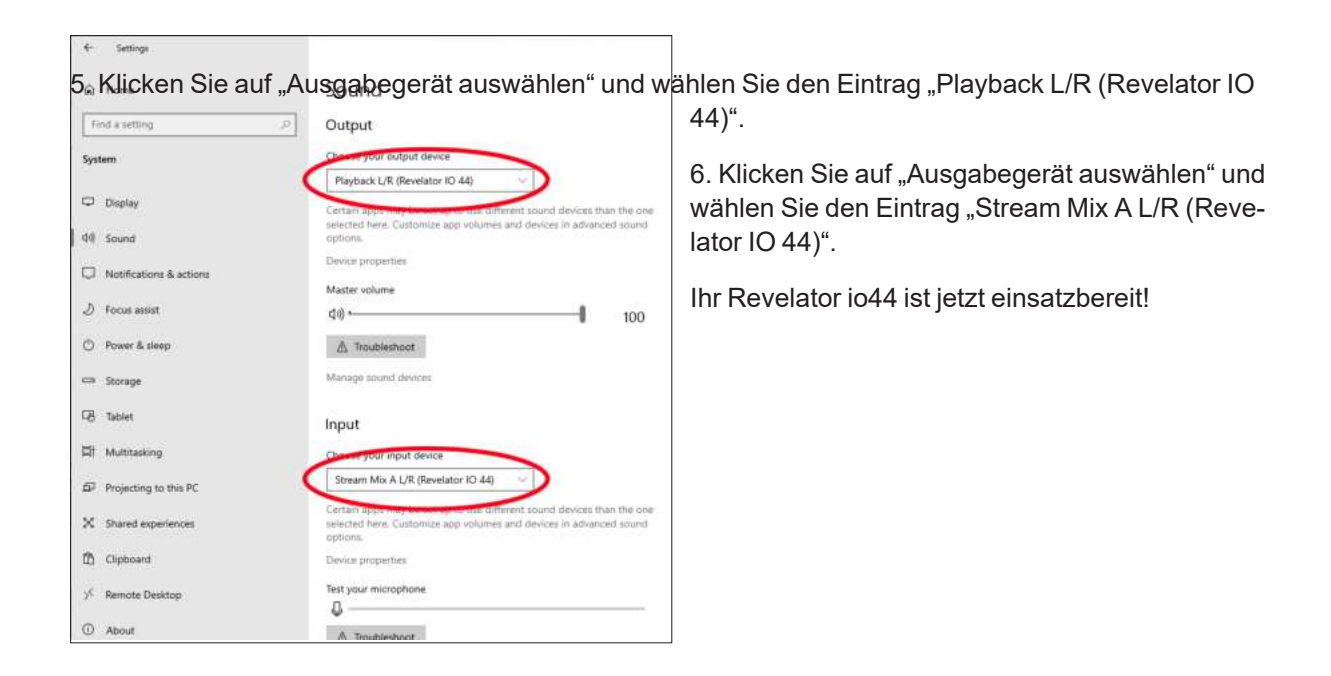

#### <span id="page-29-0"></span>**3.3.3 macOS**

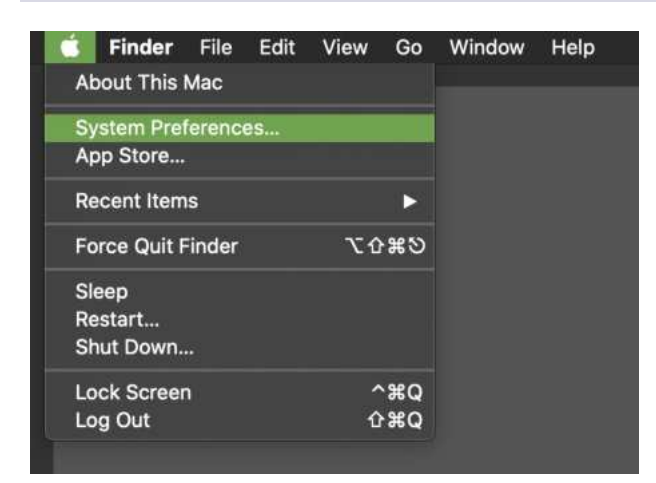

1. Öffnen Sie über das Apple-Menü die Systemeinstellungen.

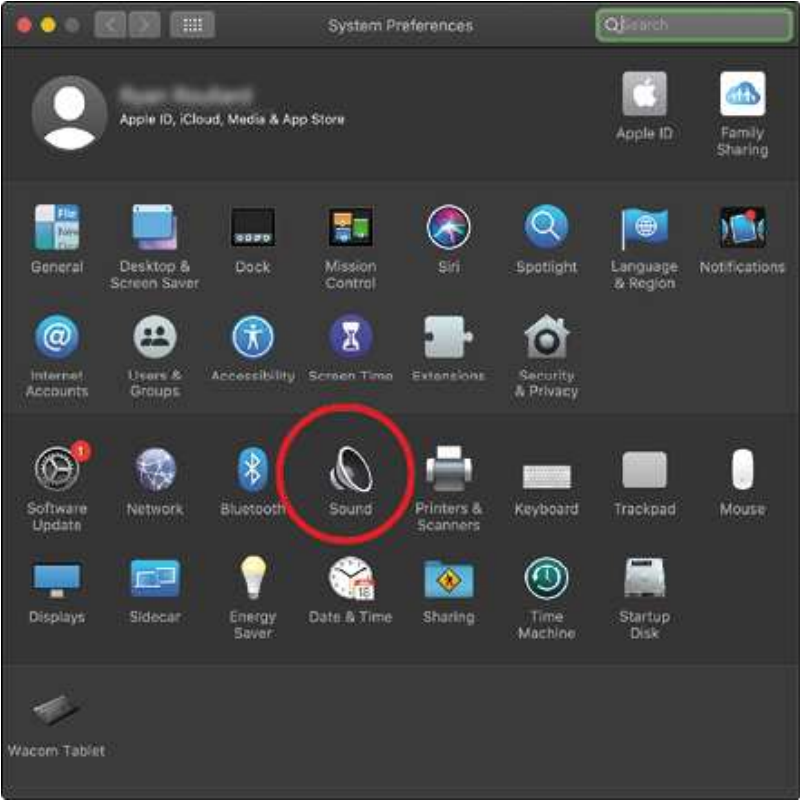

2. Klicken Sie auf "Ton".

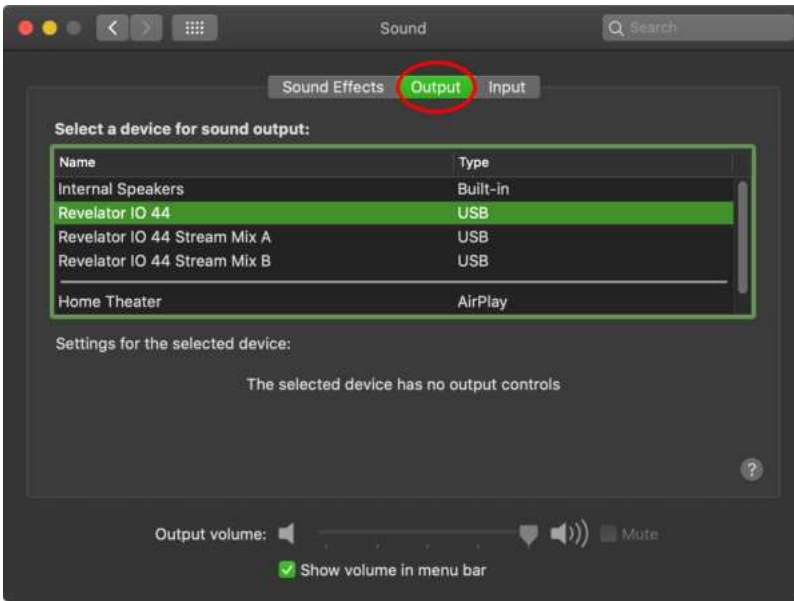

3. Klicken Sie auf den Reiter "Ausgabe" und wählen sie in der Geräteliste den Eintrag "Revelator IO 44". Dadurch werden alle Audiostreams Ihres Computers auf den Kopfhörerausgang Ihres Revelator io44 geroutet.

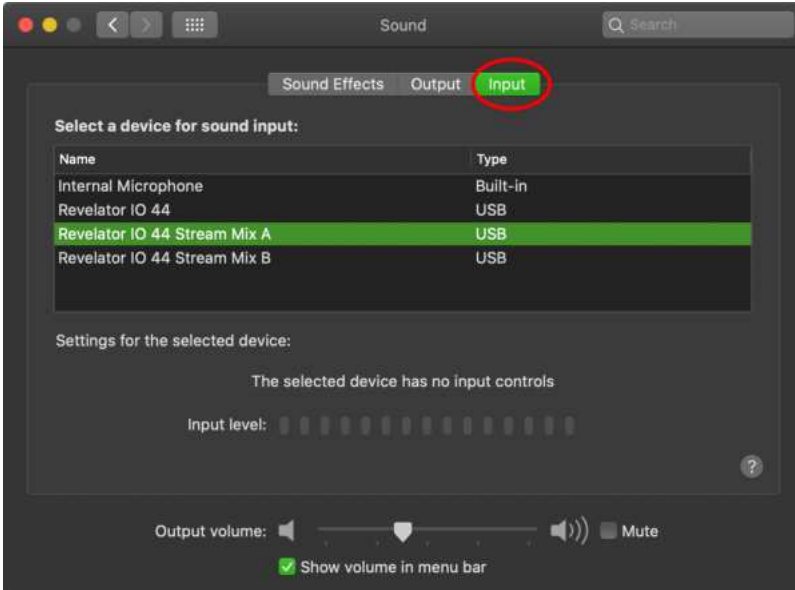

4. Klicken Sie auf den Reiter "Eingabe" und wählen Sie in der Geräteliste den Eintrag "Revelator IO 44 Stream Mix A". Dadurch wird Ihr Revelator io44 Audio-Interface als Eingangsquelle für Ihren Computer festgelegt.

Ihr Revelator io44 ist jetzt einsatzbereit!

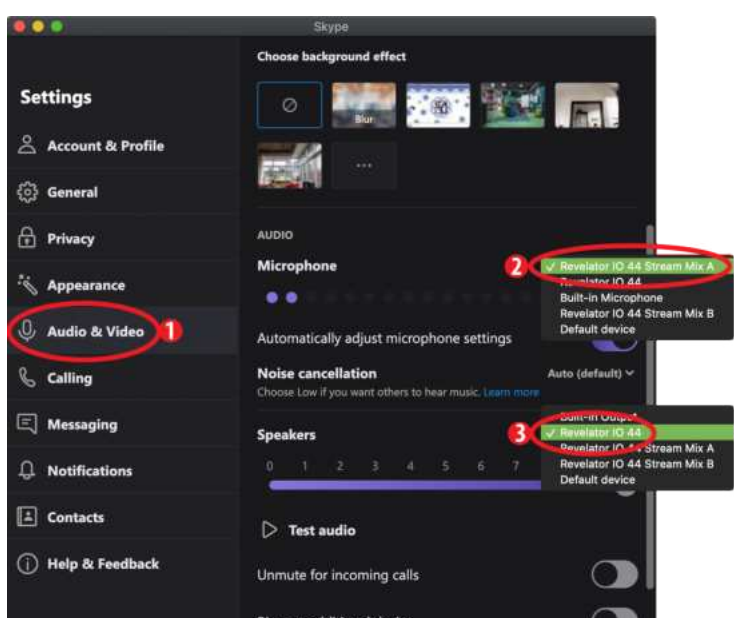

#### <span id="page-31-0"></span>**3.3.4 Einsatz von Revelator io44 mit Skype**

1. Wählen Sie im Einstellungen-Menü den Eintrag "Audio und Video".

2. Wählen Sie im Abschnitt "Mikrofon" den Eintrag "Revelator IO 44 Stream Mix A". Dadurch wird das Audiosignal Ihres Revelator io44 auf Ihr Skype-Telefonat geroutet.

3. Wählen Sie im Abschnitt "Lautsprecher" den Eintrag "Revelator IO 44". Dadurch wird das Audiosignal

Ihres Skype-Telefonats auf den Kopfhörerausgang Ihres Revelator io44 geroutet.

Profi-Tipp: Um Ihr Skype-Telefonat aufzunehmen, wählen Sie im Abschnitt "Lautsprecher" wahlweise den Eintrag "Revelator IO 44 Stream Mix A" oder "Revelator IO 44 Stream Mix B". Weitere Informationen zum Einsatz von Loopback-Audio finden Sie im Abschnitt *Mischfunktionen und [Audio-Loopback](#page-65-0)*.

#### **Einsatz von Revelator io44 mit Zoom**

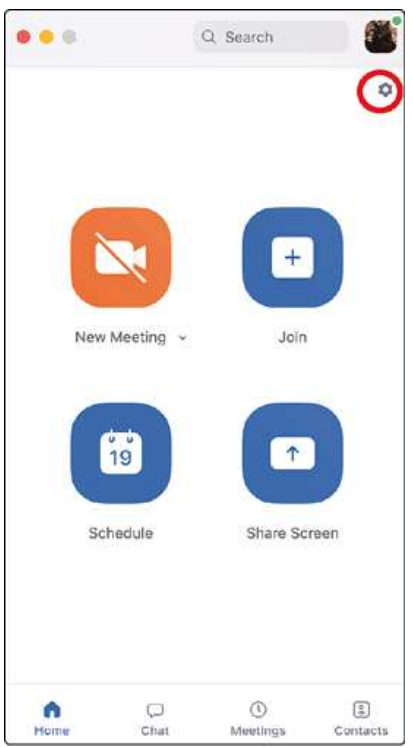

1. Starten Sie Zoom und klicken Sie auf das Zahnrad-Symbol, um die Zoomeinstellungen aufzurufen.

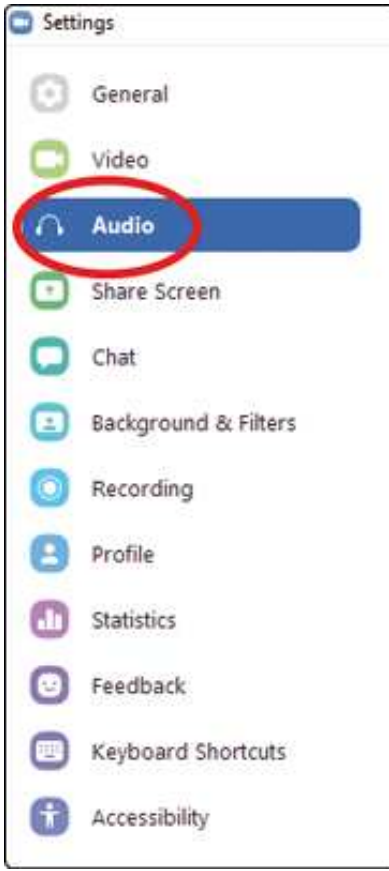

2. Wechseln Sie zum Menüpunkt "Audio".

#### **Windows:**

- Wählen Sie als Lautsprecher den Eintrag "Playback L/R (Revelator IO 44)".
- Wählen Sie als Mikrofon den Eintrag "Stream Mix A L/R (Revelator IO 44)".
- Entfernen Sie den Haken im Auswahlfeld "Lautstärke automatisch einstellen".

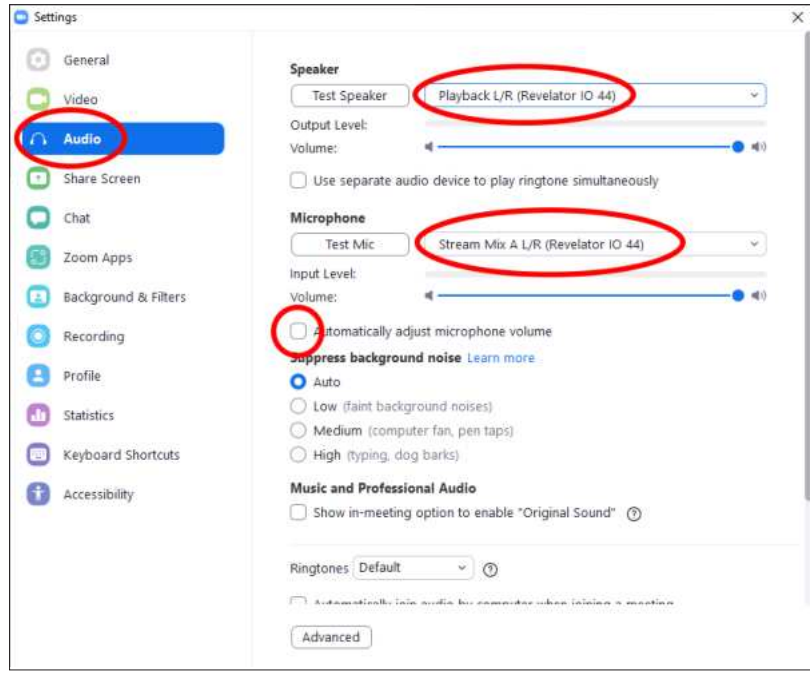

*Profi-Tipp: Sofern diese Option aktiv ist, wirkt sich die Stellung der Fader in Zoom nicht auf den Lautsprecherausgang oder die Eingangsverstärkung des Mikrofons aus, da diese direkt im Revelator io44 konfiguriert werden 3 entweder über die Bedienelemente am Mikrofon oder die Anwendung Universal Control.*

#### **macOS:**

- Wählen Sie als Lautsprecher den Eintrag "Revelator IO 44".
- Wählen Sie als Mikrofon den Eintrag "Revelator IO 44 Stream Mix A".
- Entfernen Sie den Haken im Auswahlfeld "Lautstärke automatisch einstellen".

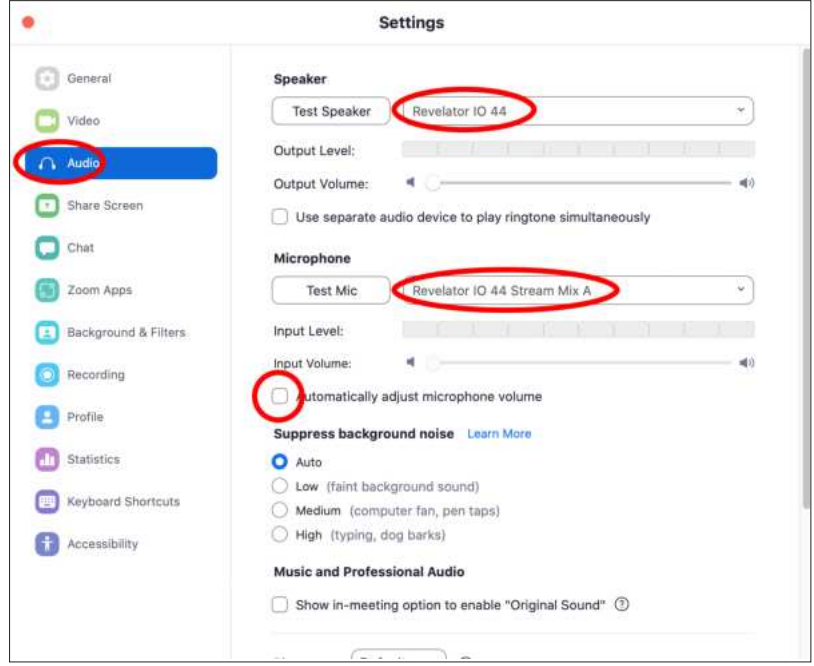

*Profi-Tipp: Sofern diese Option aktiv ist, wirkt sich die Stellung der Fader in Zoom nicht auf den Lautsprecherausgang oder die Eingangsverstärkung des Mikrofons aus, da diese direkt im Revelator io44 konfiguriert werden 3 entweder über die Bedienelemente am Mikrofon oder die Anwendung Universal Control. Als Mac-Anwender werden Sie feststellen, dass sich die Fader nicht bewegen und auf die Nullstellung zurückgesetzt werden, da diese Bedienelemente in Zoom jetzt deaktiviert sind.*
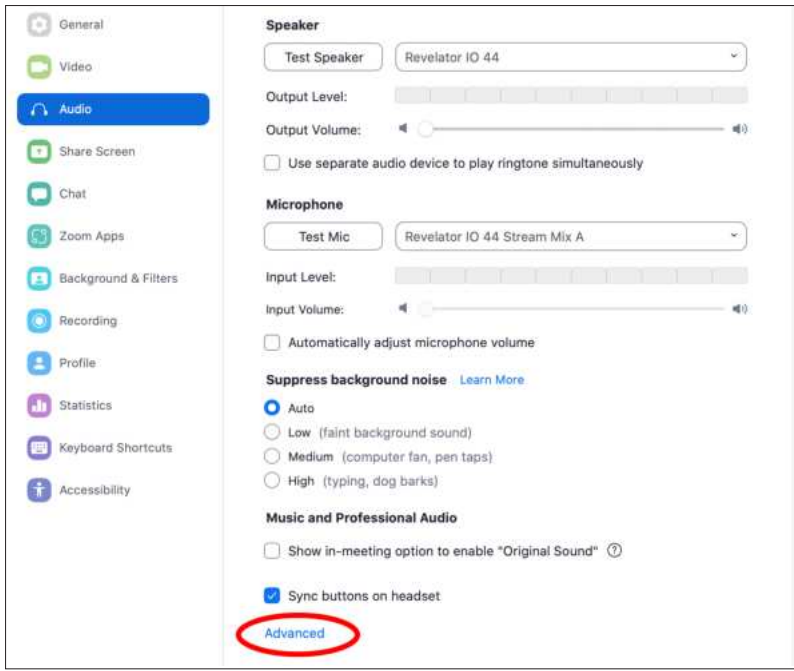

Blättern Sie nach unten und klicken Sie auf "Erweitert".

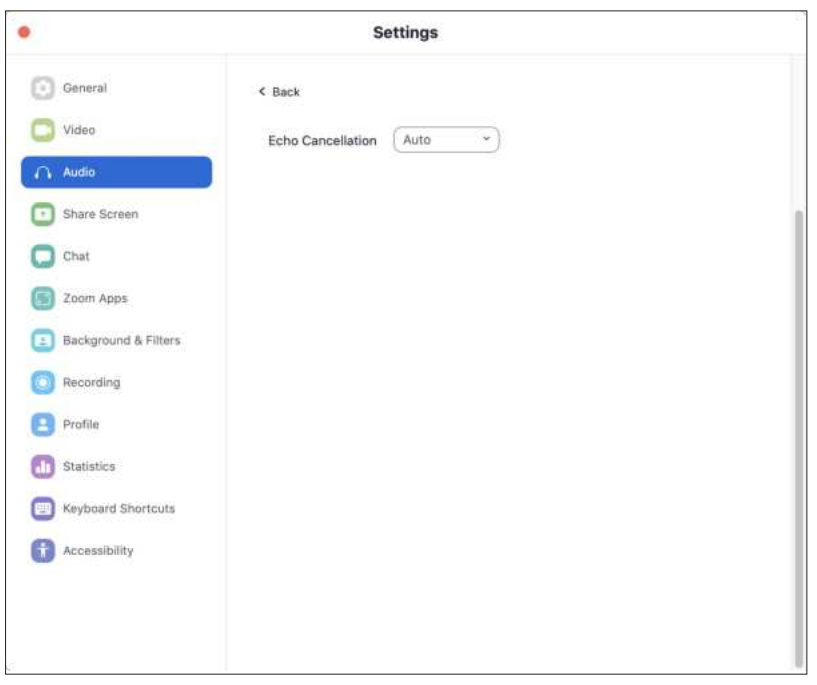

Achten Sie darauf, dass in den erweiterten Audioeinstellungen von Zoom die Option für die Echounterdrückung auf "Auto" eingestellt ist.

Wenn Sie während eines Meetings Ihr Revelator io44 als Audiogerät auswählen möchten, klicken Sie auf den kleinen Pfeil neben dem Mikrofon-Symbol, um die Liste mit den Audiogeräten einzublenden.

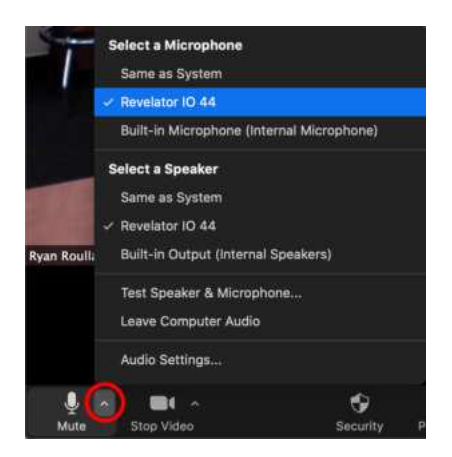

Sofern Sie Revelator io44 unter macOS im Single-Modus betreiben, wird Revelator IO 44 in der Mikrofon- bzw. Lautsprecherauswahl von Zoom wie folgt aufgeführt:

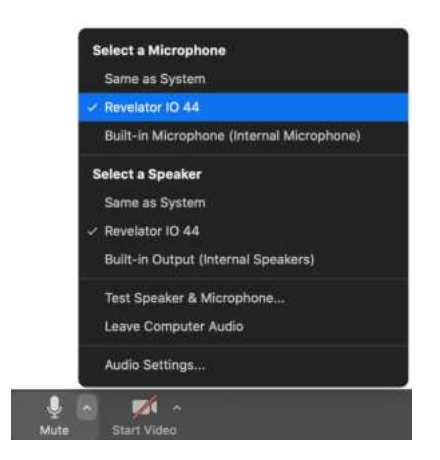

Für Anwender von Windows sowie für Mac-Anwender, die Revelator io44 im Multi-Modus betreiben, wird Revelator IO 44 in der Liste wie folgt aufgeführt:

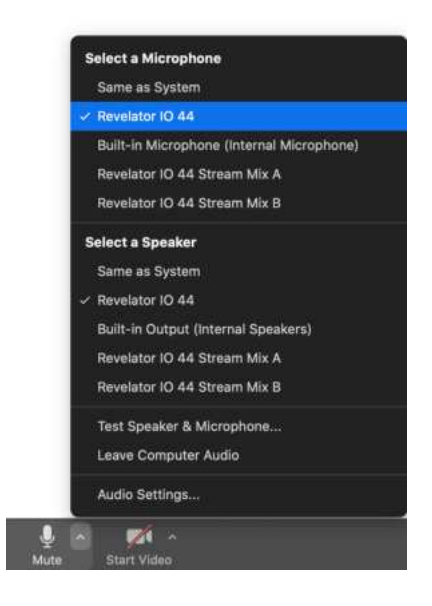

#### **3.3.5 Einsatz von Revelator io44 mit Google Meet**

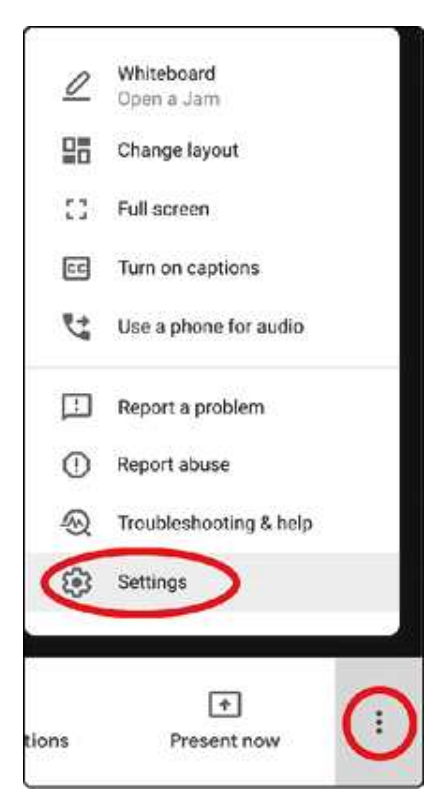

Starten Sie Google Meet und klicken Sie auf die drei vertikalen Punkte rechts unten. Klicken Sie im Auswahlmenü neben dem Zahnrad-Symbol auf den Eintrag "Einstellungen".

Anschließend wird automatisch das Audio-Menü von Google Meet eingeblendet. Sofern Revelator io44 nicht bereits ausgewählt ist, wählen Sie über die Pfeil-Schaltflächen für das Mikrofon bzw. die Lautsprecher jeweils den Eintrag "Revelator IO 44" aus.

Mac-Anwendern, die Revelator io44 im Single-Modus betreiben, wird – wie in der Abbildung unten dargestellt - eine einzelne Instanz von "Revelator IO 44" angeboten.

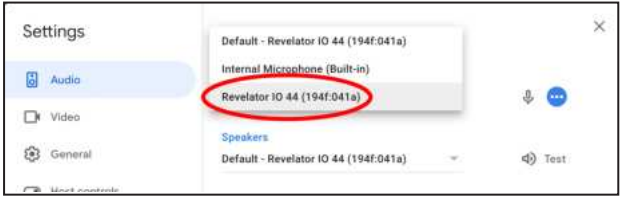

Windows-Anwender sowie Mac-Anwender, die Revelator io44 im Multi-Modus betreiben, können zwischen mehreren Instanzen von Revelator IO 44 wählen. Das ist normal. Klicken Sie auf "Revelator IO 44".

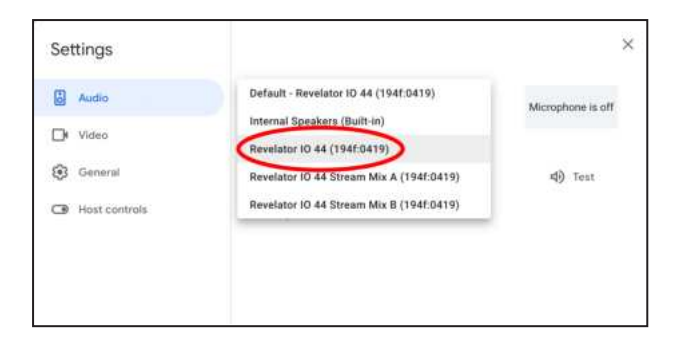

*Profi-Tipp: In Google Meet wird automatisch das Gerät ausgewählt, das zuletzt mit Ihrem Computer verbunden wurde. Es kann daher vorkommen, dass Google Meet beim nächsten Start ein anderes Audiogerät verwendet, ohne dass Sie darüber informiert werden. Überprüfen Sie also Ihre Audioeinstellungen, um sicherzugehen, dass Revelator io44 ausgewählt ist. PreSonus hat keinen Einfluss auf diese Geräteauswahl.*

# **3.3.6 Einsatz von Revelator io44 mit OBS**

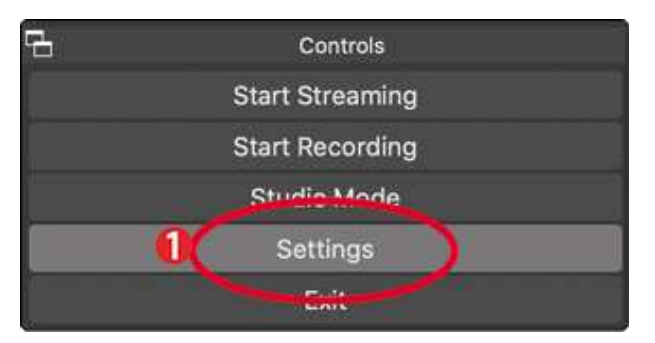

1. Klicken Sie im Bereich "Steuerung" auf "Einstellungen".

2. Klicken Sie auf "Audio".

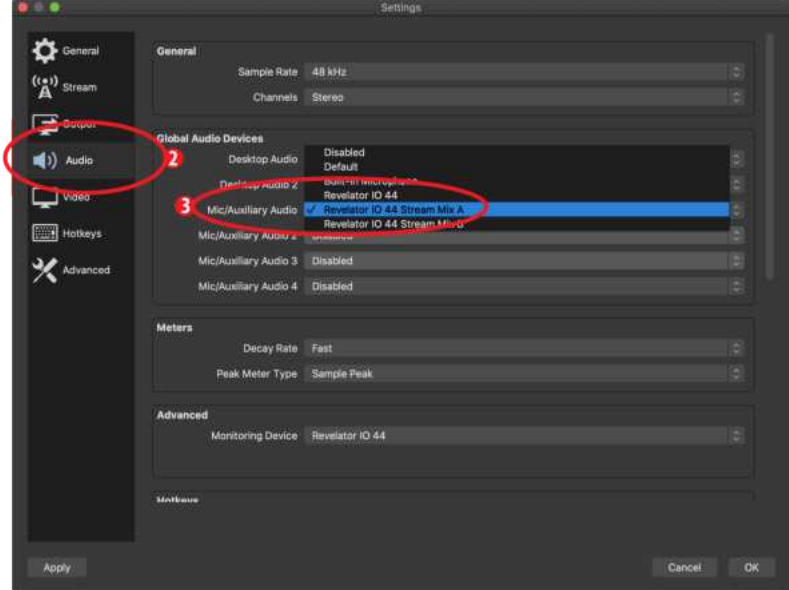

3. Wählen Sie im Bereich "Mikrofon/AUX-Audio" den Eintrag "Revelator IO44 Stream Mix A.

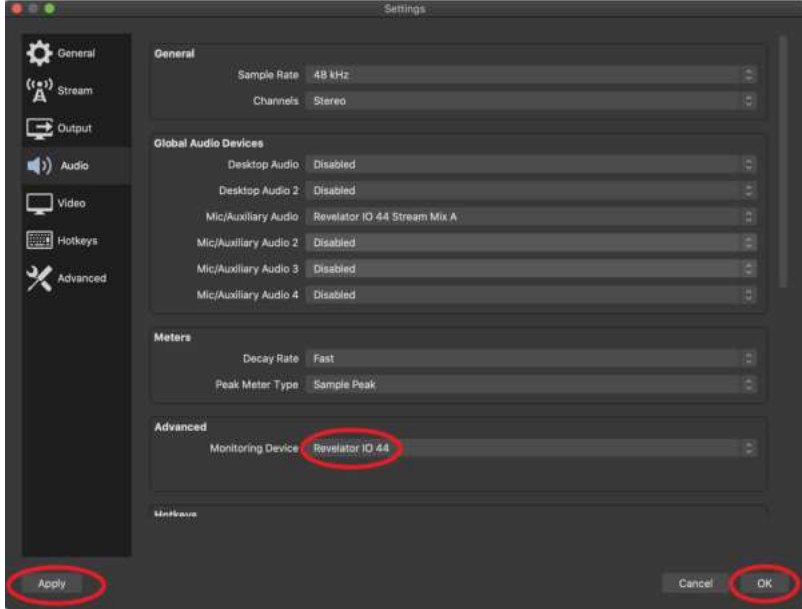

4. Wählen Sie im Abschnitt Erweitert als Monitoring-Gerät den Eintrag "Revelator IO44". Damit wird das Wiedergabesignal von OBS auf den Wiedergabekanal Ihres Revelator io44 geroutet.

- 5. Klicken Sie auf "Übernehmen".
- 6. Klicken Sie auf "OK".

Ihr Revelator io44 ist jetzt für den Einsatz mit OBS konfiguriert!

## **3.3.7 Einsatz von Revelator io44 mit einem Chromebook**

Chromebooks sind zwar grundsätzlich mit Revelator io44 kompatibel, allerdings ist es nicht möglich, Universal Control auszuführen, um auf die erweiterten Einstellungen und Effekte zuzugreifen, die nicht am Audio-Interface direkt zur Verfügung stehen. Davon abgesehen ist die Audio-Konfiguration auf Google Chromebooks sehr einfach.

Nachdem Sie Revelator io44 an Ihr Chromebook angeschlossen haben, öffnen Sie das Taskleistenmenü rechts unten (neben der Uhr), um das System-Menü zu öffnen.

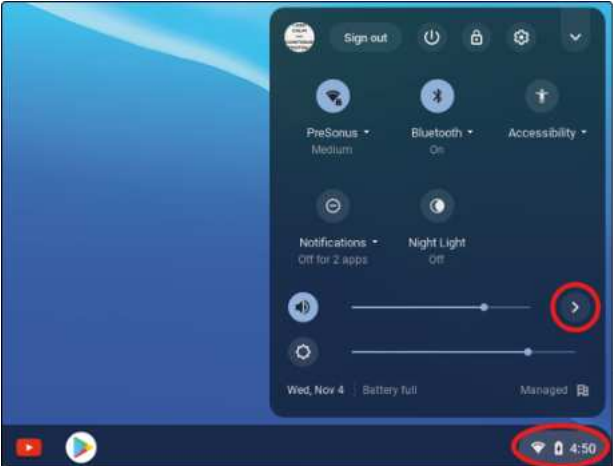

Klicken Sie auf das Größer-Symbol (>) rechts neben dem Lautstärkeregler, um die Audioeinstellungen zu öffnen und das Audiogerät auszuwählen. Ihr bevorzugtes Gerät wird durch einen Haken in einem grünen Kreis markiert. Sofern Revelator io44 nicht bereits ausgewählt ist, wählen Sie es hier als Aus- und Eingabegerät aus.

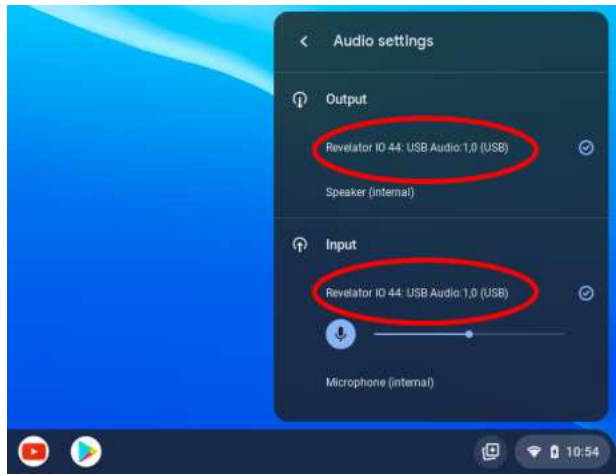

# **3.3.8 Einsatz von Revelator io44 mit Zoom auf einem Chromebook**

Sie können Revelator io44 auf einem Chromebook für Zoom-Meetings nutzen.

Auf einem Chromebook wird Zoom – anders als unter macOS oder Windows – nicht als separate Anwendung installiert. Stattdessen wird Zoom als Widget für den Chrome-Browser installiert, d. h., Sie können das Audiogerät dort auswählen und einige erweiterte Einstellungen vornehmen.

1. Starten Sie Zoom und starten Sie anschließend ein Meeting.

2. Sobald Sie an einem Zoom-Meeting teilnehmen, können Sie das Audiogerät ändern, indem Sie links unten auf das Mikrofon-Symbol klicken.

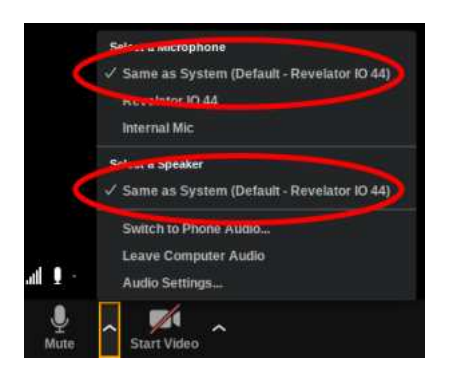

- 3. Wählen Sie Revelator io44 als Mikrofon und Lautsprecher aus.
- 4. Klicken Sie auf den Menüeintrag "Audio-Einstellungen", um die erweiterten Optionen einzublenden.
- 5. Stellen Sie sicher, dass das Auswahlfeld "Lautstärke automatisch einstellen" nicht angehakt ist.

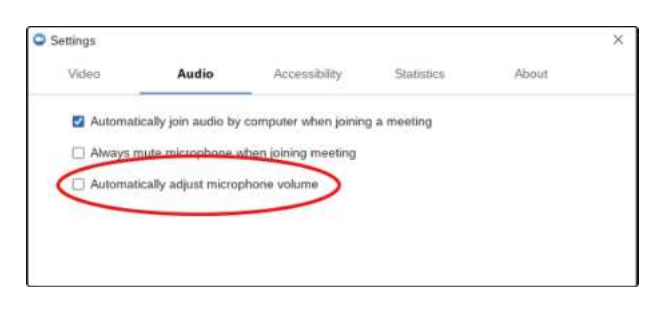

Die Eingangsverstärkung und Wiedergabelautstärke können Sie direkt am Revelator io44 einstellen.

Im Gegensatz zu den Versionen für Mac / Windows stehen hier keine zusätzlichen erweiterten Optionen zur Verfügung.

#### **3.3.9 Einsatz von Revelator io44 mit Google Meet auf einem Chromebook**

Revelator io44 kann auf einem Google Chromebook mit Google Meet genutzt werden.

Öffnen Sie Google Meet und starten Sie ein Meeting.

Sobald Sie einem Google-Meeting beigetreten sind, klicken Sie rechts unten im Programmfenster von Google Meet auf die drei vertikalen Punkte, um das Optionsmenü zu öffnen.

1. Klicken Sie auf das Zahnrad-Symbol, um die Einstellungen zu öffnen.

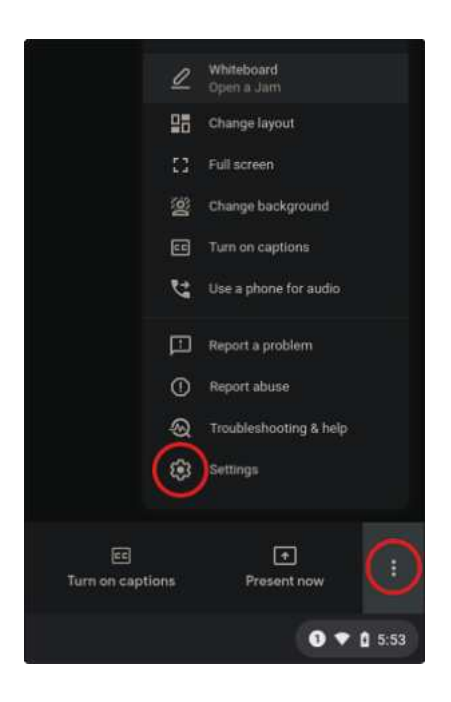

2. Anschließend wird automatisch das Audio-Menü von Google Meet eingeblendet. Sofern Revelator io44 nicht bereits ausgewählt ist, wählen Sie über die Pfeil-Schaltflächen für das Mikrofon bzw. die Lautsprecher den Eintrag "Revelator IO 44: USB Audio 1,0" aus.

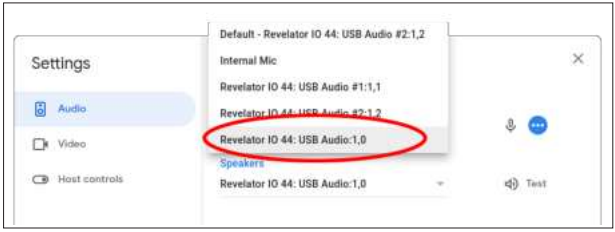

*Profi-Tipp: In Google Meet wird automatisch das Audiogerät ausgewählt, das zuletzt mit Ihrem Computer verbunden wurde. Es kann daher vorkommen, dass Google Meet beim nächsten Start ein anderes Audiogerät verwendet, ohne dass Sie darüber informiert werden. Überprüfen Sie also Ihre Audioeinstellungen, um sicherzugehen, dass Revelator io44 ausgewählt ist. PreSonus hat keinen Einfluss auf diese Geräteauswahl.*

# **3.4 Einsatz von Revelator io44 mit iOS/iPadOS-Geräten**

Revelator io44 kann direkt mit iOS/iPadOS-Geräten wie beispielsweise iPads verbunden und genutzt werden, wobei allerdings die folgenden Aspekte zu beachten sind:

Bei Anschluss an ein iPad Pro Tablet mit USB-C-Anschluss wird für den ordnungsgemäßen Betrieb des Revelator io44 keine zusätzliche Stromversorgung benötigt. Allerdings kann das iPad nicht geladen werden, solange Revelator io44 angeschlossen ist.

Für alle anderen iOS-Geräte mit Lightning-Anschluss wird ein Apple Lightning-auf-USB 3 Kamera-Adapter benötigt, der einen Durchschleifbetrieb für die Stromversorgung bereitstellt.

Revelator io44 funktioniert nicht, wenn es direkt an ein iPhone angeschlossen wird, da eine zusätzliche Stromversorgung benötigt wird.

**Hinweis:** Verwenden Sie ausschließlich einen Apple Lightning-auf-USB 3 Kamera-Adapter und kein Lightning-auf-USB-Kabel.

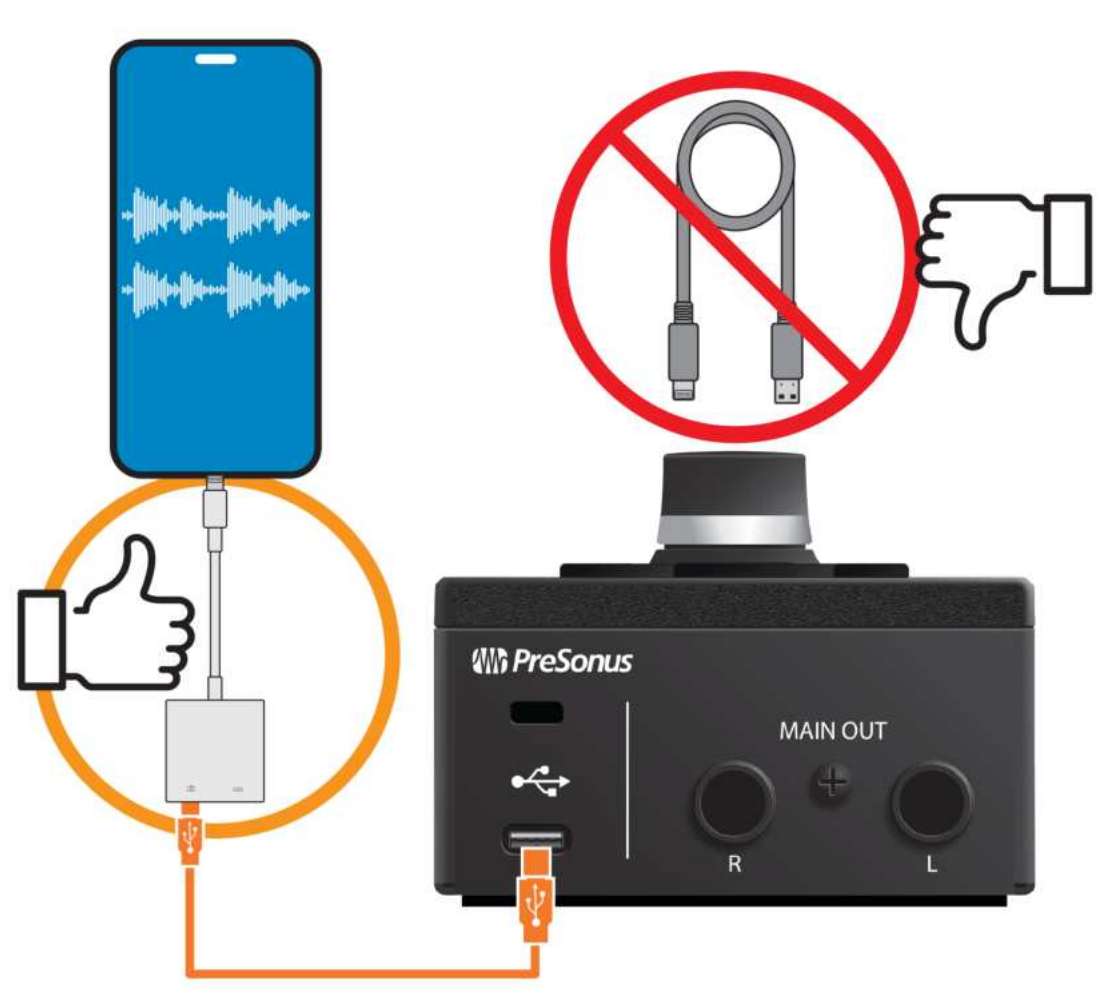

# **Apple**

# **3.5 Einsatz von Revelator io44 mit Android-Geräten**

Revelator io44 funktioniert hervorragend in Kombination mit Android-Geräten. Sollten Sie feststellen, dass Ihr Android-Gerät nicht genügend Leistung liefert, schließen Sie einen externen USB-Hub an Ihr Android-Gerät an, um eine ausreichende Stromversorgung für Ihr Revelator io44 sicherzustellen.

Beachten Sie, dass die meisten Apps für mobiles Streaming und soziale Medien nur Audioquellen nutzen können, die an Eingang 1 oder dem Headset-Eingang, jedoch nicht am Line-In anliegen. In mobilen DAWs und anderen Apps kann hingegen auch der Line-In als Eingang ausgewählt werden.

# **Android**

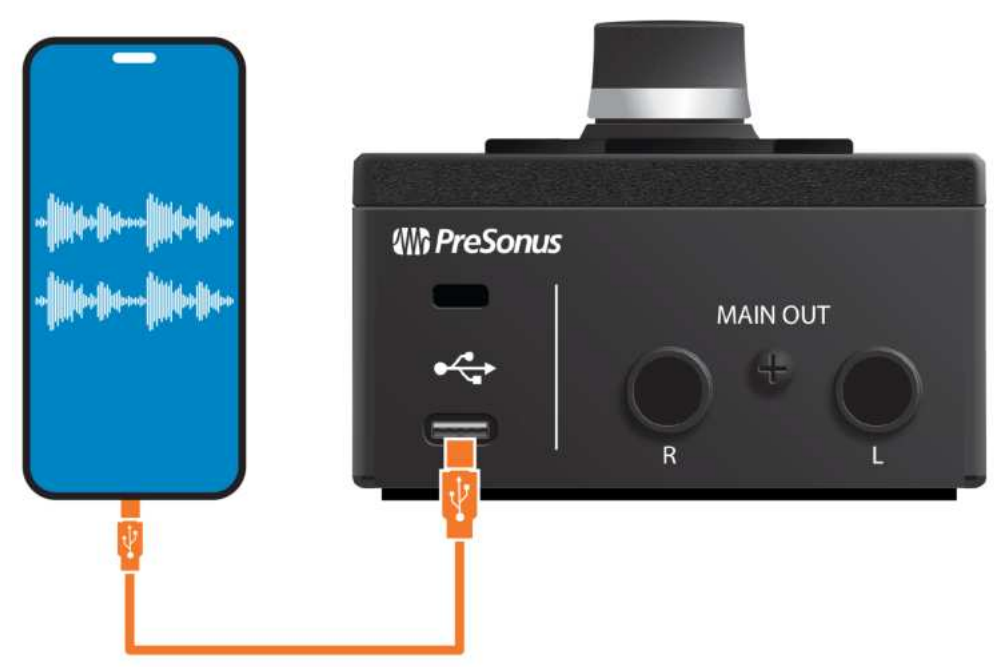

# <span id="page-46-0"></span>**4. Presets und Szenen**

# **4.1 Preset-Verwaltung**

Ihr Revelator io44 bietet über die Preset-Tasten direkten Zugriff auf zwei Presets pro Kanal... allerdings hat PreSonus darüber hinaus noch sechs weitere Presets erstellt, die Ihnen viel Freude bereiten werden - ganz zu schweigen von den zusätzlichen sechs Speicherplätzen für benutzerdefinierte Presets. Sie können über Universal Control auf alle Presets zugreifen.

Um die erweiterten Funktionen darzustellen, klicken Sie in der Geräteliste im Startfenster von Universal Control auf Revelator io44.

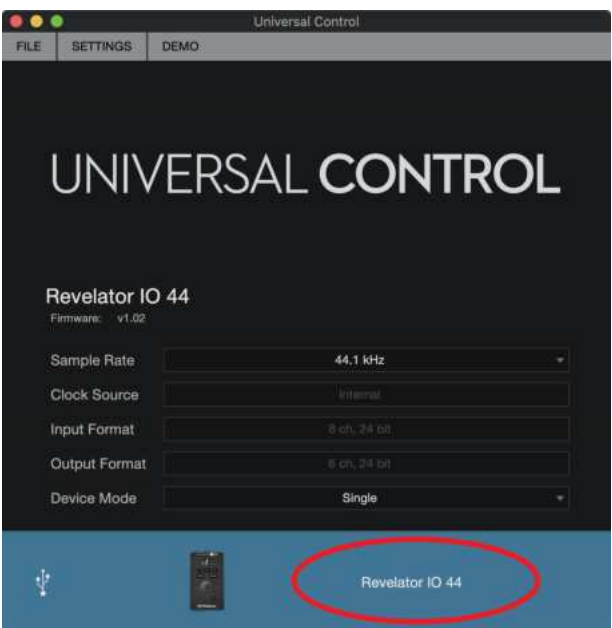

In der linken oberen Ecke sehen Sie nun den Preset-Manager. Machen wir eine kurze Tour:

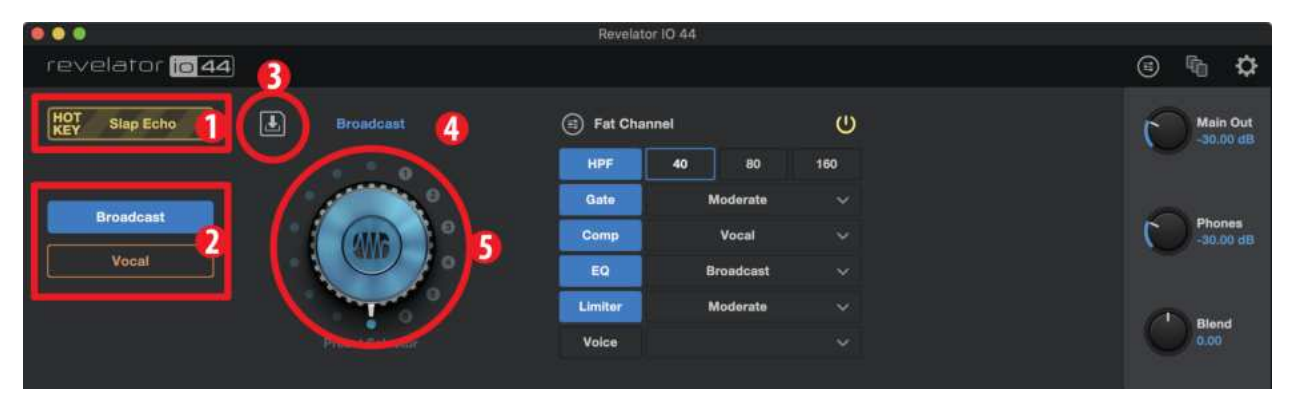

- Hot Key. Auf diesem Speicherplatz können Sie eine Einstellung ablegen, die sie jederzeit abrufen können. Sie überschreibt das aktuelle Preset und muss wieder deaktiviert werden, bevor Sie wieder andere Presets nutzen können. Das ist großartig, wenn Sie Ihre Stimme nur kurzfristig mit einem Effekt verändern möchten. Beachten Sie, dass Hot Key nur im Mic/Inst-Kanal zur Verfügung steht.
- <sup>l</sup> **Preset-Speicherplätze 1 bis 2.** Diese entsprechen den zwei Preset-Speicherplätzen des aktuell

ausgewählten Kanals. Hierbei handelt es sich um die Presets, die Sie über die Preset-Tasten auf der Gerätevorderseite aufrufen können. Sie können wahlweise die Werkspresets verwenden oder die Presets nach eigenem Ermessen austauschen.

- <sup>l</sup> **Preset speichern.** Klicken Sie auf diese Schaltfläche, um ein Preset auf einem der sechs User-Speicherplätze abzulegen. Bei Bedarf können Sie es auch umbenennen.
- <sup>l</sup> **Preset-Liste**. Klicken Sie auf den Preset-Namen, um das Preset-Auswahlmenü einzublenden. Hier können Sie nun alle verfügbaren Presets sehen und das gewünschte schnell auswählen.
- <sup>l</sup> **Preset-Wahlschalter.** Sie können diesen Wahlschalter über Ihr Mausrad bedienen und die Presets in Echtzeit vorhören.

# **4.1.1 Werkspresets**

Revelator io44 wird mit mehreren Presets für Kanal 1 und den Headset-Kanal ausgeliefert. Wählen Sie die Passenden Presets für Ihre Anwendung aus und genießen Sie mit wenigen Klicks großartigen Sound!

#### **Für Kanal 1 stehen die folgenden Presets zur Auswahl:**

- Broadcast
- <sup>l</sup> Vocal
- Akustische Gitarre
- Elektrische Gitarre
- Vintage Channel
- Slap Echo
- Detuned Vocal
- Robot

#### **Für den Headset-Kanal stehen die folgenden Presets zur Auswahl:**

- Broadcast HS
- Big Vocal
- Bright Vocal
- Smooth Vocal
- Forward Vocal
- Vocal HS
- Vintage Channel
- Telephone

## **4.1.2 Ändern der Preset-Tastenbelegung**

So ändern Sie eines der am Revelator io44 aufrufbaren Presets:

- Wählen Sie den zu ändernden Speicherplatz durch Anklicken aus.
- <sup>l</sup> Wählen Sie das gewünschte Preset wahlweise über den Preset-Wahlschalter oder direkt über das Auswahlmenü aus.

#### **Probieren wir es aus!**

In unserem Beispiel möchten wir das "blaue" Preset von "Broadcast" auf "Vintage Channel" abändern.

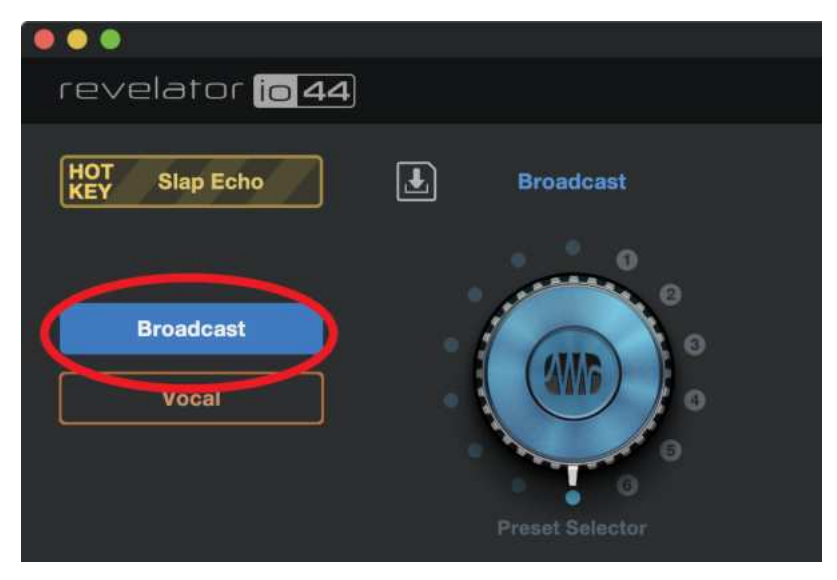

Wählen Sie aus der Preset-Liste "Broadcast" aus.

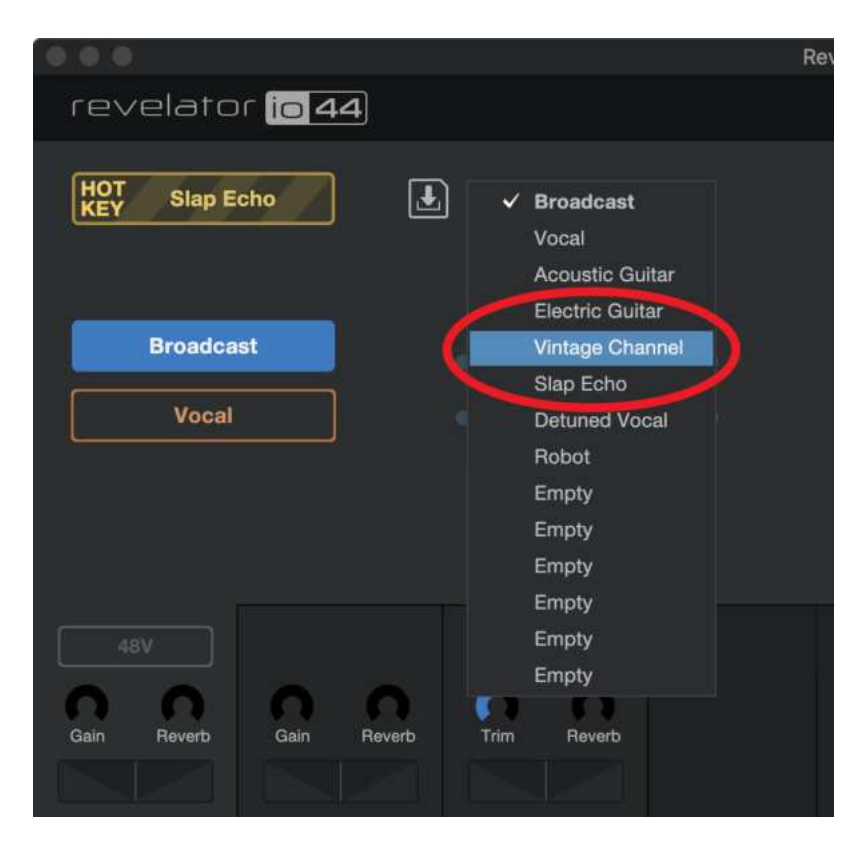

Klicken Sie auf das Auswahlmenü und wählen Sie aus der Liste den Eintrag "Vintage Channel".

| $\bullet$                             |                                          |
|---------------------------------------|------------------------------------------|
| revelator to 44                       |                                          |
| <b>HOT</b><br>KEY<br><b>Slap Echo</b> | <b>Vintage Channel</b><br>$ \mathbf{r} $ |
| <b>Vintage Channel</b><br>Vocal       | ൈ<br>ø<br>n<br>Preset Selector           |

Das Preset "Vintage Channel" ist jetzt auf diesem Speicherplatz abgelegt.

# **4.1.3 Speichern von neuen Presets**

Im Abschnitt *Fat Channel und [Voice-Effekte](#page-57-0)* beschäftigen wir uns noch ausführlich mit den Fat-Channel-Einstellungen, aber wenn wir schon einmal hier sind, sollten wir auch über das Speichern neuer Presets sprechen.

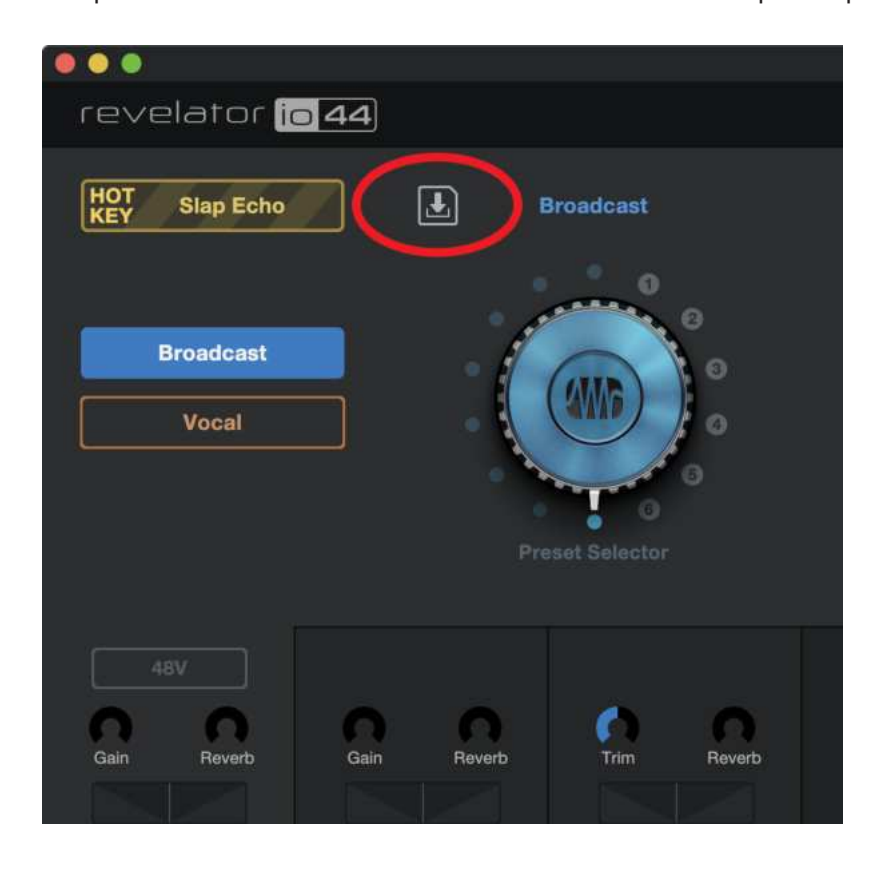

So speichern Sie ein neues Preset in einem der sechs User-Speicherplätze:

Klicken Sie auf die Schaltfläche "Preset speichern".

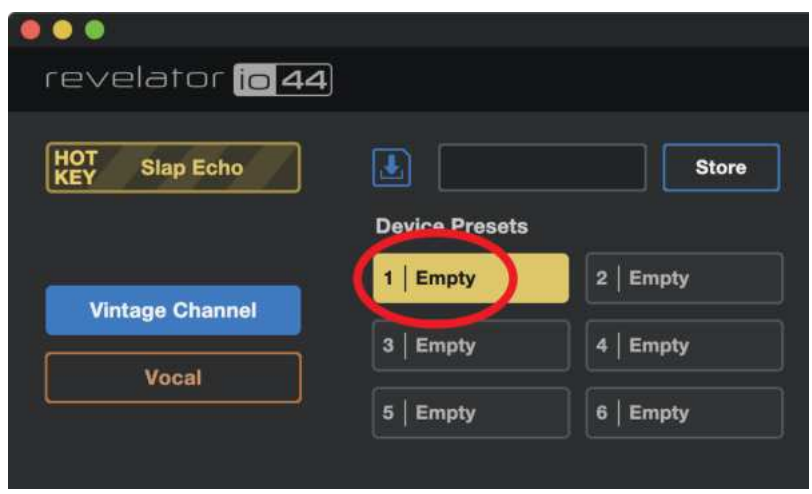

Wählen Sie den User-Speicherplatz, den Sie verwenden möchte.

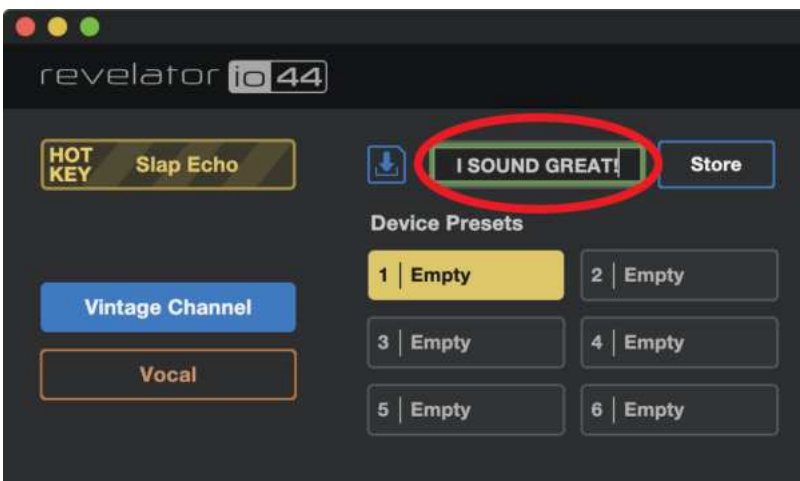

Geben Sie den gewünschten Namen ein.

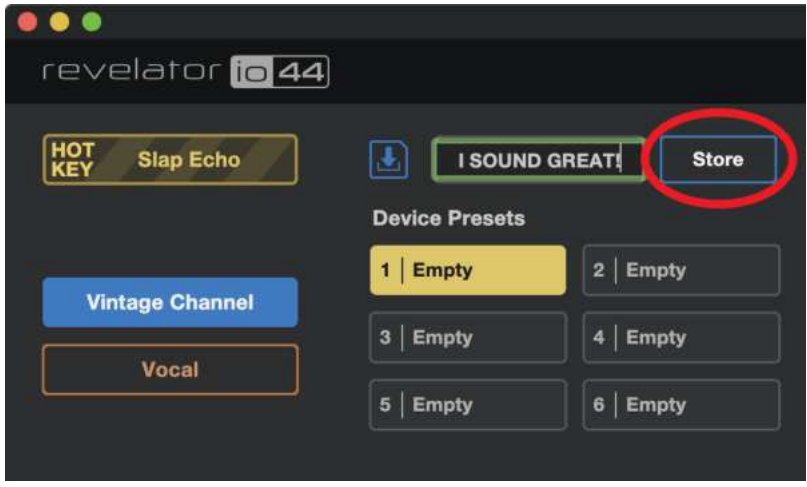

Klicken Sie auf "Store". Geschafft!

# **4.1.4 Presets exportieren/importieren**

Im Revelator io44 selbst lassen sich für jeden Kanal vier Presets speichern. Dies ist praktisch, wenn Sie Revelator io44 mit einem Gerät nutzen möchten, das nicht mit Universal Control kompatibel ist - wie beispielsweise einem Chromebook, einem iPad oder einer Kamera mit Audioeingang.

Sie können Presets aus Universal Control exportieren und in Revelator io44 importieren und umgekehrt. So können Sie sich eine umfassende Sammlung mit Presets für viele verschiedene Anwendungen zusammenstellen und sind für alle möglichen Anwendungsfälle vorbereitet.

**So exportieren Sie ein neues Preset auf einen der sechs User-Speicherplätze:**

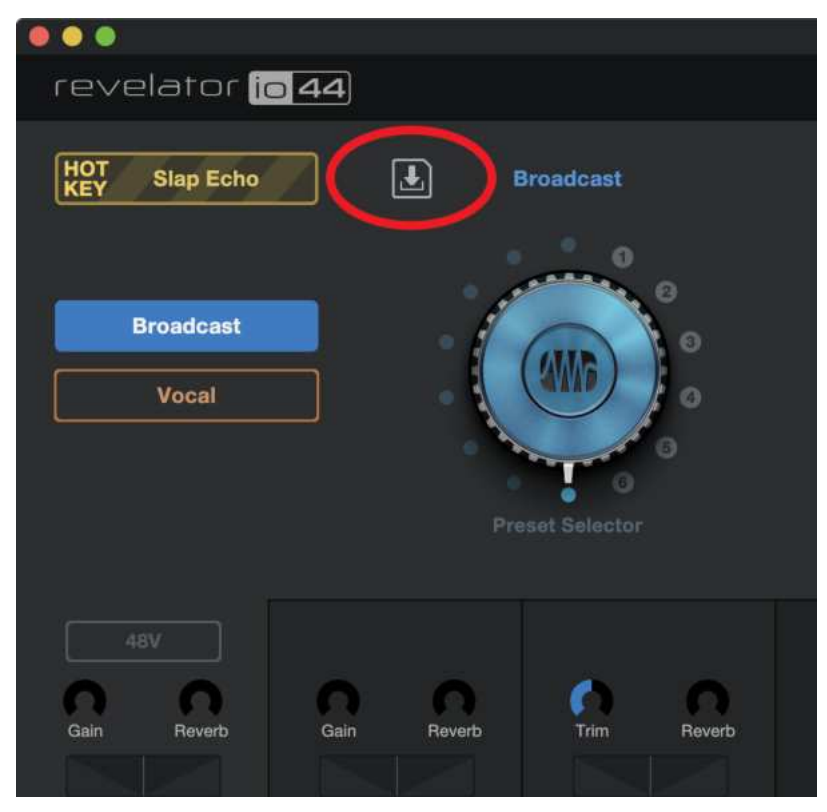

Klicken Sie auf die Schaltfläche "Preset speichern".

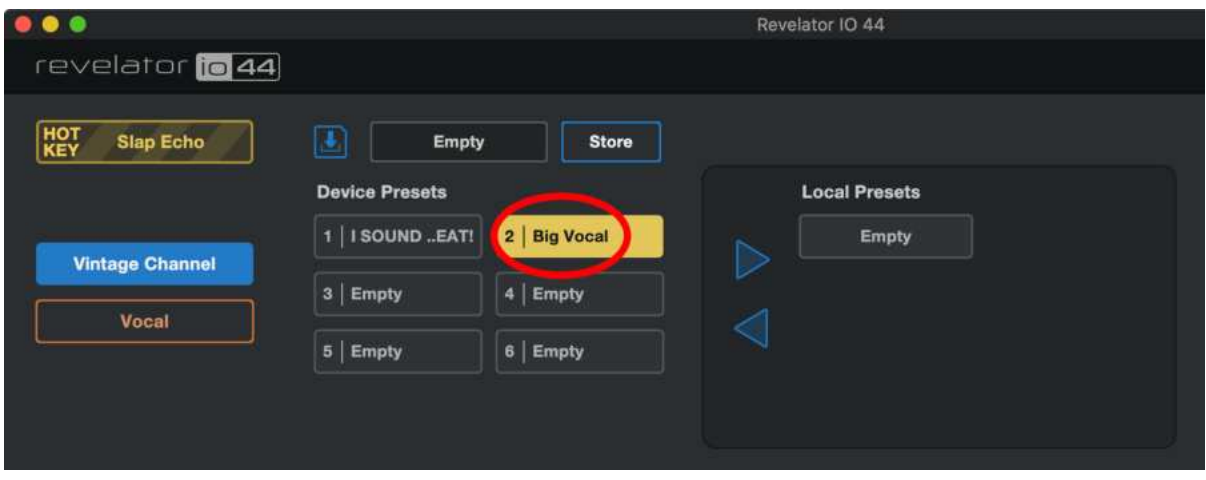

Wählen Sie das Geräte-Preset, das Sie exportieren möchten.

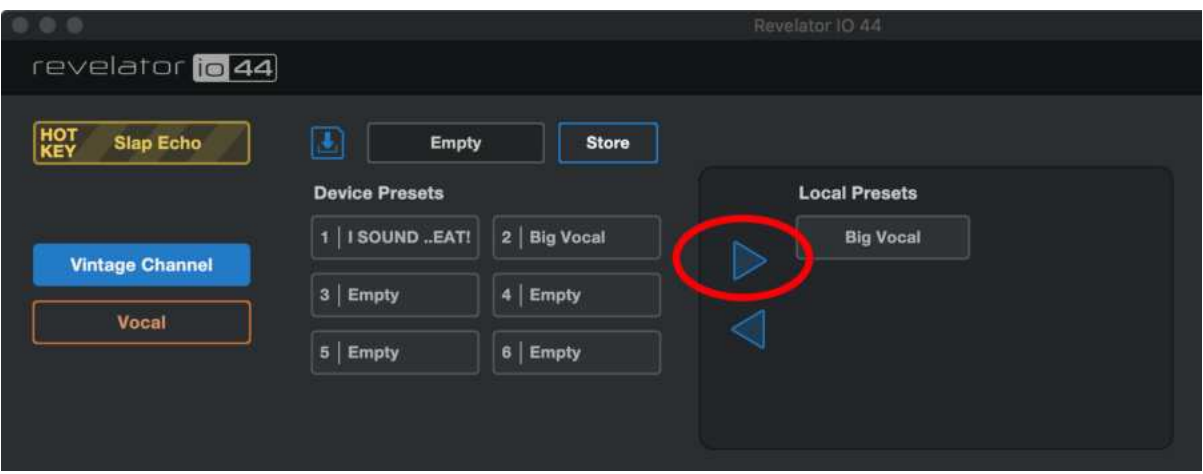

Klicken Sie auf den Rechts-Pfeil, um das Preset zu exportieren. Das Preset wird in der Liste dargestellt.

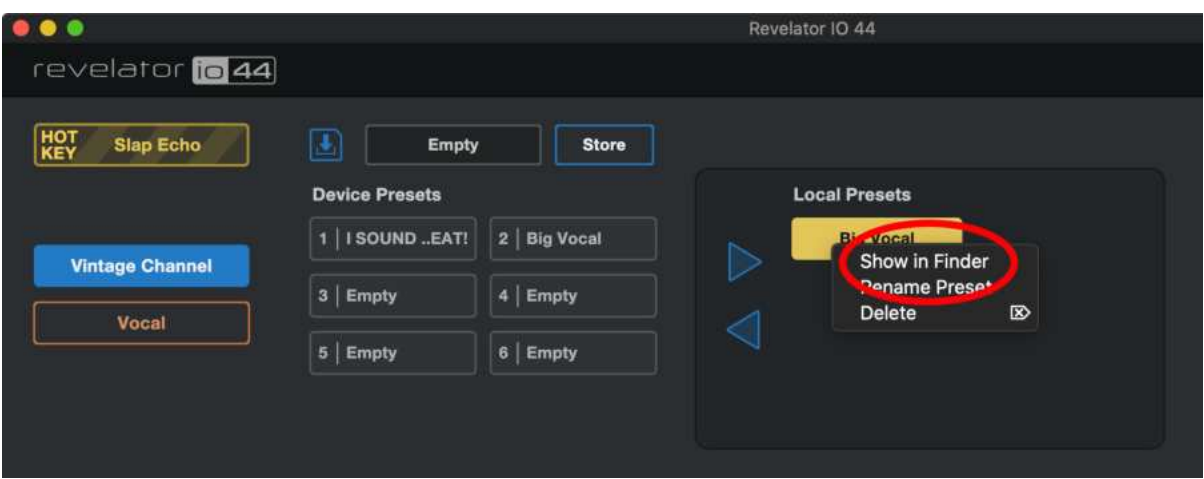

Um den Speicherort des exportierten Presets auf Ihrem Computer zu finden, rechtsklicken Sie auf das Preset und wählen aus dem Kontextmenü die Option "Show in Finder" (Mac) bzw. "Show in Explorer" (Windows). Wir wünschen viel Freude beim Austausch von Revelator io44 Presets mit anderen Anwendern!

## **So importieren Sie ein neues Preset auf einen der sechs User-Speicherplätze:**

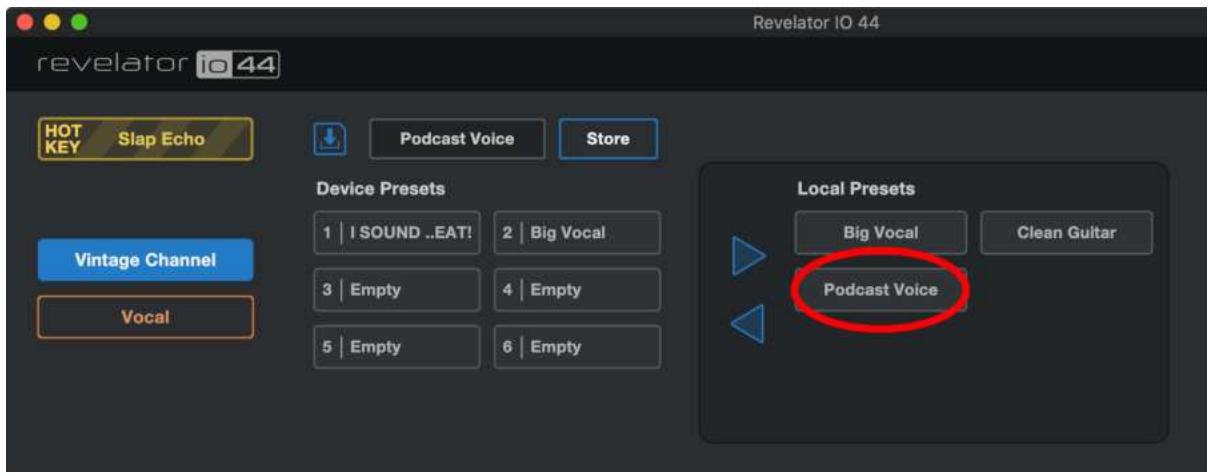

Klicken Sie das gewünschte Preset in der Liste "Local Presets" an.

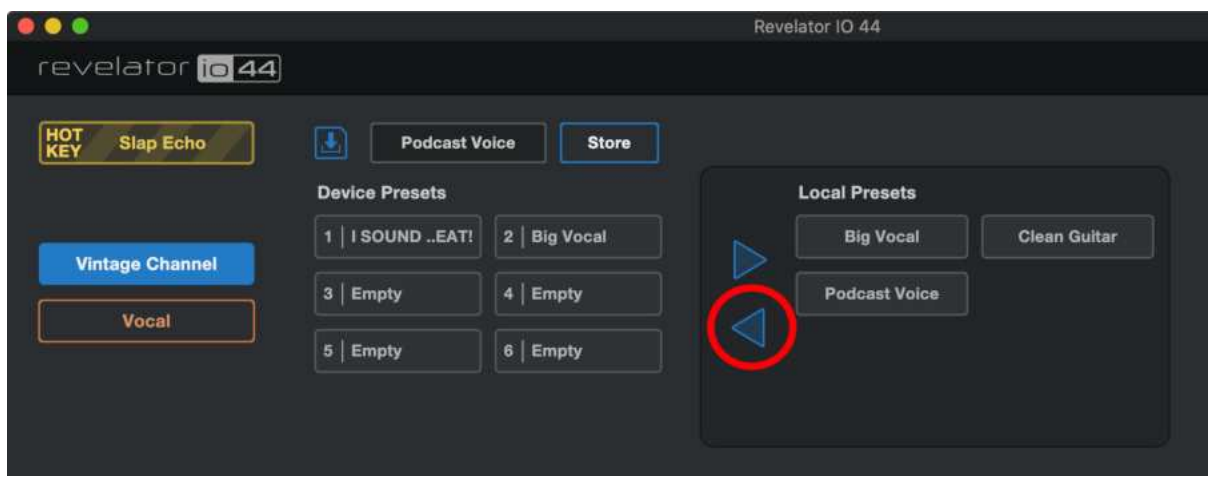

Klicken Sie auf den Links-Pfeil, um das Preset in den ersten leeren (Empty) Slot im Bereich "Device Presets" zu importieren.

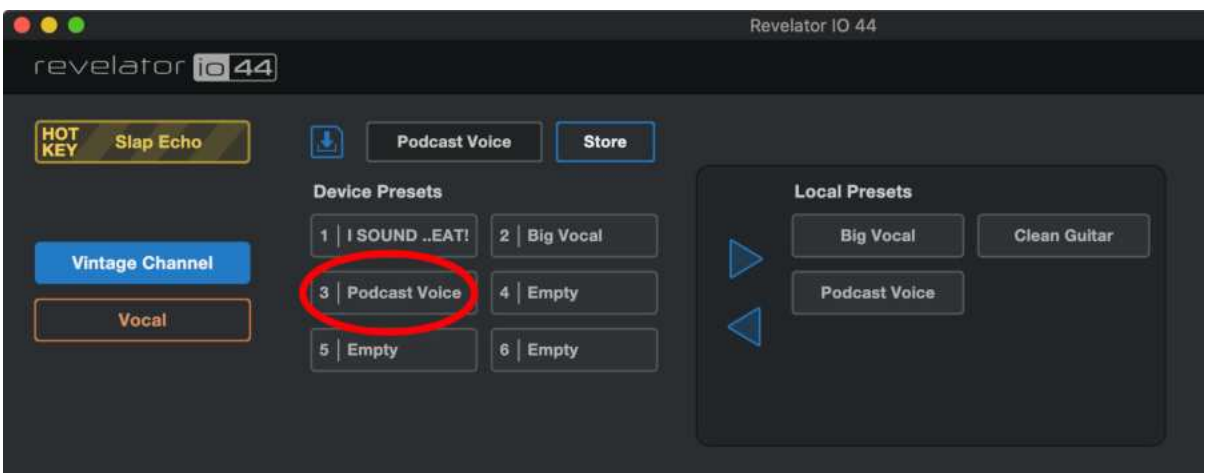

Das war es schon!

Wenn Sie das neue Preset nun auch auf einer der über die Preset-Tasten am Revelator io44 aufrufbaren Positionen ablegen möchten, folgen Sie einfach der Anleitung im *[Abschnitt](#page-46-0) Presets und Szenen*!

# **4.1.5 Szenen speichern und laden**

Mit Hilfe von Szenen können Sie alle Einstellungen von Revelator io44 speichern und zu einem späteren Zeitpunkt wieder laden. Dies ist praktisch, wenn Sie mehrere Projekte bearbeiten, die jeweils eigene Einstellungen erfordern - so müssen Sie beim Wechsel zwischen den Projekten nicht alle Details Ihres Revelator io44 neu einstellen! Beispielsweise können Sie ein Preset für einen Stammgast Ihres Podcast anlegen und ein anderes für die Aufnahme von Akustikgitarre.

Nutzen Sie Szenen, um schnell zwischen verschiedenen Konfigurationen umzuschalten, ohne mehrere Einstellungen bearbeiten zu müssen.

#### **So speichern Sie eine Szene:**

Konfigurieren Sie Revelator io44 zunächst für die gewünschte Anwendung, bevor Sie die Szene speichern.

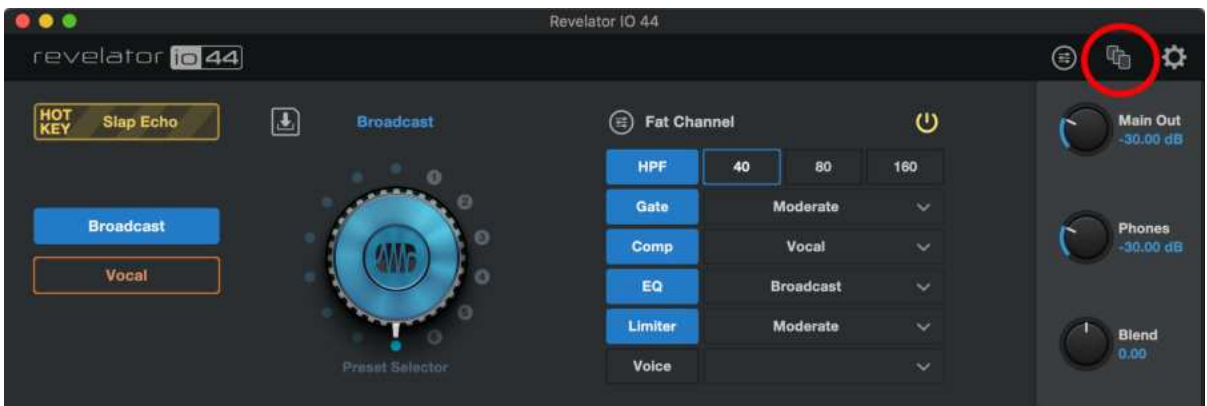

Klicken Sie in Universal Control oben rechts auf das Szenen-Symbol.

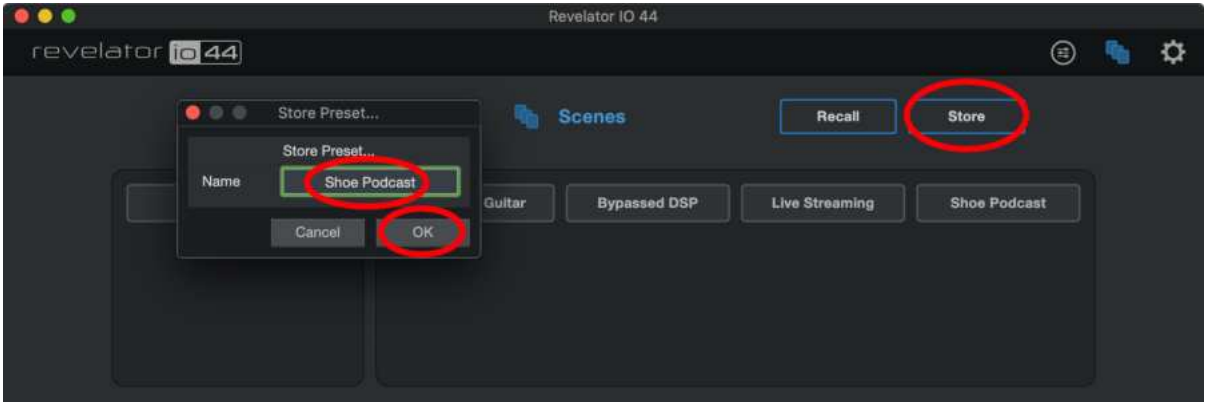

Klicken Sie auf "Store" und geben Sie einen Namen für die Szene ein. Klicken Sie auf "OK".

Um eine Szene zu laden (Recall), klicken Sie einfach in der Liste auf die gewünschte Szene und anschließend auf "Recall".

Um eine Szene zu löschen, rechtsklicken Sie in der Liste auf die gewünschte Szene und wählen dann die Option "Delete"

# **4.1.6 Teilen von Szenen und Presets**

Wenn Sie eine Szene oder ein Preset exportieren, wird eine Szenen- bzw. Preset-Datei angelegt.

Um Presets und Szenen mit Freunden zu teilen, müssen Sie ihnen nur die jeweilige Szenen- oder Preset-Datei schicken - entweder per E-Mail oder über einen PreSonus Sphere Workspace.

Wenn jemand anderes freundlicherweise ein Preset oder eine Szene mit Ihnen teilt, müssen Sie sie nur im richtigen Ordner ablegen, um sie in Universal Control zu importieren.

Im Folgenden sind die Ordner zum Teilen und Importieren von Dateien aufgeführt. Beachten Sie bitte, dass diese Ordner auf Ihrem System erst dann angelegt werden, wenn Sie selbst bereits Szenen oder Presets exportiert haben.

#### **Windows:**

- <sup>l</sup> Speicherort für Szenen: C:\Users\IHR\_BENUTZERNAME\Documents\PreSonus\Revelator IO\Scene
- Speicherort für Presets: C:\Users\IHR\_BENUTZERNAME\Documents\PreSonus\Revelator IO\Fat

#### **macOS:**

- <sup>l</sup> Speicherort für Szenen: C:\Users\IHR\_BENUTZERNAME\Documents\PreSonus/Revelator IO\Scene
- Speicherort für Presets: C:\Users\IHR\_BENUTZERNAME\Documents\PreSonus/Revelator IO/ Fat

# <span id="page-57-0"></span>**5. Fat Channel und Voice-Effekte**

# **5.1 Fat Channel und Voice FX**

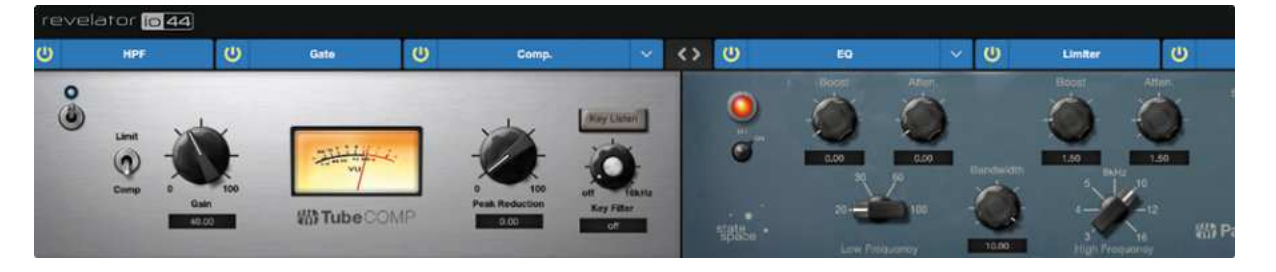

Der Fat Channel bietet grundlegende Werkzeuge zur Signalbearbeitung und Klangformung sowie eine Voice-FX-Sektion, um das Signal komplett zu verdrehen, zu verzerren und von innen nach außen zu wenden. Diese Effekte werden in Presets gespeichert. Zudem steht ein spezieller Reverb-Prozessor zur Verfügung, beachten Sie jedoch, dass das Reverb nicht im Preset gespeichert wird. Weitere Informationen zu Reverb finden Sie weiter unten.

Wenn die Audiobearbeitung Neuland für Sie ist, bietet die Fat-Channel-Sektion einfach zu verwendende Presets für jeden Bearbeitungsblock. Dieser Abschnitt geht auf die verfügbaren Bedienelemente ein und bietet zusätzlich nützliche Informationen, wie diese Prozessoren Ihren Sound verändern.

Beachten Sie, dass die Fat-Channel-Verarbeitung in den Line-Eingängen bei Samplingraten von 48 kHz und höher nicht zur Verfügung steht.

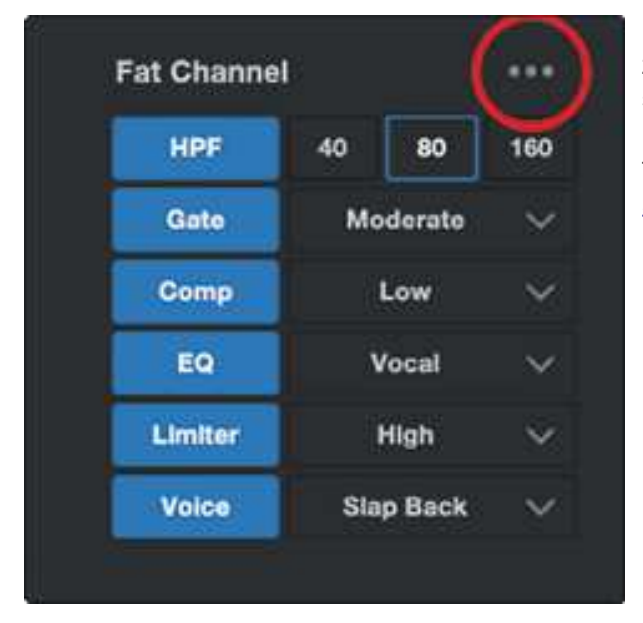

Für fortgeschrittene Anwender bieten die Prozessoren zudem detaillierte Einstellungsmöglichkeiten. Um jeden verfügbaren Parameter anzuzeigen, klicken Sie auf die Schaltfläche (...). Weitere Informationen finden Sie unter *Erweiterte Funktionen und [Einstellungen.](#page-70-0)*

# **Hochpassfilter (HPF)**

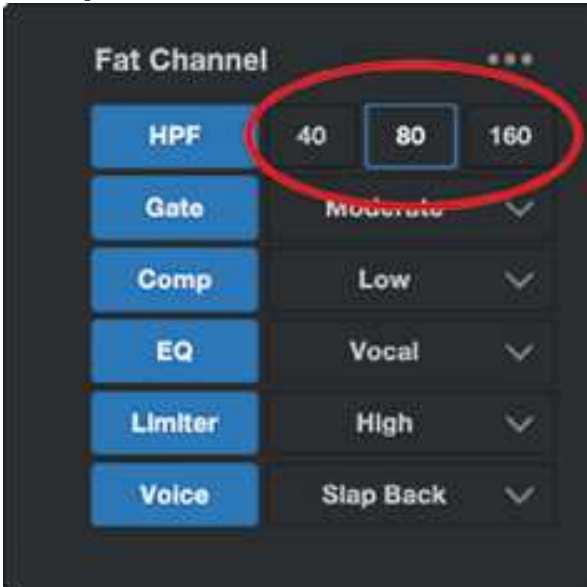

Der Hochpassfilter (HPF) wird häufig auch als Tiefensperre bezeichnet und erlaubt es Ihnen, tiefe Frequenzen unterhalb einer definierten Schwelle abzusenken, während Frequenzen darüber unverändert durchgelassen werden. Dieser Filter leistet gute Dienste, wenn Sie "Dröhnen" oder eine "Schwammigkeit" in der Stimme beseitigen und grundsätzlich mehr Transparenz erreichen möchten. Beachten Sie, dass es sich dabei um einen digitalen Hochpassfilter handelt, der unabhängig von dem im Abschnitt *Anschlüsse und [Bedienelemente](#page-12-0)* beschriebenen Hardware-Hochpassfilter arbeitet.

Wählen Sie zwischen 40 Hz, 80 Hz und 160 Hz.

*Profi-Tipp: Wenn Sie sich die Frequenzbereiche im Audiomaterial ansehen, denken Sie daran, dass die Frequenz umso tiefer ist, je kleiner die Zahl ist. Die Einstellungen 40 Hz und 80 Hz empfehlen sich daher insbesondere zur Unterdrückung von >Rumpeln< einer nahe gelegenen Straße oder von elektrischen Hintergrundgeräuschen wie z. B. Netzbrummen.*

Wenn Sie detailliertere Regelmöglichkeiten benötigen, finden Sie unter *Erweiterte [Funktionen](#page-70-0) und Ein[stellungen](#page-70-0)* ausführliche Informationen zu den Einstellungen für den Hochpassfilter.

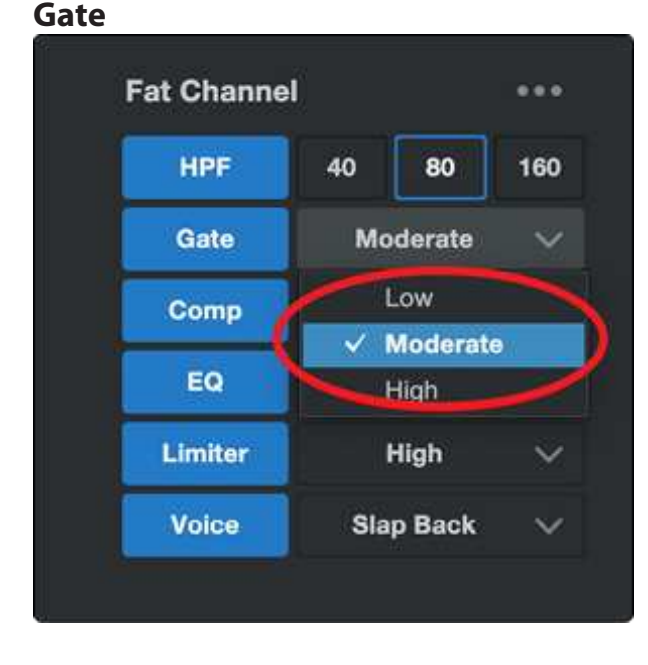

Als Noise Gating bezeichnet man die Methode, unerwünschte Anteile Ihres Audiosignals durch Absenken (oder Dämpfen) aller Signale unterhalb des festgelegten Schwellwerts zu entfernen. Solange der Signalpegel über dem Schwellwert liegt, bleibt das Gate geöffnet. Noise Gates wurden ursprünglich entwickelt, um Fremdschall und unerwünschte Klang-Artefakte wie hochfrequentes Rauschen, Trittschall oder Transienten anderer Instrumenten im gleichen Raum zu eliminieren. Da hochfrequentes Rauschen und andere Geräusche im Signal nicht so laut sind wie das Nutzsignal (ja, Sie sind gemeint!), lässt ein richtig konfiguriertes Gate nur den erwünschten Klanganteil durch, während der Rest abgesenkt wird. Dadurch werden unerwünschte Artefakte ausgeblendet und zusätzlich die Transparenz und Klarheit im Gesamtsound verbessert.

Wählen Sie zwischen den Optionen Low, Moderate und High. Low steht für minimales Gating, während High für starkes Gating sorgt.

Möchten Sie sich lieber Ihr eigenes Gate bauen? Weitere Informationen zu den erweiterten Noise-Gate-Parametern finden Sie im Abschnitt *Erweiterte Funktionen und [Einstellungen](#page-70-0)*.

# **Compressor (Comp)**

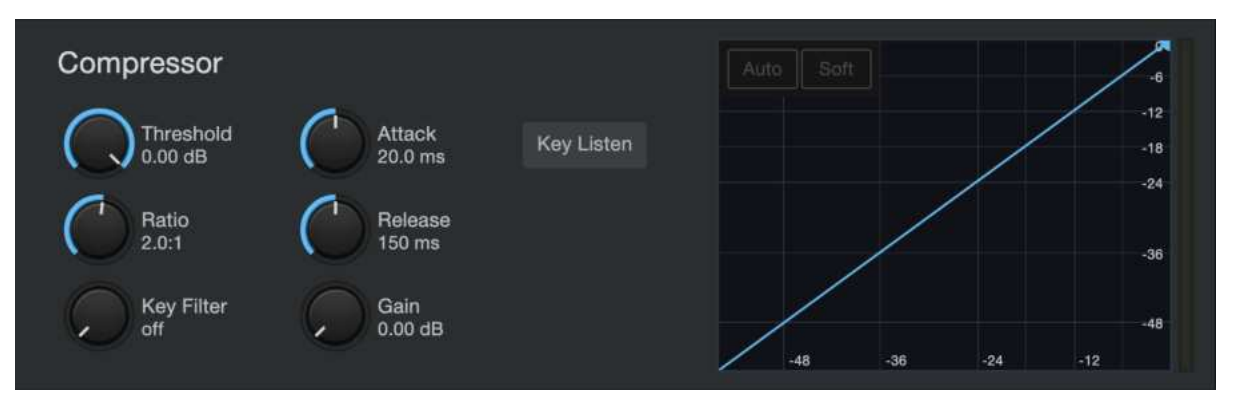

Bei Audiosignalen ist der Unterschied zwischen den Pegelspitzen und dem Durchschnittspegel (auch als Dynamikbereich, also dem Abstand zwischen höchstem und niedrigsten Pegel bezeichnet) erstaunlich groß. Das kann beim Aussteuern zu Problemen führen: Wenn Sie das Gain (oder die Lautstärke) so hoch aussteuern, dass auch die leisesten Passagen perfekt übertragen werden, kann ein Husten, Lachen oder auch ein ekstatischer Moment zu einer Verzerrung führen... und das klingt gar nicht cool.

Die Aufgabe des Kompressors ist es nun, die Dynamik einer Audioquelle zu begrenzen und sie damit konsistenter und gleichmäßiger klingen zu lassen. Durch die Angabe eines maximalen Pegels stellt der Kompressor sicher, dass das Audiosignal, das diese Lautstärke überschreitet, auf diesen Wert zurückgeregelt wird.

Wählen Sie zwischen den Optionen Low, Moderate. High und De-Ess. Low steht für minimale Kompression, während High maximal "zupackt". Zudem stehen speziell für E-Gitarre, Bass, Gesang und Akustikgitarre optimierte Kompressor-Presets zur Verfügung.

Sofern Ihnen die Zischlaute in Ihrer Stimme zu prominent vorkommen, wählen Sie die Einstellung De-Ess. Zischlaute sind die ausgeprägten Präsenzen von "S"- oder "Sch"-Lauten. Abhängig von Ihrem Akzent und dem Sprachmuster können sie mehr oder weniger ausgeprägt auftreten.

*Profi-Tipp: Auch wenn es in einer normalen Unterhaltung charmant klingen mag, können Zischlaute schnell ablenkend wirken, da sie auf einer höheren Frequenz resonieren, die bei wiederholtem Hören ganz schön nerven kann. Das Ziel eines De-Esser ist es nicht, den >S<-Laut vollständig zu eliminieren, sondern ihn auf einen* Pegel zurückzuregeln, der mit den restlichen Konsonanten auf einem Niveau liegt. In anderen Worten – Sie klin*gen immer noch nach sich selbst.*

Die erweiterten Bedienelemente für die Kompression werden ebenso wie die verschiedenen Kompressor-Modelle an Bord Ihres Revelator io44 im Abschnitt *Erweiterte Funktionen und [Einstellungen](#page-70-0)* beschrieben.

# **Equalizer (EQ)**

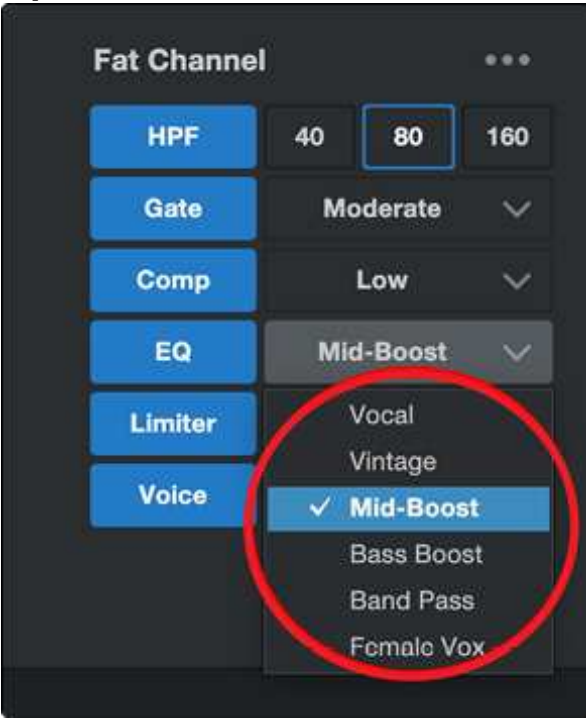

Ein Equalizer oder EQ ist ein Filter, mit dem man den Lautstärkepegel einer bestimmten Frequenz bzw. eines Frequenzbands in einem Audiosignal anpassen kann. In vereinfachter Form finden Sie einen solchen EQ beispielsweise in der Klangregelung (Bass- und Höhenregler) Ihres Autoradios oder Fernsehgeräts. In professionellen Audiokreisen gilt die Klangregelung als hoch entwickelte Kunst, die zur Klangformung Ihres Instruments für den Mix, zum Ausgleich von Anomalien in einem Raum oder einfach dazu benutzt wird, den Bass ordentlich pumpen zu lassen.

Unabhängig vom Anwendungsfall ist eine gute Entzerrung auch immer entscheidend für einen guten Sound. Mit einem gut eingestellten Equalizer lässt sich ein räumliches Klangbild oder ein dichterer bzw. transparenterer Klang erzeugen. Ähnliche Sounds können durch unterschiedliche Parametereinstellungen so herausgearbeitet werden, dass beide im Mix wie gewünscht zu hören sind.

*Profi-Tipp: Die beste Art, den richtigen EQ für Ihre Stimme zu finden, ist das Experimentieren. Jede Stimme ist einzigartig, und da EQs vollständig von der Frequenzverteilung in der Quelle abhängig sind, stellen Ihre Ohren sicherlich die besten Werkzeuge dar, um den richtigen Sound für Ihre Stimme zu finden.*

Wie beim Kompressor bietet Revelator io44 auch beim EQ erweiterte Einstellmöglichkeiten sowie verschiedene Modelle zur Auswahl, wenn Sie tiefer in die Materie eintauchen möchten. Weitere Informationen zu den Erweiterten EQ-Parametern finden Sie im Abschnitt *Erweiterte [Funktionen](#page-70-0) und [Einstellungen](#page-70-0)*.

#### **Limiter**

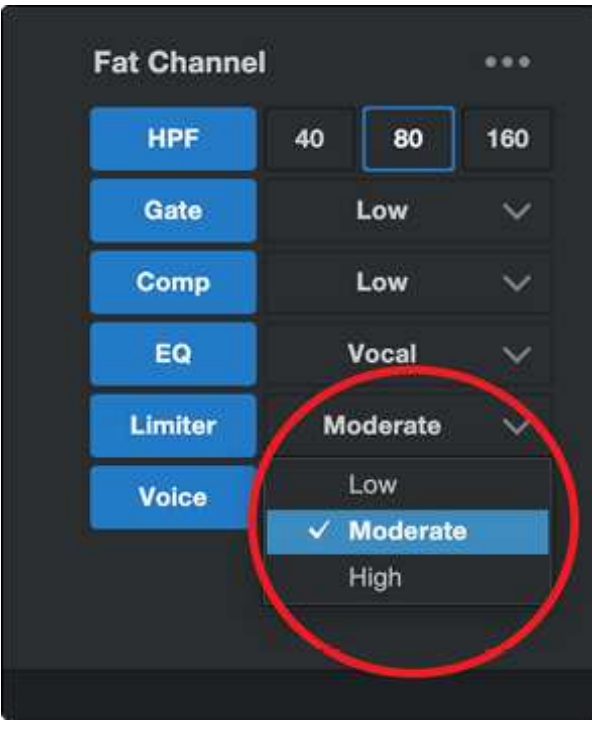

Seinem Namen entsprechend legt ein Limiter eine dynamische Obergrenze für Ihr Signal fest und schützt die Quelle vor einer Überschreitung, indem er sie auf diesen Schwellwert "limitiert". Wenn Sie jetzt denken, dass das doch ziemlich nach dem klingt, was wir Ihnen vorhin über den Kompressor erzählt haben, liegen Sie goldrichtig! Ein Limiter unterscheidet sich von einem Kompressor in einem entscheidenden Punkt: Im Gegensatz zu einem Kompressor, der das Signal allmählich zurückregelt, verhindert der Limiter tatsächlich jegliche Verstärkung jenseits der oberen Dynamikgrenze. In anderen Worten: Sie können versuchen, Ihr Signal so laut wie nur irgend möglich zu bekommen - aber der Limiter unterbindet jede Signalspitze wie eine Mauer, gegen die das Signal fährt.

Wählen Sie zwischen den Optionen Low, Moderate und High. Low steht für ein minimales Limiting, während High maximal "zupackt".

Sind Sie bereit, Ihre eigene Limiter-Einstellung zu kreieren? Weitere Informationen zu den erwei-

terten Limiter-Parametern finden Sie im Abschnitt *Erweiterte Funktionen und [Einstellungen](#page-70-0)*.

#### **Voice-Effekte**

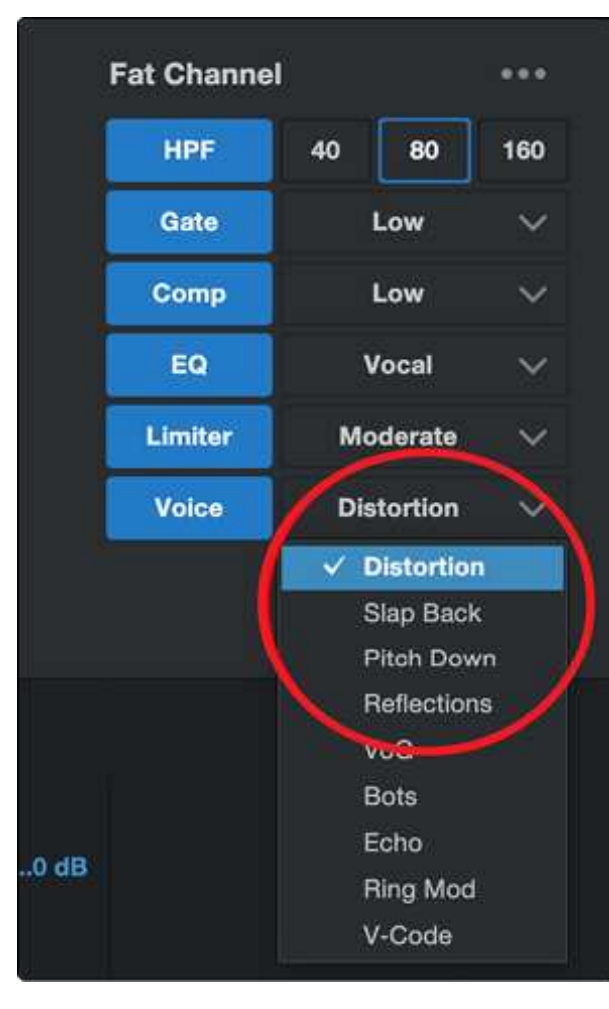

Brauchen Sie einen Effekt für Ihren Sci-Fi-Podcast? Oder möchten Sie Ihren Halloween-Stream mit etwas Gruseligem garnieren? Die Voice FX sind genau dafür da, Ihr Audiomaterial mit lustigen oder auch fantastischen Effekten zu verfeinern. Verrückte Echos, Verzerrungen, Triller, Roboterstimmen und vieles mehr warten auf Sie.

Aber denken Sie daran: Nur weil sie Voice FX heißen, bedeutet das nicht, dass man sie exklusiv nur für Stimmen verwenden darf...Experimentieren Sie einfach mit alternativen Klangquellen!

Ebenso wie der Rest des Fat Channels bietet auch jeder Voice-Effekt erweiterte Bedienelemente. Weitere Informationen finden Sie im Abschnitt *[Erwei](#page-70-0)terte Funktionen und [Einstellungen](#page-70-0)*.

#### **Reverb**

Nachhall – oder international: das Reverb – ist wahrscheinlich der gebräuchlichste Effekt bei der Aufnahme überhaupt. Naturhall entsteht durch Klangwellen, die von einer oder mehreren Oberflächen reflektiert werden. Wenn Sie beispielsweise über eine hölzerne Bühne in einer großen Halle laufen, werden unmittelbar Tausende Reflexionen dadurch generiert, dass sich die Schallwellen am Fußboden, den Wänden und der Decke brechen. Dabei spricht man von den ersten Reflexionen. Die Zusammensetzung dieser Reflexionen enthält psycho-akustische Hinweise auf die Beschaffenheit des Raums, in dem Sie sich aufhalten - und dazu müssen Sie ihn nicht einmal sehen. Da jede Reflexion von mehreren Oberflächen reflektiert wird, nimmt ihre Dichte zu, während sie langsam an Energie verliert.

Der Grund für den weitverbreiteten Einsatz von Reverb-Effekten in Audioaufnahmen ist ebenso naheliegend wie selbsterklärend: Der Mensch lebt nun mal nicht in einem Vakuum. Da unser Gehirn auf Basis der Audio-Reflexionen Rückschlüsse auf die Räumlichkeit zieht, in der wir uns befinden, kann ein (dezenter) Hallanteil für ein natürliches und damit angenehmeres Klangbild bei der Audioaufnahme sorgen.

Das Reverb im Revelator io44 arbeitet unabhängig von den Presets, sodass Sie denselben Hall für jedes Preset nutzen können, wenn Sie das möchten.

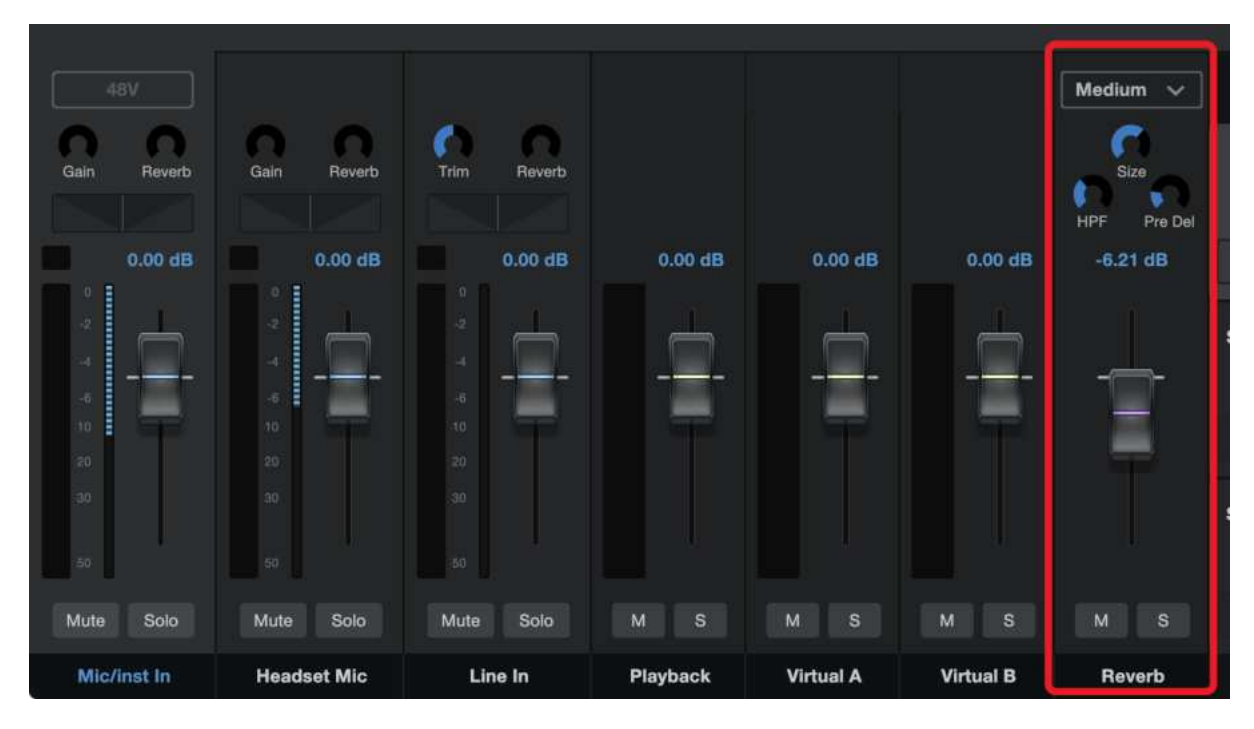

Um den Reverb-Anteil in Ihrer Mischung einzustellen, ziehen Sie den Reverb-Fader im Mixer einfach nach oben bzw. unten. Weitere Informationen zu Ihrem Revelator io44 Mixer finden Sie im Abschnitt *Mischfunktionen und [Audio-Loopback](#page-65-0)*.

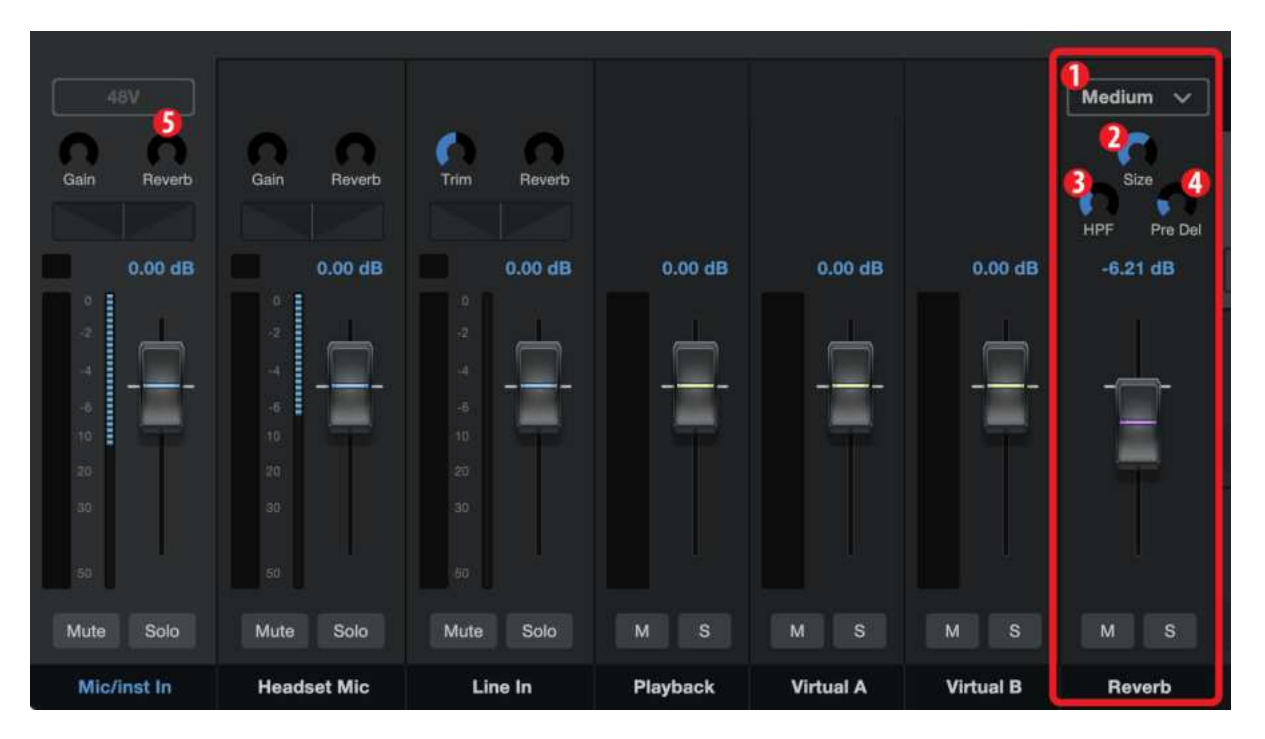

- <sup>l</sup> **Preset**. Wählen Sie zwischen Small, Medium und Large aus. Diesen Presets emulieren Räume unterschiedlicher Größe. Grundsätzlich gilt, dass ein Raum umso halliger ist, je größer er ist.
- <sup>l</sup> **Size**. Diese Einstellung steuert die Dauer jeder Reflexion und ihre Häufigkeit.
- <sup>l</sup> **HPF (Hochpassfilter)**. Wie der Hochpassfilter im Fat Channel eliminiert diese Einstellung im Ausgangssignal Frequenzen unterhalb des hier eingestellten Schwellwerts.

*Profi-Tipp: Das ist besonders bei bassreichen Klangquellen (wie einer Baritonstimme oder akustischen Gitarre) hilfreich, da zu viel Hall in den tiefen Frequenzen schnell für einen schwammigen Klangeindruck sorgt.*

<sup>l</sup> **Pre-Delay.** Pre-Delay ist die Dauer (in Millisekunden) zwischen dem Ende des Quellsignals und dem Moment, in dem die ersten Reflexionen hörbar einsetzen.

*Profi-Tipp: Stellen Sie sich vor, Sie befinden sich auf einer Bühne in einer großen Konzerthalle. Sie ste*hen direkt an der Kante der Bühne und rufen die Worte "Hallo Welt" in die Halle. Erst nach einer mini*malen Pause können Sie die ersten Reflexionen Ihrer Stimme hören: Der Grund dafür ist, dass die Schallwellen die Entfernung bis zur nächsten Oberfläche überbrücken müssen und von dort wieder zurückgeworfen werden. Durch Anpassen des Pre-Delay-Parameters in einem Reverb können Sie den Raumeindruck verändern, ohne den Size-Parameter zu bearbeiten. Verleihen Sie Ihrem Mix etwas mehr Transparenz, indem Sie etwas Abstand zwischen dem Originalsound und seinem Reverb einstellen.*

<sup>l</sup> **Reverb-Anteil**. Um den gewünschten Reverb-Anteil in den Kanälen 1 und 2 festzulegen, bedienen Sie den Reverb-Regler oben im jeweiligen Kanal.

# <span id="page-65-0"></span>**6. Mischfunktionen und Audio-Loopback**

Revelator io44 verfügt über einen leistungsfähigen, einfach zu bedienenden Mixer, mit dem Sie zwischen den Eingangssignalen und drei Stereo-Audiostreams überblenden können. Diese Streams können das Wiedergabesignal von Anwendungen wie Studio One, einem Skype-Anruf, Ihrem Lieblings-Videospiel oder von allen drei gleichzeitig übertragen.

Sofern Sie gerade erst anfangen und nur Ihre Stimme aufnehmen möchten, werden Sie den Mixer gar nicht benötigen. Wenn Sie jedoch einen Anruf in Ihren Podcast einspeisen oder komplexere Streams nutzen möchten, lässt sich mit dem Mixer eine Vielzahl von Routing-bezogenen und anderen Problemen lösen.

Die Loopback-Streams Ihres Revelator io44 werden in den Konfigurationsmenüs der Software als "Revelator IO 44 Stream Mix A" und "Revelator IO 44 Stream Mix B" aufgeführt.

Hinweis für macOS-Anwender: Alle hier beschriebenen Mixer-Funktionen beziehen sich auf den Multi-Modus. Für ein optimales Ergebnis sollten Sie diesen Modus aktivieren. Sofern Sie den Multi-Modus noch nicht aktiviert haben, führen Sie die Aktivierung jetzt bitte wie im *Abschnitt [Universal](#page-23-0) Control* beschrieben durch.

#### **Was bedeutet Audio-Loopback?**

Als Audio-Loopback wird allgemein das Routing eines Audiosignals zwischen zwei Anwendungen bezeichnet. Anwendungen, die auf ein Audio-Interface – wie beispielsweise Ihr Revelator io44 – zugreifen, sind darauf ausgelegt, Audio von einem Gerät zu empfangen und über ein anderes Gerät auszugeben. Das bedeutet, dass die meisten Programme Audio ausschließlich über ein Audio-Interface empfangen und ausgeben, jedoch kein Audio aus einer anderen Anwendung verarbeiten können.

Dies kann in manchen Situationen zu Problemen führen. Fragen Sie sich immer noch, was an Audio-Loopback cool sein soll? Hier einige typische Anwendungen:

- <sup>l</sup> **Sorgen Sie dafür, dass sich die Gäste in Ihrem Podcast so fühlen, als wären Sie direkt bei Ihnen im Studio.** Sie können nicht nur ganz einfach das Audiosignal Ihres per Zoom zugeschalteten Gesprächspartners aufnehmen, sondern auch Ihr Mikrofonsignal mit dem Audiostream von Studio One kombinieren und die ganze Mischung über eines der Audio-Loopback-Geräte von Revelator io44 als Audioquelle in Zoom einspeisen. Ihre Gäste hören dann sowohl Ihre Stimme als auch den zusätzlichen Audiostream – aufgenommen werden jedoch nur die Stimmen Ihrer Gäste.
- <sup>l</sup> **Erstellen Sie hochprofessionelle Screencasts.** Die meisten Programme zur Bildschirmaufzeichnung unterstützen die Aufnahme Ihres Mikrofons ODER des Computersounds. Mit Hilfe des Mixers und der Loopback-Streams Ihres Revelator io44 können Sie selbst eine Mischung aus dem Mikrofonsignal und den Systemsounds erstellen und dann über eines der Loopback-Geräte von Revelator io44 in Ihre Bildschirmaufnahme-Software einspeisen.
- <sup>l</sup> **Erstellen Sie Gameplay-Videos.** Genau wie Screencasts können Sie mit Hilfe von Audio-Loopback ganz einfach gleichzeitig Gameplay-Audio und Ihr Mikrofon aufnehmen.

Das beste dabei ist, dass Sie mit dem Mixer Ihres Revelator io44 Ihre Mischungen sehr einfach abhören können, sodass Sie sich bei der Aufnahme und beim Streaming immer darauf verlassen können, dass Ihr Publikum genau dasselbe hört wie Sie.

# **6.1 Mixer-Bedienelemente**

# **6.1.1 Bedienelemente im Mikrofonkanal**

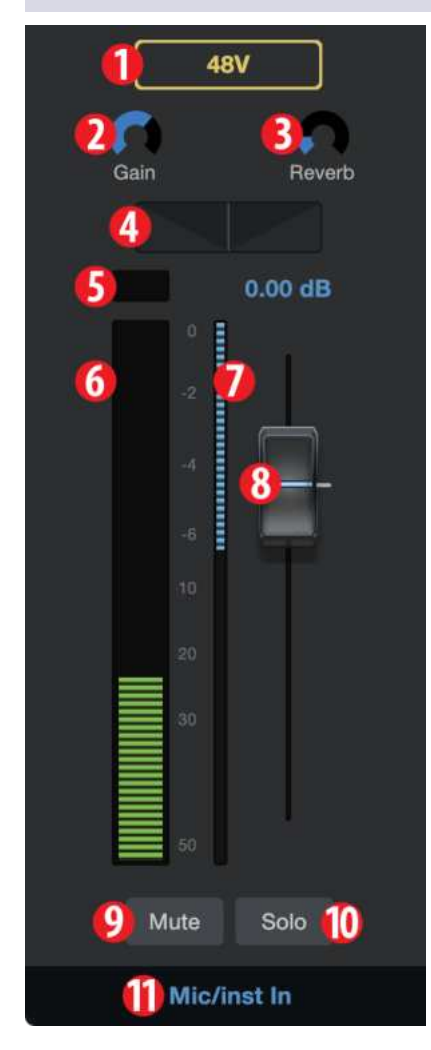

- 1. **+48v.** De-/aktiviert die +48 V Phantomspannung für den Einsatz von Kondensatormikrofonen wie dem PreSonus PX-1 oder M7.
- 2. **Gain.** Über diesen Regler passen Sie die Eingangsverstärkung für Ihr angeschlossenes Mikrofon oder Instrument an. Die Eingangsverstärkung lässt sich auch über den Endlosregler an Ihrem Revelator io44 einstellen.
- 3. **Reverb.** Bedienen Sie diesen Regler, um den Reverb-Anteil festzulegen, der auf das Signal angewendet wird. Die Reverb-Einstellungen lassen sich in der Reverb-Sektion nach Belieben anpassen. Weitere Informationen zum Reverb finden Sie im *Abschnitt Fat Channel und [Voice-Effekte](#page-57-0)*.
- 4. **Pan.** In Stereomischungen stellen Sie über diesen Regler die Panorama-Position des Signals ein. Pan bestimmt die Position des Mikrofons relativ zur linken bzw. rechten Seite der Mischung. In der Mittelposition wird Ihr Mikrofonsignal auf der linken und der rechten Seite der Mischung mit derselben Lautstärke ausgegeben. Drehen Sie den Regler nach rechts, um das Signal im rechten Kanal anzuheben. Drehen Sie den Regler nach links, um das Signal im linken Kanal anzuheben.
- 5. **Übersteuerungsanzeige.** Diese Anzeige leuchtet rot, wenn der Eingangspegel zu hoch ist und übersteuert. Wenn Ihr Eingangssignal übersteuert, werden die A/D-Wandler Ihres Revelator io44 überlastet, was zu Verzerrungen führt. Das klingt scheußlich. Ein verzerrt aufgenommenes Audiosignal lässt sich im Nachhinein nicht mehr reparieren. Aus diesem Grund ist es wichtig, diese Anzeige im Auge zu behalten, während Sie die Pegel einstellen.
- 6. **Pegelanzeige.** Diese Anzeige stellt den Pegel des Mikrofonsignals vor der Bearbeitung über den Fader dar.
- 7. **Anzeige Pegelabsenkung.** Hier wird die Pegelabsenkung angezeigt, die durch das Gate, den Kompressor und/oder den Limiter auf das Mikrofonsignal wirkt.
- 8. **Fader Mikrofonkanal.** Dieser Fader steuert den Gesamtpegel des Mikrofonkanals in der aktuellen Mischung.
- 9. **Mute.** Über diese Schaltfläche schalten Sie das Signal in allen Stereomischungen stumm.
- 10. **Solo.** Über diese Schaltfläche schalten Sie das Signal in allen Stereomischungen solo.
- 11. **Channel Name.** Doppelklicken Sie auf "Mic/Inst In", um den Kanalnamen zu bearbeiten.

## **6.1.2 Bedienelemente im Mixer-Kanal**

Der Mixer Ihres Revelator io44 bietet vier Kanäle:

**Playback.** Dies ist der Ausgangskanal für das Audiogerät "Revelator io44 Playback Device", der in jeder Stereomischung zur Verfügung steht.

- Virtual A. Dies ist der Ausgangskanal für das Audiogerät "Revelator io44 Virtual A", der in jeder Stereomischung zur Verfügung steht.
- Virtual B. Dies ist der Ausgangskanal für das Audiogerät "Revelator io44 Virtual B", der in jeder Stereomischung zur Verfügung steht.
- <sup>l</sup> **Reverb.** Dies ist der Ausgangskanal für den Reverb-Effekt, der in jeder Stereomischung zur Verfügung steht. Je weiter Sie den Fader aufziehen, desto stärker ist der Reverb-Effekt.

al B

Jeder Kanal verfügt über dieselben Bedienelemente:

1. **Pegelanzeige.** Diese Anzeige stellt den Kanalpegel vor der Bearbeitung über den Fader (#2) dar.

2. **Kanal-Fader.** Steuert den Gesamtpegel des Mikrofonkanals in der aktuellen Mischung.

3. **Mute.** Schaltet den Kanal in der aktuellen Mischung stumm. Beachten Sie bitte, dass sich die Stummschaltung des Kanals global auf alle Mischungen auswirkt.

4. **Solo.** Schaltet den Kanal in der aktuellen Mischung stumm. Beach-

ten Sie bitte, dass sich die Soloschaltung des Eingangskanals global auf die Gesamtmischung auswirkt.

5. **Channel Name.** Doppelklicken Sie auf den vorgegebenen Kanalnamen, um ihn zu bearbeiten.

## **6.1.3 Bedienelemente des Summenkanals und Auswahl der Mischung**

Revelator io44 bietet eine sehr präzise und detailreiche Steuerung für die unterschiedlichen Mischungen, die Sie auf die Loopback-Streams und Ausgänge speisen können.

Die Bedienelemente im Main-Ausgang steuern die physikalischen Ausgänge Ihres Revelator io44 für die Main Outputs, den Kopfhörer etc. Im Prinzip für jeden Ausgang, den Sie finden.

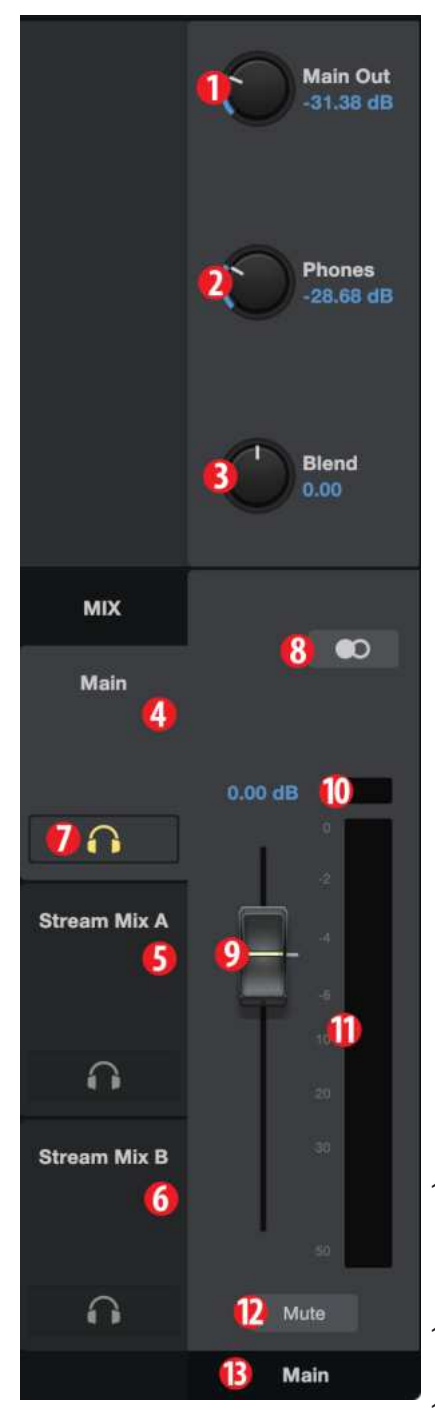

- 1. **Main Out.** Master-Lautstärkeregler für Ihre Main-Ausgänge (Ihre Lautsprecher)
- 2. **Phones.** Master-Lautstärkeregler für Ihren Kopfhörerausgang.
- 3. **Blend.** Steuert die Mischung aus dem Direct-Monitoring-Signal und dem Wiedergabesignal Ihrer Software. Nach links = mehr Direktsignal, nach rechts = mehr Software-Signal Mit den Bedienelementen zur Mix-Auswahl können Sie im Revelator io44 vier individuelle Mischungen für die vier Ausgänge anlegen. Das ist beispielsweise praktisch, wenn Sie die Hintergrundmusik Ihres Podcasts nicht auch an einen Gast ausgeben möchten, der über Skype an der Show teilnimmt. Sie können individuelle Mischungen für Main, Mix A, Mix B und Mix C anlegen.
- 4. **Main.** Klicken Sie auf diesen Reiter, um die Mischung für das Ausgabegerät "Revelator io44" einzublenden.
- 5. **Stream Mix A.** Klicken Sie auf diesen Reiter, um die Mischung für das Gerät "Revelator io44 Stream Mix A" einzublenden.
- 6. **Stream Mix B.** Klicken Sie auf diesen Reiter, um die Mischung für das Gerät "Revelator io44 Stream Mix B" einzublenden.
- 7. **Abhören.** Klicken Sie auf das Kopfhörersymbol der Mischung, die Sie über Kopfhörer abhören möchten. Statt der Monitormischung wird dann die ausgewählte Mischung über den Kopfhöreranschluss ausgegeben, sodass Sie die anderen Mischungen vorhören können.
- 8. **Mono/Stereo.** Jede Mischung lässt sich zwischen Mono und Stereo umschalten. Nutzen Sie den Mono-Modus, um ein Audio-Loopback auf eine Anwendung zu routen, die nur einen Eingangskanal bietet, oder wenn Sie das Wiedergabesignal mono abhören möchten.
- 9. **Ausgangsfader.** Steuert den Gesamtausgangspegel der ausgewählten Mischung.
- 10. **Clipping-Anzeige.** Diese Anzeige leuchtet auf, wenn Ihre Mischung zu laut ist und übersteuert. Um dies zu beheben, reduzieren Sie den Gesamtausgangspegel oder die Pegel der einzelnen Mischkanäle.
- 11. **Mix-Pegelanzeige.** Zeigt den Gesamtpegel der aktuellen Mischung an.
- 12. **Mute.** Schaltet die aktuelle Mischung stumm.
- 13. **Mix-Name.** Jede Mischung lässt sich individuell benennen: Doppelklicken Sie dazu einfach auf den Namen unter dem Fader für den Gesamtausgangspegel.

# **6.1.4 Rückkopplungsschleifen sind nicht gut**

Dank Audio-Loopback und dem integrierten Mixer von Revelator io44 lässt sich der Sound einer Anwendung sehr einfach mit einer anderen Software aufnehmen. Allerdings birgt diese Funktion auch das Risiko, dass die Audioausgabe eines Programms wieder in dasselbe Programm eingespeist wird, sodass eine sogenannte "Rückkopplungsschleife" entsteht.

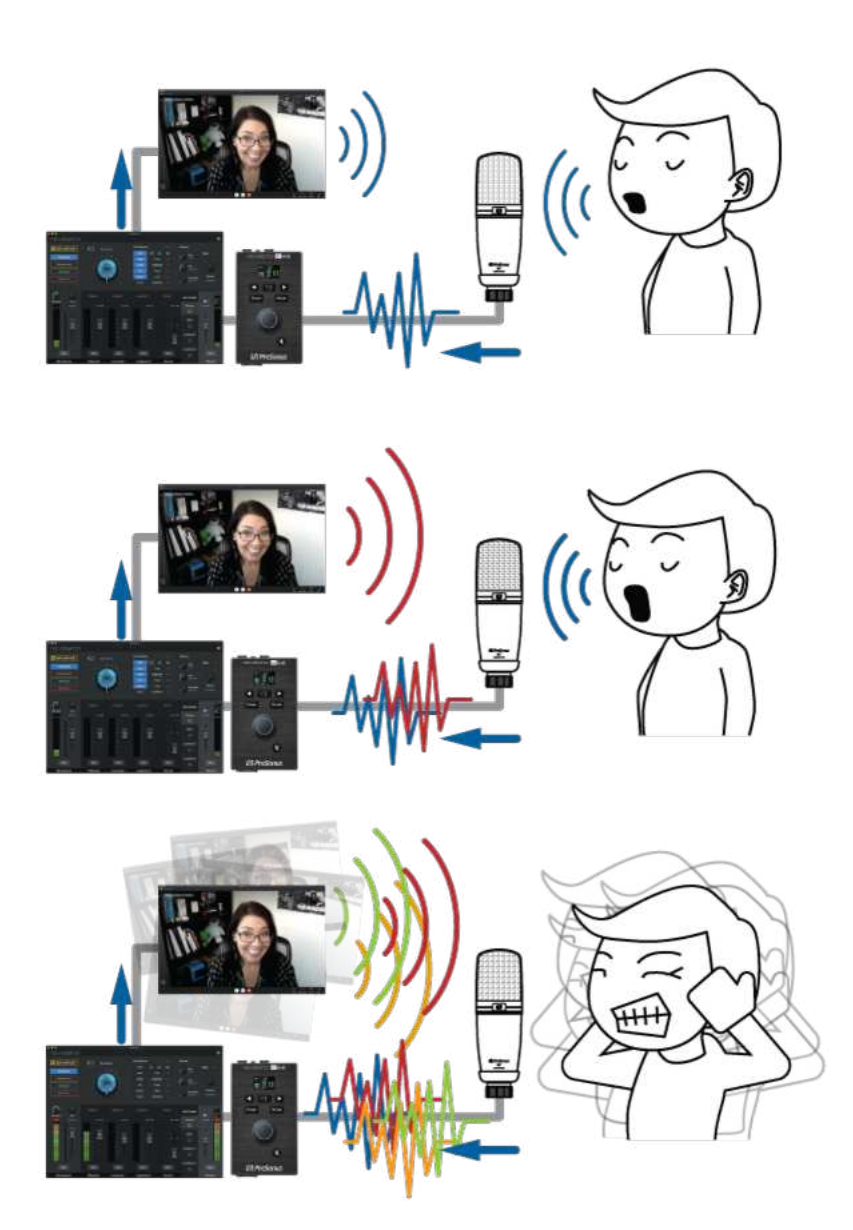

Wenn Sie die Mischfunktion von Revelator io44 mit einer Anwendung nutzen, die eine Monitoring-Funktion bietet - wie beispielsweise Studio One oder OBS - müssen Sie entweder das Monitoring deaktivieren oder den Return-Kanal im Mixer Ihres Revelator io44 stummschalten, um eine Rückkopplungsschleife zu verhindern.

Anwendungen wie Skype oder Zoom bieten eine "Mix-Minus"-Funktion, die das Eingangssignal aus dem Ausgangssignal entfernt, sodass Sie sich bei der Aufnahme von Videochats keine Gedanken um dieses Problem machen müssen. Diese Funktion ist in der Voreinstellung dauerhaft aktiv.

# <span id="page-70-0"></span>**7. Erweiterte Funktionen und Einstellungen**

# **7.1 Einstellungen-Menü**

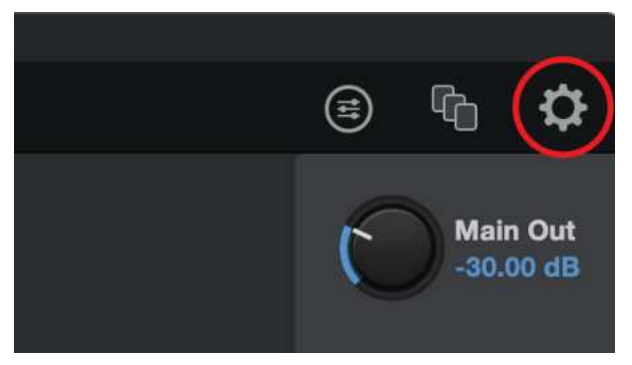

Ihr Revelator io44 verfügt über verschiedene anpassbare Optionen. Klicken Sie zunächst auf die Einstellungen-Schaltfläche in der rechten oberen Ecke.

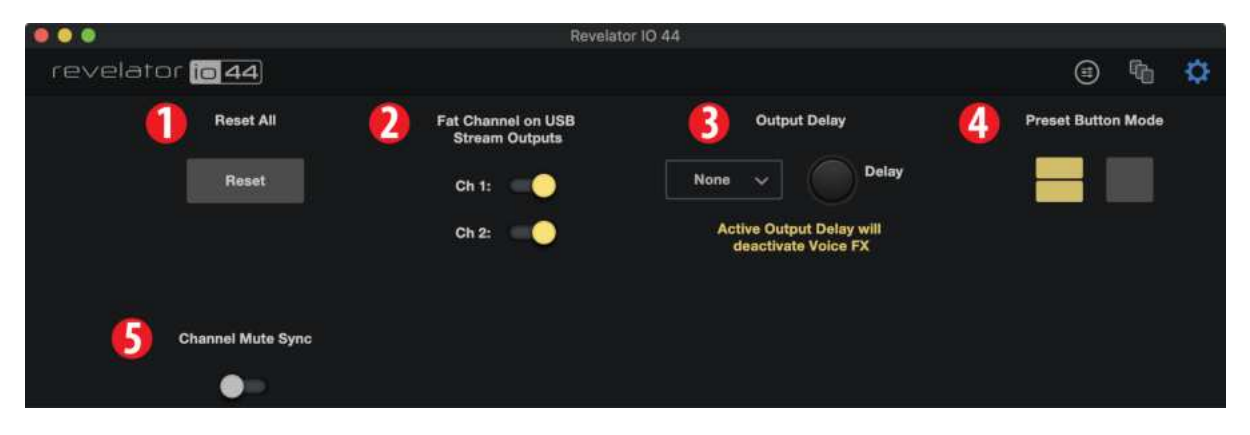

- 1. **Reset All.** Klicken Sie auf diese Schaltfläche, um Ihr Revelator io44 auf die Werkseinstellungen zurückzusetzen.
- 2. **Fat Channel on USB Stream Outputs.** In der Voreinstellung nimmt Revelator io44 Audio exakt so auf, wie Sie es über Kopfhörer hören – also inklusive des genutzten Fat-Channel-Presets. Sofern Sie nur das unbearbeitete Audiosignal aufnehmen möchten, das Abhörsignal aber mit den Presets bearbeitet werden soll, deaktivieren Sie die Option "Fat Channel on USB Stream Outputs".
- 3. **Output Delay.** Durch Verzögerung des Ausgangssignals lassen sich Probleme mit der Synchronisierung zwischen Audio und Video beheben. Wählen Sie über das Auswahlfeld die gewünschten Ausgänge aus und legen Sie über den Delay-Regler die Verzögerung in Millisekunden fest. (Eine ähnliche Funktion findet sich bei manchen Fernsehern unter dem Punkt "Lippensynchronisation".)
- 4. **Preset Button Mode.** In der Voreinstellung können Sie über die zwei Preset-Tasten Ihres Revelator io44 vier Presets anwählen. Wenn Sie aber feststellen, dass Sie eigentlich immer nur eine der Tasten nutzen, können Sie die Auswahl hier entsprechend anpassen. Sofern der Modus mit einer oder zwei Preset-Tasten aktiv ist, wird auch im Mixer Ihres Revelator io44 nur die entsprechende Anzahl an Presets dargestellt, während die nicht benutzten Presets ausgegraut sind. Beachten Sie, dass im Modus mit nur einem Preset-Slot die Preset-Taste am Revelator io44 zwischen dem Preset und dem Bypass-Modus umschaltet. Im Modus mit zwei Preset-Slots aktivieren Sie den Bypass-Modus, indem Sie die Preset-Taste am Revelator io44 länger gedrückt halten.
- 5. **Channel Mute Sync.** Aktivieren Sie diese Option, um beim Stummschalten eines Kanals in Universal Control den Kanal in allen Mischungen stummzuschalten.

# **7.2 Erweiterte Einstellungen für Fat Channel und Voice-Effekte**

Um die erweiterten Einstellungen für den Fat Channel und die Voice-Effekte zu öffnen, wählen Sie in Universal Control rechts oben das Fat-Channel-Menü oder klicken Sie auf "Fat Channel".

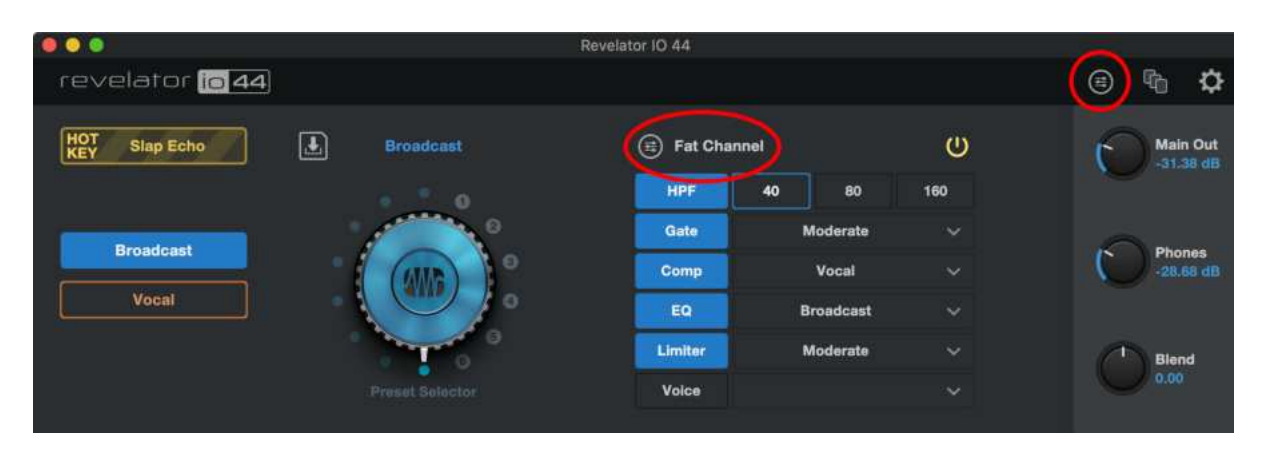

Klicken Sie am oberen Fensterrand auf den Reiter des Effekts, dessen Einstellungen Sie bearbeiten möchten. Die Einstellungen des Effekts werden eingeblendet.

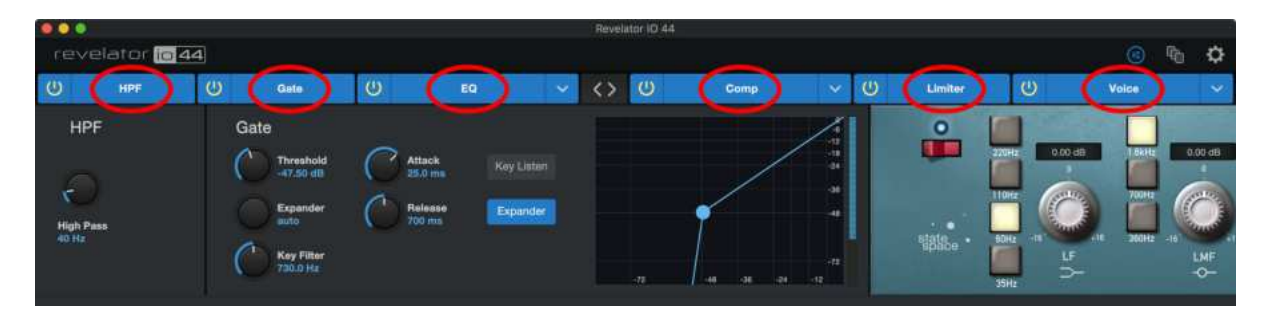

## **7.2.1 Hochpassfilter**

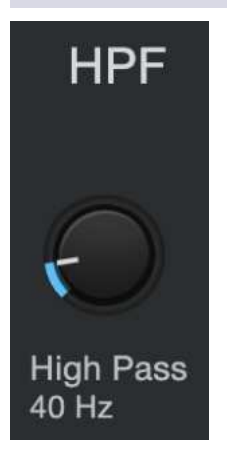

Mit diesem Regler stellen Sie die Hochpassfilter-Einsatzfrequenz für den ausgewählten Kanal bzw. Bus ein. Die Grenzfrequenz ist auf Werte zwischen 24 Hz und 1 kHz einstellbar. In der niedrigsten Einstellung ist der Filter deaktiviert. Die Flankensteilheit des Hochpassfilters beträgt -12 dB/8va.

*Profi-Tipp: Ein Hochpassfilter dämpft alle Frequenzen unterhalb der gewählten Einsatzfrequenz. Mit dem Hochpassfilter des Fat Channels können Sie unerwünschte tiefe Frequenzen aus dem Quellsignal entfernen,*
## **7.2.2 Noise Gate**

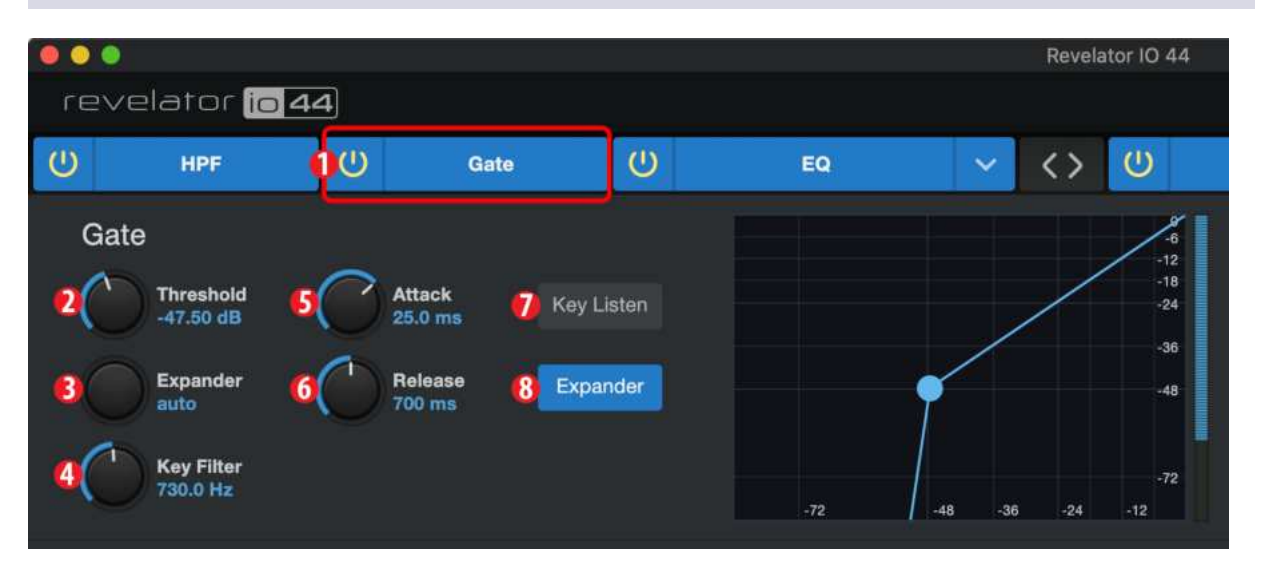

- 1. **Ein/Aus.** Schaltet das Noise Gate ein bzw. aus.
- 2. **Threshold.** Hier stellen Sie ein, ab welchem Signalpegel das Signal gedämpft oder unbearbeitet weitergeleitet wird. Signale unterhalb dieses Werts werden entsprechen der Einstellung des Range-Parameters gedämpft. Signale oberhalb dieses Werts werden unbearbeitet weitergeleitet.
- 3. **Range.** Der Range-Wert bestimmt das Maß der Pegelreduktion, die nach Unterschreiten des Threshold-Werts angewendet wird. Je geringer der Wert, umso größer die Pegelreduktion (bei Bedarf bis - >). Bei höheren Werten wird das Signal weniger gedämpft, sodass sich Rauschen und andere Störgeräusche subtiler (ohne "harte" Absenkung) reduzieren lassen. Hinweis: *Im Expander-Modus ist der Range-Parameter deaktiviert.*
- 4. **Key Filter.** Dieser Regler steuert die Frequenz, bei der sich das Gate öffnet. Durch den Schwellwert und die Frequenz lässt sich das Noise Gate sehr genau justieren.

*Profi-Tipp: Ein sorgfältig eingestellter Key Filter kann merklich zur Gesamtqualität einer Mischung beitragen. Wenn Sie beispielsweise im Freien aufnehmen, könnten laute Verkehrsgeräusche das Gate auslösen. Und an genau dieser Stelle erweist sich der Key Filter als extrem praktisch. Wenn Sie mit dem Key Filter einige tiefe Frequenzen dämpfen, spricht das Gate nicht mehr so leicht auf das nächste vorbeifahrende Auto an*

5. **Attack.** Dieser Parameter bestimmt, wie schnell sich das Gate "öffnet", sobald das Signal den Threshold-Wert überschreitet.

**Profi-Tipp:** *Verwenden Sie bei perkussiven Instrumenten immer kurze Attack-Zeiten. Langsam einschwingende Signale wie Gesang oder Bass erfordern längere Attack-Zeiten, da hier ein zu schneller Attack hörbare Knackgeräusche verursachen könnte. Knackgeräusche können bei jedem Gate auftreten, aber nur, wenn es nicht korrekt eingestellt ist.*

6. **Release.** Dieser Parameter bestimmt, wie schnell sich das Gate "schließt", sobald das Signal unter

den Threshold-Wert fällt.

- 7. **Key Listen.** Über diese Schaltfläche de-/aktivieren Sie die Key-Listen-Funktion. Bei aktivierter Key-Listen-Funktion leuchtet die Taste. Sofern Key Listen aktiv ist, hören Sie die für Key Listen eingestellte Frequenz ab.
- 8. **Expander-Modus.** Drücken Sie diese Taste oder bedienen Sie den Endlosregler, um zwischen den Effektprozessor zwischen Gate- und Expander-Funktion umzuschalten.

*Profi-Tipp: Die Release-Zeit eines Gate sollte immer so gewählt werden, dass die natürliche Ausklingzeit des Audiosignals nicht beschnitten wird. Mit kürzeren Release-Zeiten lassen sich zwar mehr Störsignale herausfiltern, gerade bei perkussiven Instrumenten besteht aber die Gefahr von >Flatter<-Effekten. Erhöhen Sie in diesem Fall die Release-Zeit und stellen Sie Werte ein, die dem natürlichen Ausklingverhalten des aufgenommenen Signals möglichst nahekommen.*

# **7.2.3 Compressor**

Wie bereits erwähnt, handelt es sich bei einem Kompressor um einen Dynamikprozessor, der den Dynamikumfang eines Signals reduziert. Dabei wird das Signal in einem bestimmten Verhältnis gedämpft, sobald es einen festgelegten Schwellwert überschreitet. Ihr Revelator io44 verfügt über drei wählbare Kompressor-Modelle: Standard, Tube und FET.

Jedes der drei separaten Kompressor-Plug-Ins verfügt über eigene Bedienelemente und Eigenschaften.

- **Standard Kompressor.** Ein transparenter Kompressor mit vielen Funktionen für eine Dynamikanpassung ohne Klangfärbung.
- <sup>l</sup> **Tube Leveling Amplifier.** Emulation eines röhrenbasierten Optokompressors mit einfacher, intuitiver Bedienung und einem klassischen Klangcharakter.
- <sup>l</sup> **Class-A FET Leveling Amplifier.** Emulation eines Class-A FET-basierten Kompressors mit einem aggressiven, druckvollen Klang.

Um das Kompressor-Modell zu wechseln, klicken Sie im Auswahlmenü auf das gewünschte Modell. Hinweis: Sobald Sie ein anderes Kompressor-Modell auswählen, wird der Effekt deaktiviert und muss erneut aktiviert werden, damit Sie hören können, wie er sich auf Ihre Stimme auswirkt.

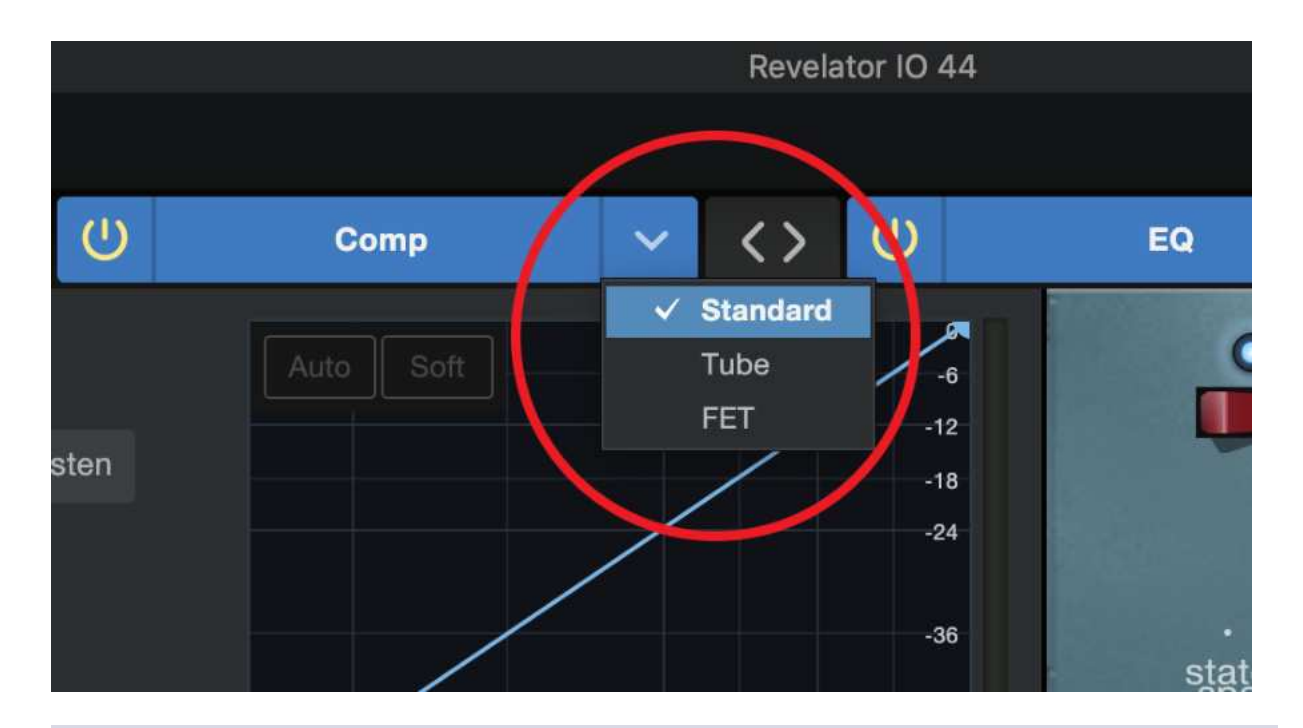

# **7.2.4 Kompressor-Modell Standard.**

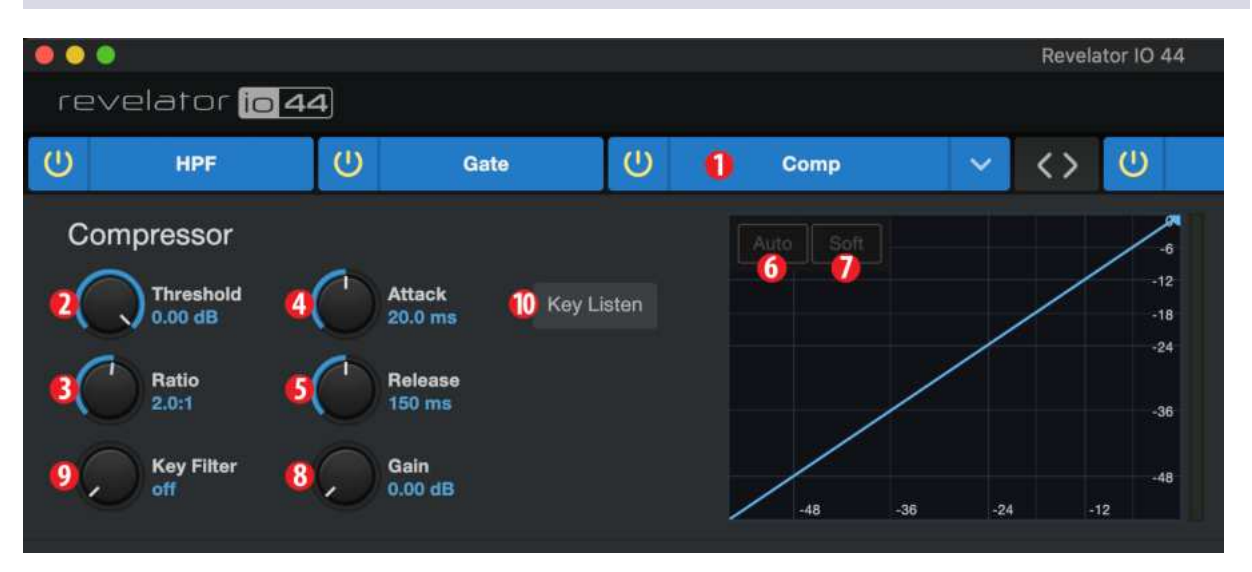

- 1. **Ein/Aus.** Schaltet den Kompressor ein bzw. aus.
- 2. **Threshold.** Dieser Parameter bestimmt den Pegel, ab dem der Kompressor das Signal absenkt.
- 3. **Ratio.** Dieser Parameter bestimmt das Verhältnis zwischen dem Pegelwert, um den das Signal den Schwellwert überschreitet, und dem Maß der Reduktion. Bei einer Ratio von 1:1 erfolgt keine Kompression. Bei einer Ratio von 4:1 wird ein Signal, das den Schwellwert um 8 dB überschreitet, wird es auf 2 dB abgesenkt (durch vier geteilt). Je höher die eingestellte Ratio, desto deutlicher der Kompressionseffekt.
- 4. **Attack.** Dieser Parameter bestimmt die Verzögerung zwischen dem Überschreiten des Schwellwerts und dem Beginn der Absenkung durch den Kompressor.
- 5. **Release.** Dieser Parameter bestimmt, wie lange es dauert, bis die Kompression stoppt, nachdem das Signal wieder unter den Schwellwert gefallen ist.
- 6. **Auto. Über diese Schaltfläche de-/aktivieren Sie den Auto-Modus.** Sofern der Auto-Modus aktiv ist, sind die Regler für Attack und Release deaktiviert und die beiden Werte werden anhand einer voreingestellten Kurve automatisch eingestellt. Im Auto-Modus sind ein Attack-Wert von 10 ms und ein Release-Wert von 150 ms eingestellt. Die übrigen Kompressor-Werte können manuell verändert werden.
- 7. **Soft.** Über diese Schaltfläche de-/aktivieren Sie die Soft-Knee-Option. Ist Soft Knee aktiv, wird die Kompression des Signals nach Erreichen des Schwellwerts allmählich erhöht.

Profi-Tipp: Beachten Sie, dass bei sehr niedrigen Kompressor-Release-Werten das Signal oft zu "flat*tern< beginnt: Besonders gefährdet sind niederfrequente Instrumente wie z. B. Akustikgitarren. Lange Release-Zeiten können dagegen zu übermäßiger Kompression und einem >gequetschten< Klang führen. Um die klanglichen Möglichkeiten des Kompressors kennenzulernen, sollten Sie ruhig mit verschiedenen Einstellungen experimentieren.*

- 8. **Gain.** Dieser Parameter bestimmt den Makeup-Gain-Pegel, um den das Signal angehoben wird. Der Einsatz eines Kompressors führt oft zu einem reduzierten Signalpegel. Mit Hilfe dieses Gain-Reglers lässt sich der Pegel nach der Kompression wieder auf den korrekten Pegel anheben.
- 9. **Key Filter.** Dieser Regler steuert die Frequenz, ab der die Kompression einsetzt. Der Kompressor verarbeitet nach wie vor das gesamte Signal, wird aber nur aktiviert, sofern die angegebene Frequenz erkannt wird.
- 10. **Key Listen.** Aktivieren Sie diese Schaltfläche, um das (mit dem über den Key-Filter-Regler konfigurierten Hochpassfilter bearbeitete) Trigger-Signal abzuhören. Drücken Sie die Taste nochmals, um wieder das normale Kanalsignal abzuhören.

# **7.2.5 Tube Leveling Amplifier**

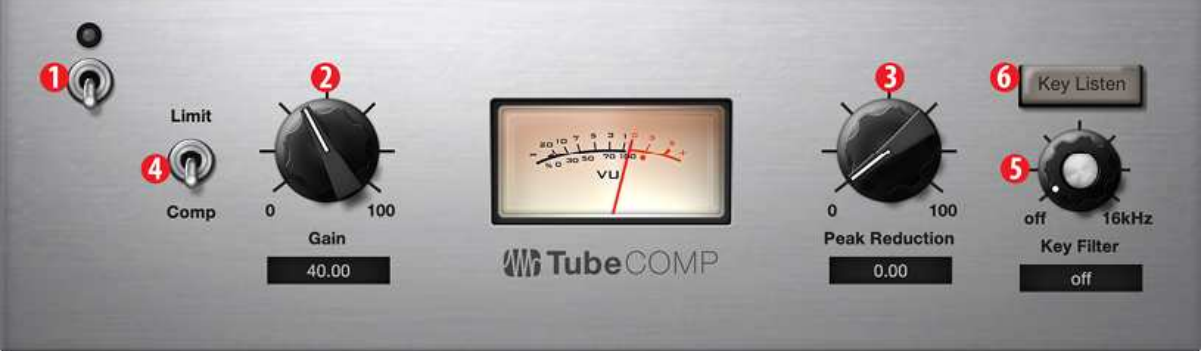

- 1. **Ein/Aus.** Schaltet den Kompressor ein bzw. aus.
- 2. **Gain.** Hier stellen Sie das Gain am Kompressor-Eingang ein. Aufgrund der unterschiedlichen Funktionsweise dieses Kompressors, wirkt sich der Pegel des Eingangssignals stark auf die Signalbearbeitung aus. Experimentieren Sie hier mit unterschiedlichen Einstellungen.
- 3. **Peak Reduction.** Dieser Parameter bestimmt das Maß der Pegelreduktion, die auf das Signal wirkt. Höhere Werte sorgen für eine größere Pegelabsenkung und einen deutlicheren Kompressionseffekt.
- 4. **Kompressor/Limiter Auswahl.** Drücken Sie die Taste unterhalb des Displays, um den Tube Leveling Amplifier zwischen den Betriebsarten "Compressor" und "Limiter" umzuschalten. Im Kompressor-Modus lässt sich die Ratio im Bereich zwischen 1:1 und 10:1 variabel einstellen. Im Limiter-Modus lässt sich die Ratio im Bereich zwischen 10:1 und 20:1 variabel einstellen und sorgt für eine drastischere Absenkung von Pegelspitzen.
- 5. **Key Filter.** Dieser Regler steuert die Einsatzfrequenz für den Tube Leveling Amplifier. Es wird nach wie vor das gesamte Signal bearbeitet, aber nur dann, wenn die eingestellte Frequenz erkannt wird.
- 6. **Key Listen.** Aktivieren Sie diese Schaltfläche, um das (mit dem über den Key-Filter-Regler konfigurierten Hochpassfilter bearbeitete) Trigger-Signal abzuhören. Drücken Sie die Taste nochmals, um wieder das normale Kanalsignal abzuhören.

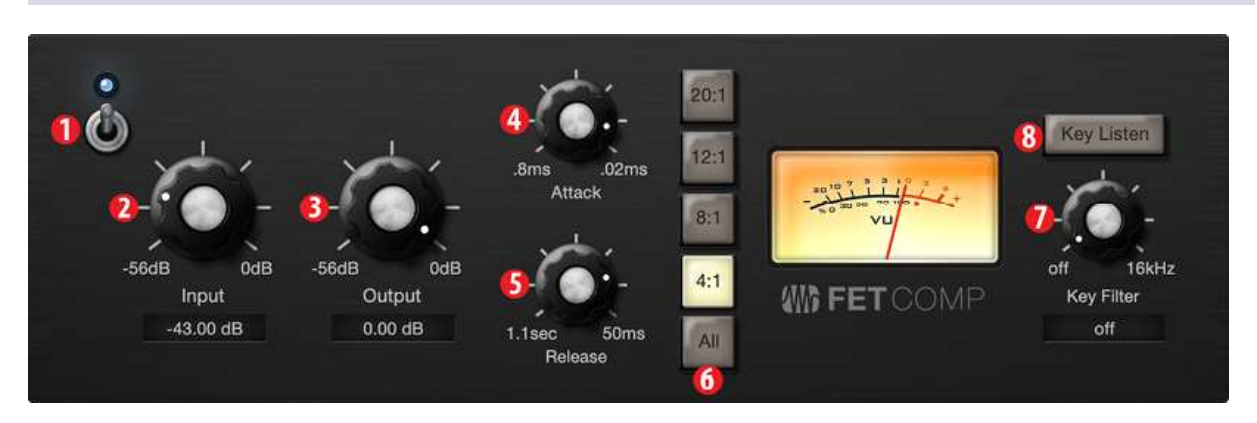

## **7.2.6 Class-A FET Compressor**

- 1. **Ein/Aus.** Schaltet den Kompressor ein bzw. aus.
- 2. **Input Gain.** Hier stellen Sie das Gain am Kompressor-Eingang ein. Diese Einstellung wirkt sich auf den Kompressionseffekt aus, experimentieren Sie also, um die beste Einstellung für Ihre Anwendung zu finden.
- 3. **Output Gain.** Dieser Parameter bestimmt den Makeup-Gain-Pegel, um den das Signal angehoben wird. Der Einsatz eines Kompressors führt oft zu einem reduzierten Signalpegel. Mit Hilfe dieses Gain-Reglers lässt sich der Pegel nach der Kompression wieder auf den korrekten Pegel anheben.
- 4. **Attack.** Dieser Parameter bestimmt die Verzögerung zwischen dem Überschreiten des Schwellwerts und dem Beginn der Absenkung durch den Kompressor.
- 5. **Release.** Dieser Parameter bestimmt, wie lange es dauert, bis die Kompression stoppt, nachdem das Signal wieder unter den Schwellwert gefallen ist.
- 6. **Ratio.** Hier stellen Sie die Ratio des Kompressors ein. Folgende Kompressionsverhältnisse stehen zur Auswahl: 4:1, 8:1, 12:1, 20:1 sowie All.
- 7. **Key Filter.** Dieser Regler steuert die Frequenz, ab der die Kompression einsetzt. Der Kompressor verarbeitet nach wie vor das gesamte Signal, wird aber nur aktiviert, sofern die angegebene Frequenz erkannt wird.
- 8. **Key Listen.** Aktivieren Sie diese Schaltfläche, um das (mit dem über den Key-Filter-Regler konfigurierten Hochpassfilter bearbeitete) Trigger-Signal abzuhören. Drücken Sie die Taste nochmals, um wieder das normale Kanalsignal abzuhören.

## **7.2.7 Anpassen der Signalkette**

Über diese Schaltfläche kann die Reihenfolge von Kompressor und EQ umgekehrt werden. In der Voreinstellung durchläuft das Signal zunächst den Kompressor und dann den EQ. In umgekehrter Reihenfolge wird der EQ im Signalweg vor dem Kompressor platziert.

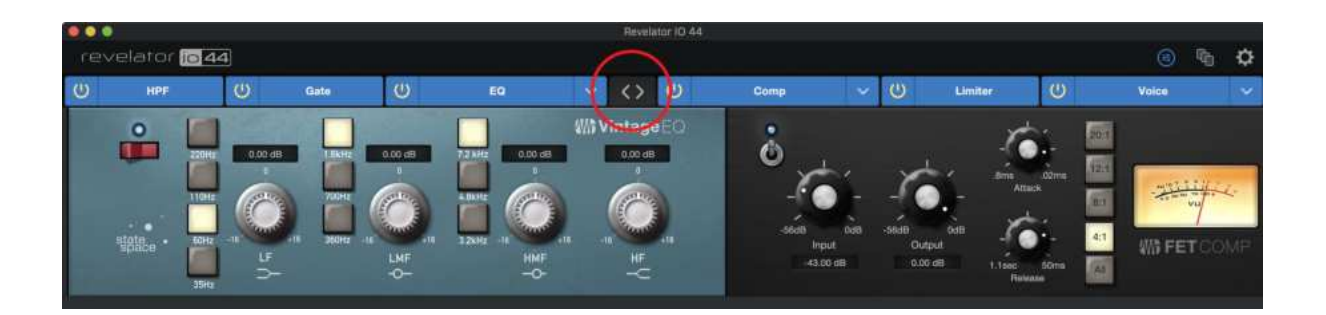

*Profi-Tipp: Wenn Sie den Kompressor vor dem EQ platzieren, können Sie die EQ-Einstellungen drastisch verändern, ohne den Kompressor anpassen zu müssen. Platzieren Sie den EQ dagegen vor dem Kompressor, lassen sich die einzelnen Frequenzen differenzierter bearbeiten, wodurch ein natürlicheres Ergebnis erreicht werden kann.*

# **7.2.8 Equalizer**

Wie bereits erwähnt, stellt ein EQ (Equalizer) eine Klangregelung bereit, mit der Sie das Frequenzspektrum eines Signals bearbeiten können. Sie können Frequenzbereiche anheben oder dämpfen, um das Signal zu korrigieren oder kreativ zu manipulieren. Ähnlich wie für den Kompressor verfügt Ihr Revelator io44 auch über drei wählbare EQ-Modelle: Standard, Passive und Vintage.

Jedes der drei separaten EQ-Modelle bietet eigene Bedienelemente und Eigenschaften:

- **Standard EQ.** Dieser transparente EQ bietet umfangreiche Funktionen zur Klangbearbeitung.
- <sup>l</sup> **Passive Program EQ.** Emulation eines röhrenbasierten EQ mit einfacher, intuitiver Bedienung und einem klassischen Klangcharakter.
- <sup>l</sup> **Vintage 1970s EQ.** Emulation eines klassischen Transistor-EQ mit einfacher, musikalischer Frequenzauswahl und einem ausgeprägten Charakter.

Um das EQ-Modell zu wechseln, klicken Sie im Auswahlmenü auf das gewünschte Modell. Sobald Sie ein anderes EQ-Modell auswählen, wird der Effekt deaktiviert und muss erneut aktiviert werden, um die Wirkung auf Ihre Stimme beurteilen zu können.

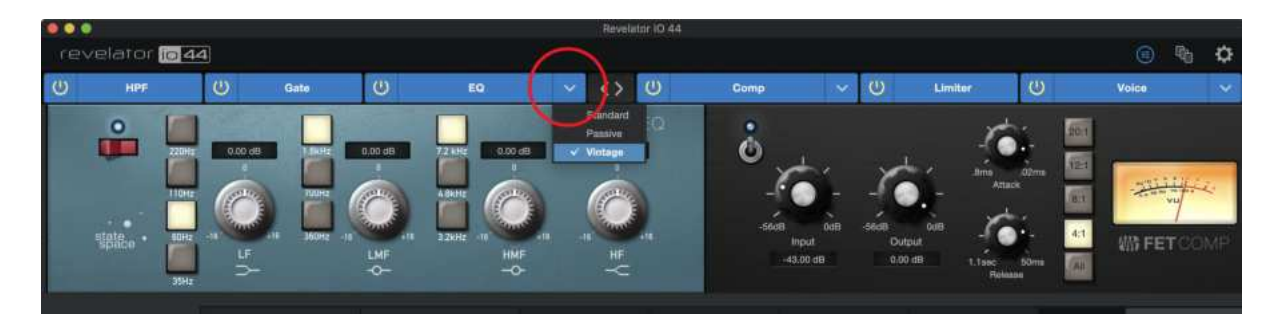

# **7.2.9 Standard EQ**

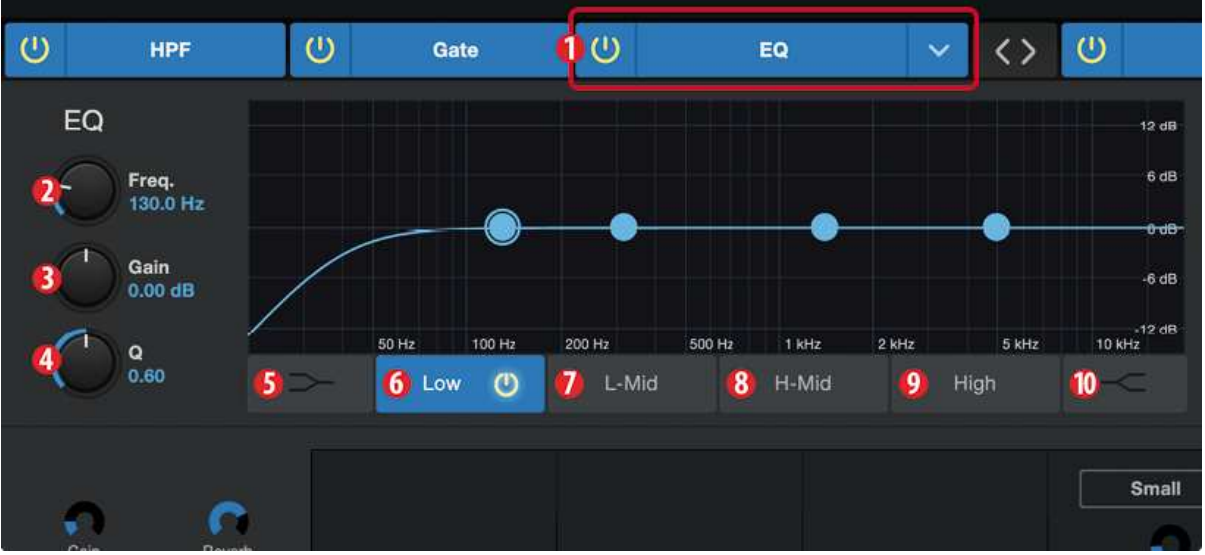

- 1. **Ein/Aus.** Über diese Schaltfläche schalten Sie den EQ in der Signalkette ein und aus.
- 2. **Frequency.** Über diesen Regler stellen Sie die Scheitelfrequenz ein, an der Signale im ausgewählten Frequenzband angehoben/abgesenkt werden.
- 3. **Gain.** Hier legen Sie das Maß der Pegelanhebung/-absenkung für den ausgewählten Frequenzbereich fest.
- 4. **Q.** Hier stellen Sie die Güte (Breite) für das aktuelle EQ-Band ein. Je höher der Q-Wert, desto schmaler ist das Frequenzband. Ein geringerer Q-Wert sorgt für einen breiteren Frequenzbereich.
- 5. **Low Shelf Ein/Aus.** Über diese Schaltfläche de-/aktivieren Sie den Low Shelving EQ. Ist die Shelf-Schaltfläche nicht aktiv, befindet sich der EQ für das untere Frequenzband im parametrischen Modus. Bei gedrückter Shelf-Taste wird der Kuhschwanzfilter aktiviert, der den gesamten Frequenzbereich unterhalb der Grenzfrequenz um einen vorgegebenen Wert anhebt/absenkt.

*Profi-Tipp: Ein Low Shelving EQ verhält sich wie der Bass-Regler bei einer Stereoanlage. In diesem Modus bearbeiten Sie mit dem Regler >Center Frequency< die Einsatzfrequenz des Kuhschwanzfilters.*

- 6. Auswahlschaltflächen für das EQ-Band "Low". Aktiviert/Deaktiviert das Bassband und aktiviert die zugehörigen Frequency-, Gain- und Q-Regler.
- 7. Auswahlschaltfläche für das EQ-Band "L-Mid". Aktiviert/Deaktiviert das untere Mittenband und aktiviert die zugehörigen Frequency-, Gain- und Q-Regler.
- 8. Auswahlschaltfläche für das EQ-Band "H-Mid". Aktiviert/Deaktiviert das obere Mittenband und aktiviert die zugehörigen Frequency-, Gain- und Q-Regler.
- 9. Auswahlschaltflächen für das EQ-Band "High", Aktiviert/Deaktiviert das Höhenband und aktiviert die zugehörigen Frequency-, Gain- und Q-Regler.
- 10. **High Shelf Ein/Aus.** Über diese Schaltfläche de-/aktivieren Sie den High Shelving EQ. Ist die Shelf-Taste nicht gedrückt, arbeitet der EQ für das obere Frequenzband im parametrischen Modus. Bei gedrückter Shelf-Taste wird der Kuhschwanzfilter aktiviert, der den gesamten Frequenzbereich ab bzw. oberhalb der Grenzfrequenz um einen vorgegebenen Wert anhebt/absenkt.

*Profi-Tipp: Ein High Shelving EQ verhält sich wie der Höhen-Regler einer Stereoanlage. In diesem*

*Modus bearbeiten Sie mit dem Regler >Center Frequency< die Einsatzfrequenz des Kuhschwanzfilters.*

# **7.2.10 Passive Program EQ**

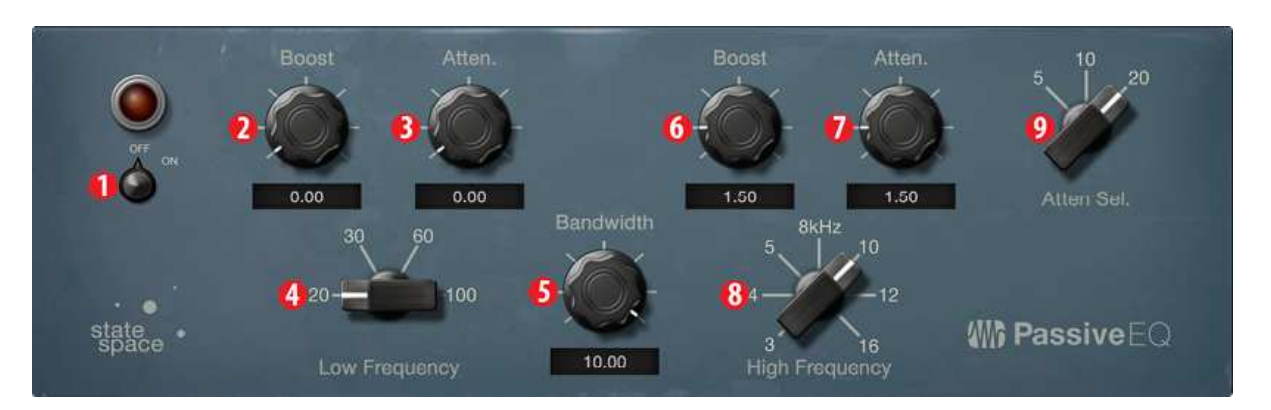

- 1. **Ein/Aus.** Über diese Schaltfläche schalten Sie den EQ in der Signalkette ein und aus.
- 2. **Low Boost.** Hier legen Sie das Maß der Pegelanhebung im ausgewählten Bassbereich fest. In Kombination mit dem Low-Attenuation-Regler lassen sich bestimmte Bassfrequenzen gezielt anheben, ohne dass die Bässe insgesamt den optimalen Energiebereich überschreiten.
- 3. **Low Attenuation.** Hier legen Sie das Maß der Dämpfung im ausgewählten Bassbereich fest. In Kombination mit dem Low-Boost-Regler lassen sich bestimmte Bassfrequenzen gezielt anheben, ohne dass die Bässe insgesamt den optimalen Energiebereich überschreiten.
- 4. **Parameter Low Frequency.** Hier stellen Sie die Scheitelfrequenz für die Parameter Low Boost und Low Attenuation ein.
- 5. **High Bandwidth.** Hier stellen Sie die Breite (Q-Wert) des Höhenbands für den EQ ein.
- 6. **High Boost.** Hier legen Sie das Maß der Pegelanhebung im ausgewählten Höhenbereich fest.
- 7. **High Attenuation.** Hier legen Sie das Maß der Dämpfung im Bereich um die gewählte Höhenfrequenz fest. Der EQ wirkt dabei als Shelving EQ.
- 8. **High Frequency.** Hier stellen Sie die Scheitelfrequenz für das Höhenband des EQs ein.
- 9. **Attenuation Select.** Hier legen Sie die Frequenz fest, in deren Bereich das Bedienelement für die High Attenuation den Höhenanteil dämpft.

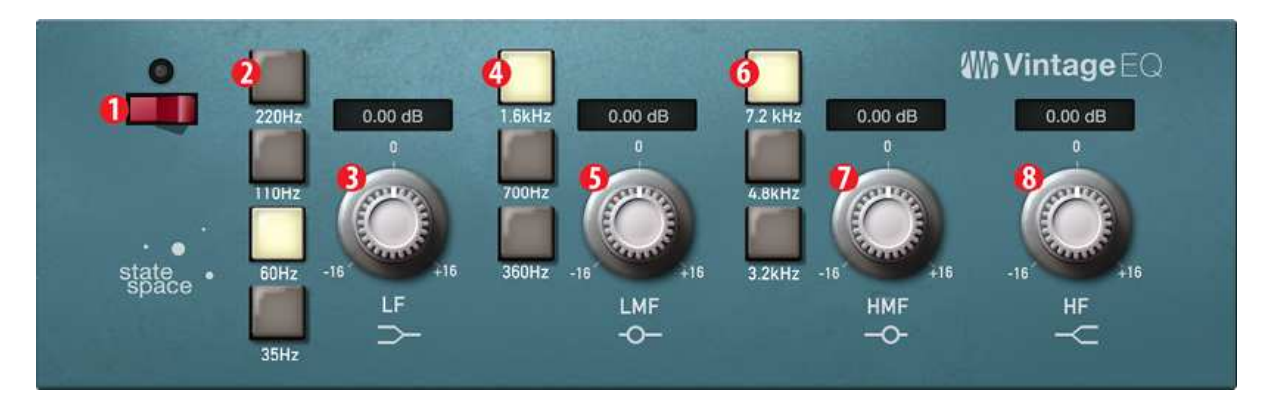

# **7.2.11 Vintage 1970s EQ**

- 1. **EQ Ein/Aus.** Über diesen Schalter wird der EQ global de-/aktiviert. Zum Umschalten tippen Sie den Schalter an.
- 2. **Low Frequency.** Hier stellen Sie die Shelving-Frequenz für den Bassbereich ein.
- 3. **Anhebung Bassbereich.** Hier stellen Sie das Gain für den Bassbereich ein.
- 4. **Unterer Mittenbereich.** Hier stellen Sie die Scheitelfrequenz für den unteren Mittenbereich ein.
- 5. **Anhebung unterer Mittenbereich.** Hier stellen Sie das Gain für den unteren Mittenbereich ein.
- 6. **Oberer Mittenbereich.** Hier stellen Sie die Scheitelfrequenz für den oberen Mittenbereich ein.
- 7. **Anhebung oberer Mittenbereich.** Hier stellen Sie das Gain für den oberen Mittenbereich ein.
- 8. **Anhebung Höhenbereich.** Hier stellen Sie das Gain für den Höhenbereich ein.

#### **7.2.12 Limiter**

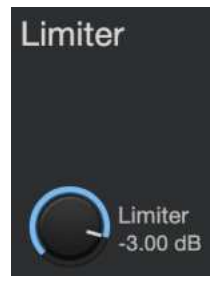

Dieser Regler steuert den Schwellwert für den Limiter im betreffenden Kanal oder Ausgangsbus. Der Limiter wird aktiviert, sobald die Amplitude (Pegel) des Signals den eingestellten Schwellwert überschreitet. Drehen Sie den Regler nach links, um den Schwellwert abzusenken und den Limiter bei niedrigeren Pegeln zu verwenden. Der Limiter arbeitet im Verhältnis  $\infty$ :1.

## **7.2.13 Voice-Effekte**

Ihr Revelator io44 verfügt über sechs Voice-Effekte zur Stimmbearbeitung, mit denen Sie Ihre Stimme überirdisch, außerirdisch oder einfach total schräg klingen lassen können – ganz nach persönlichem Geschmack. In diesem Abschnitt werden die einzelnen Effekte im Detail beschrieben. Beachten Sie bitte, dass Sie jeden Effekt mit dem Fat Channel und dem Reverb kombinieren, aber jeweils nur einen Effekt nutzen können.

Um den gewünschten Voice-Effekt zu aktivieren/deaktivieren, klicken Sie im Voice-Reiter auf die Power-Schaltfläche.

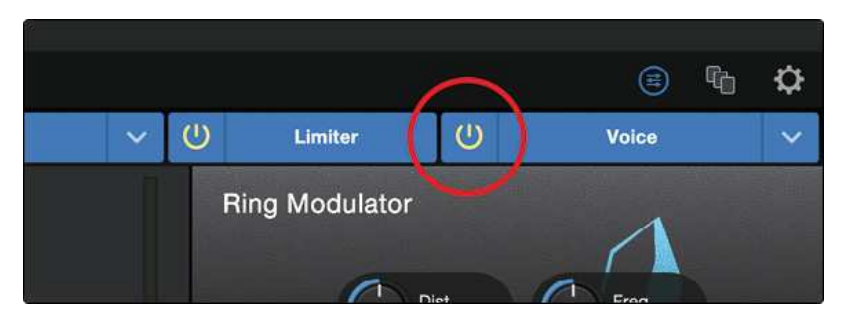

## **7.2.14 Doubler**

Der Doubler ist ein natürlich klingender Dopplungseffekt mit einem Hauch von Hall, der Ihre Stimme satter und kräftiger klingen lässt.

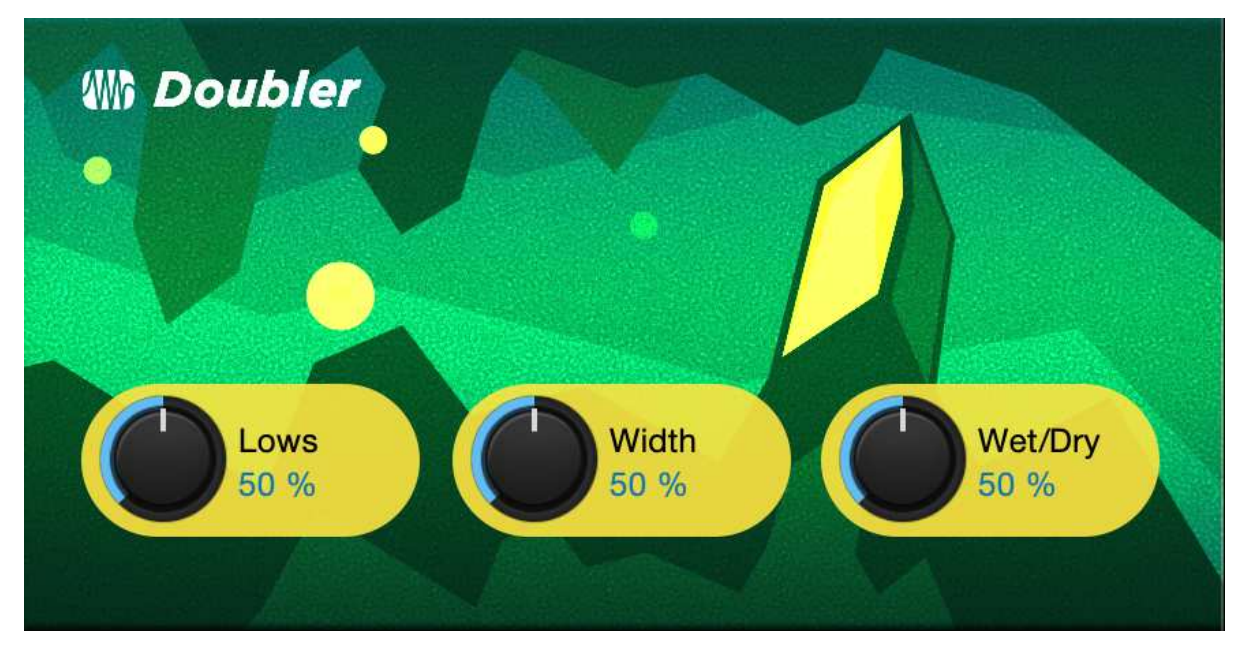

- **Lows.** Über diesen Regler heben Sie den Bassanteil im Signal an.
- **· Width.** Über diesen Regler steuern Sie die Breite des Stereobilds.
- **Wet/Dry.** Über diesen Regler steuern Sie die Mischung zwischen dem bearbeiteten und dem unbearbeiteten Signal. In der Stellung 100 % wird nur das bearbeitete Signal ausgegeben. In der Stellung 0 % wird nur das unbearbeitete Signal ausgegeben.

## **7.2.15 Detuner**

Wie der Name schon sagt, können Sie Ihre Stimme mit dem Detuner nach unten transponieren.

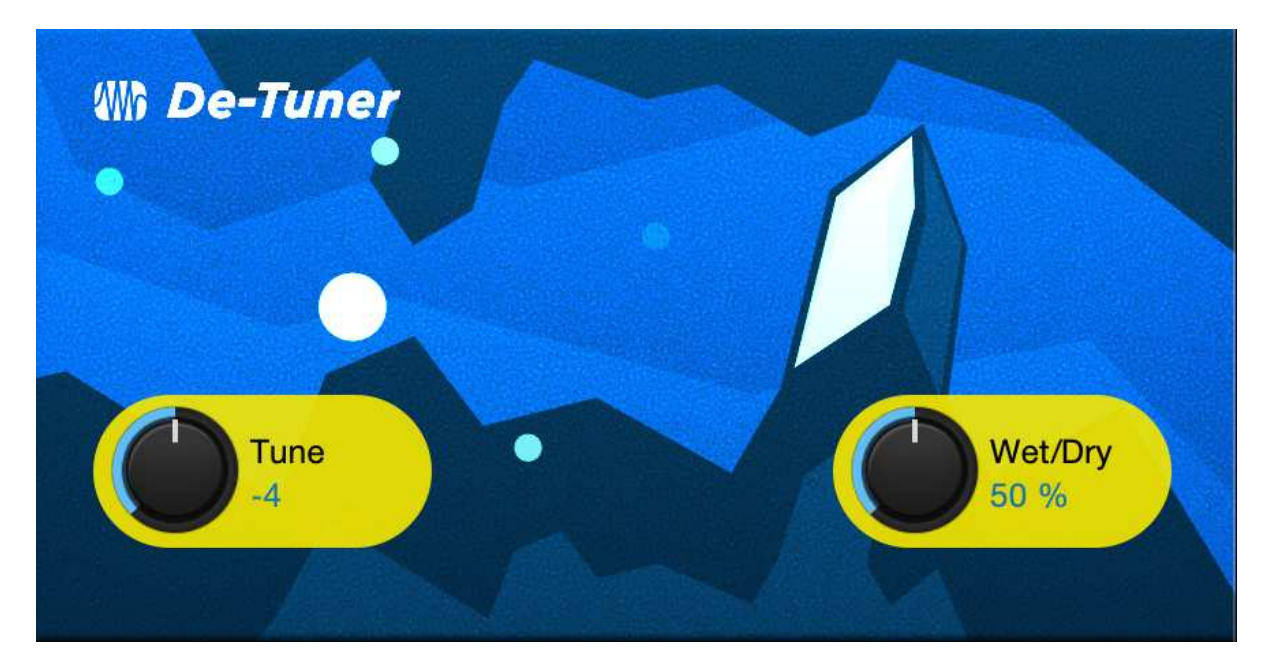

- **Tune.** Über diesen Regler legen Sie das Maß der Transposition nach unten fest.
- **Wet/Dry.** Über diesen Regler steuern Sie die Mischung zwischen dem bearbeiteten und dem unbe-

arbeiteten Signal. In der Stellung 100 % wird nur das bearbeitete Signal ausgegeben. In der Stellung 0 % wird nur das unbearbeitete Signal ausgegeben.

# **7.2.16 Vocoder**

Stellen Sie sich den Vocoder als eine Art "sprechenden Synthesizer" vor. Das Eingangssignal wird durch einen Filter bearbeitet, der Ihre Stimme fast vollständig entfernt, sodass nur der durch den Filter modulierte, synthetische Sound übrig bleibt. Das Ergebnis ist ein synthetischer Klang, der die tonalen Eigenschaften Ihrer Stimme übernimmt und im Rhythmus Ihrer Stimme pulsiert.

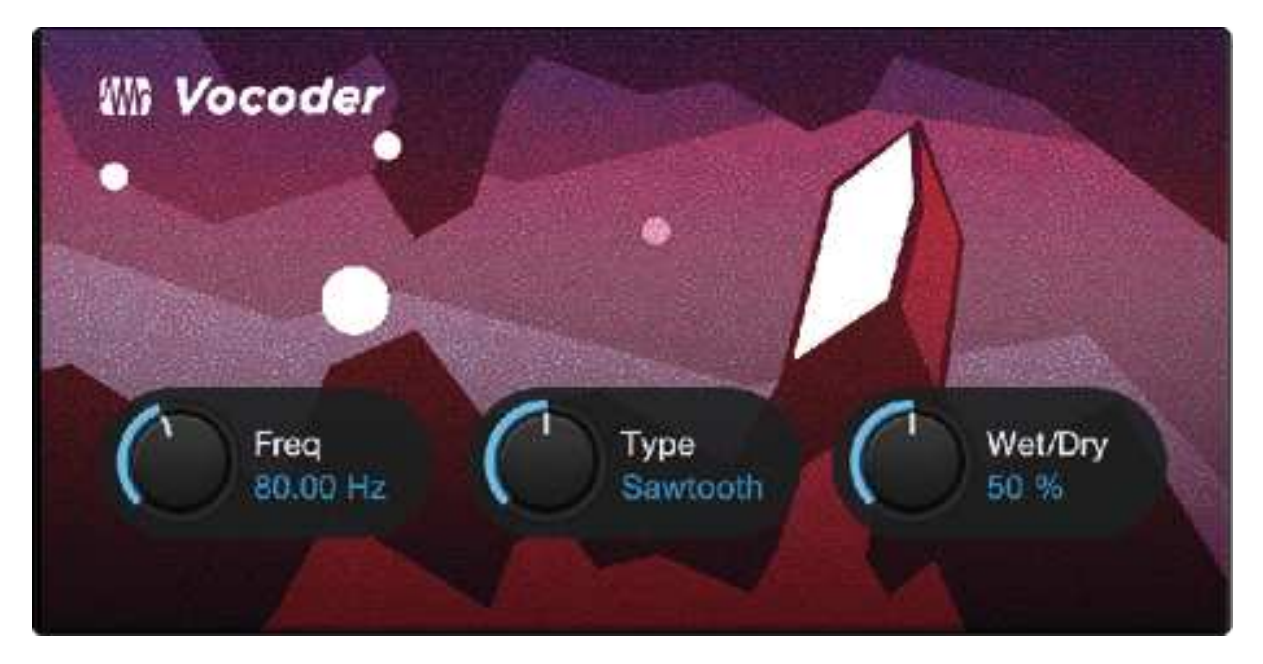

- **Freq.** Steuert die Frequenz des Filters.
- <sup>l</sup> **Type.** Sie haben die Wahl zwischen drei Filter-Typen: Noise (Rauschen), Sawtooth (Sägezahn) und Rectangle (Rechteck)
- **Wet/Dry.** Über diesen Regler steuern Sie die Mischung zwischen dem bearbeiteten und dem unbearbeiteten Signal. In der Stellung 100 % wird nur das bearbeitete Signal ausgegeben. In der Stellung 0 % wird nur das unbearbeitete Signal ausgegeben.

## **7.2.17 Ring Modulator**

Ein Ringmodulator nutzt im Prinzip zwei Einzelsignale (Ihre Stimme und einen Oszillator) und erzeugt mit Hilfe von Summierung und Subtraktion der Ursprungssignale ein neues Signal. Im Ergebnis klingt Ihre Stimme wie die eines Roboters.

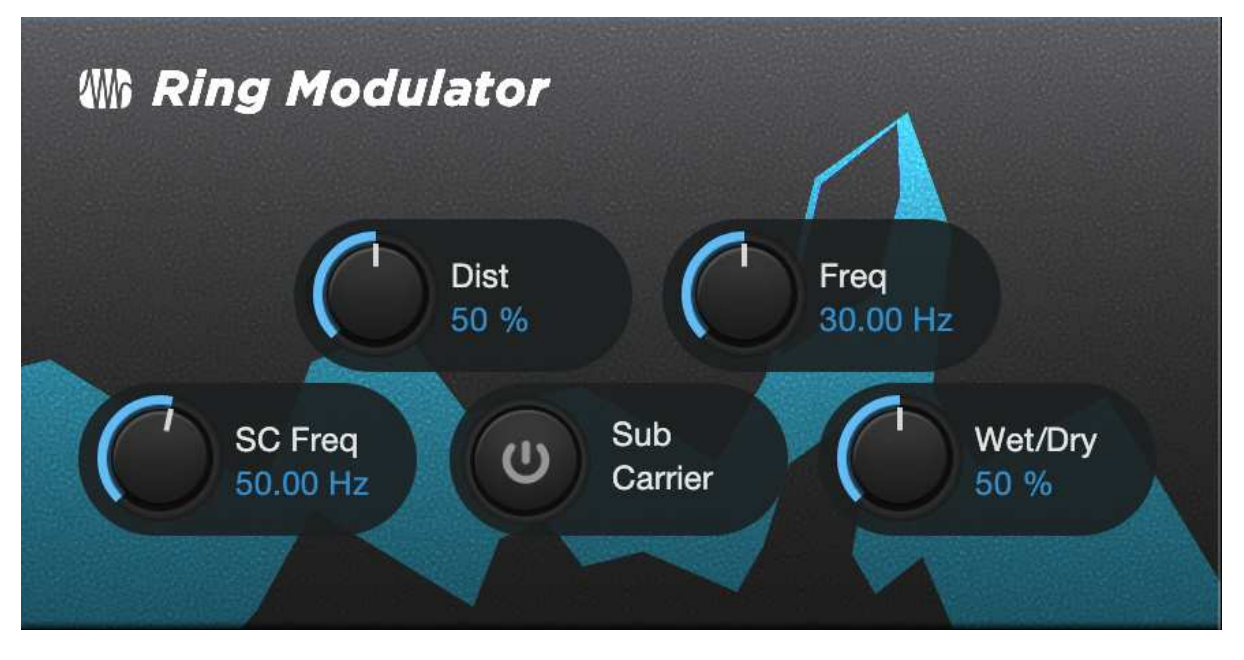

- Dist. Steuert das Ausmaß der Verzerrung im Bereich zwischen unverzerrt und extrem verzerrt.
- **Freq.** Steuert die Oszillator-Frequenz.
- **SC Freq.** Steuert die Sub-Carrier-Frequenz.
- <sup>l</sup> **Sub Carrier.** Durch Aktivieren des Sub-Carrier-Oszillators können Sie Ihrem Signal bei Bedarf einen zusätzlichen LFO hinzufügen.
- **Wet/Dry.** Über diesen Regler steuern Sie die Mischung zwischen dem bearbeiteten und dem unbearbeiteten Signal. In der Stellung 100 % wird nur das bearbeitete Signal ausgegeben. In der Stellung 0 % wird nur das unbearbeitete Signal ausgegeben.

#### **7.2.18 Filters**

Mit dieser speziellen Filterbank können Sie wahrlich überirdische Effekte erstellen.

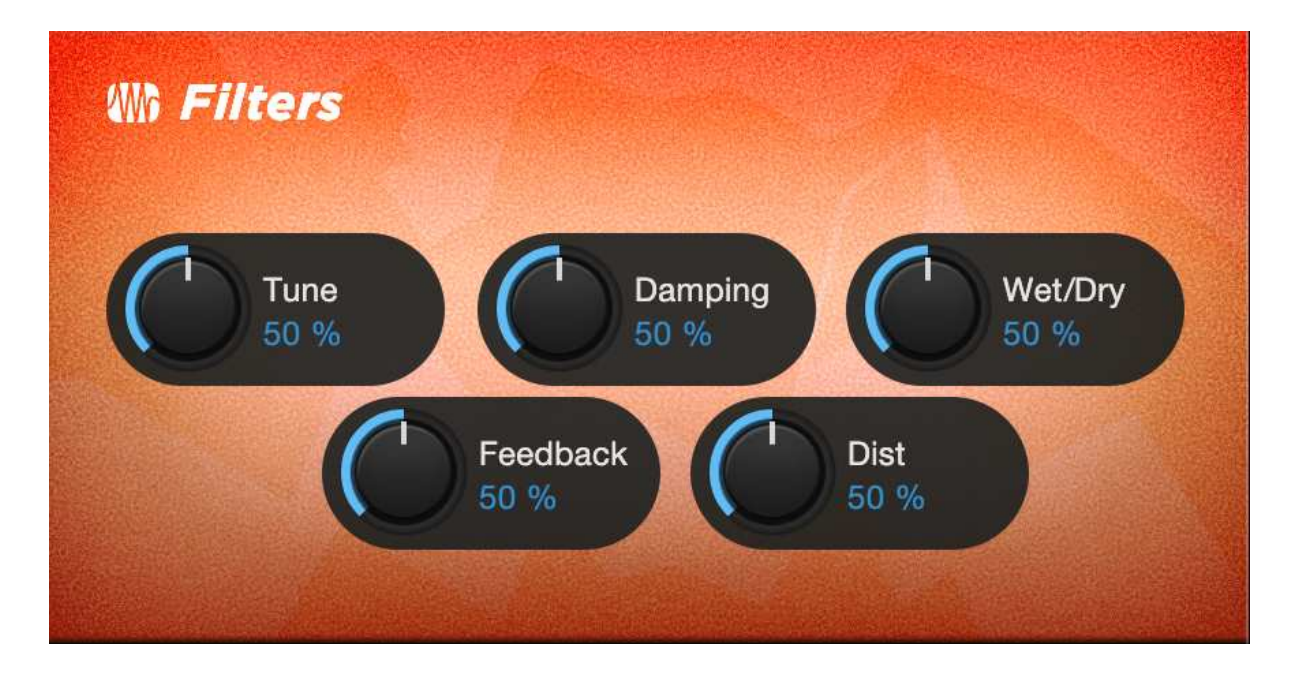

- **· Tune:** Über diesen Regler können Sie die Tonhöhe des bearbeiteten Signals anheben bzw. absenken.
- <sup>l</sup> **Damping:** Steuert den Höhenanteil in dem auf den Feedback-Regler (4.) gerouteten Signal.
- **Wet/Dry:** Steuert die Mischung des bearbeiteten (Wet) und unbearbeiteten (Dry) Klangs Ihrer Stimme. In der Stellung 100 % wird nur das bearbeitete Signal ausgegeben. In der Stellung 0 % wird nur das unbearbeitete Signal ausgegeben.
- **· Feedback:** Steuert die Länge des Echo-Effekts.
- **Distortion:** Fügen Sie dem bearbeiteten Signal etwas Kratzen und Griffigkeit hinzu so wie bei einem übersteuerten Gitarrenverstärker.

# **7.2.19 Delay**

Ein Delay erzeugt grundsätzlich ein Echo, auch wenn Delays häufig für deutlich komplexere Zeitbasierte Effekte genutzt werden. Das Quellsignal wird verzögert und entsprechend später wiedergegeben.

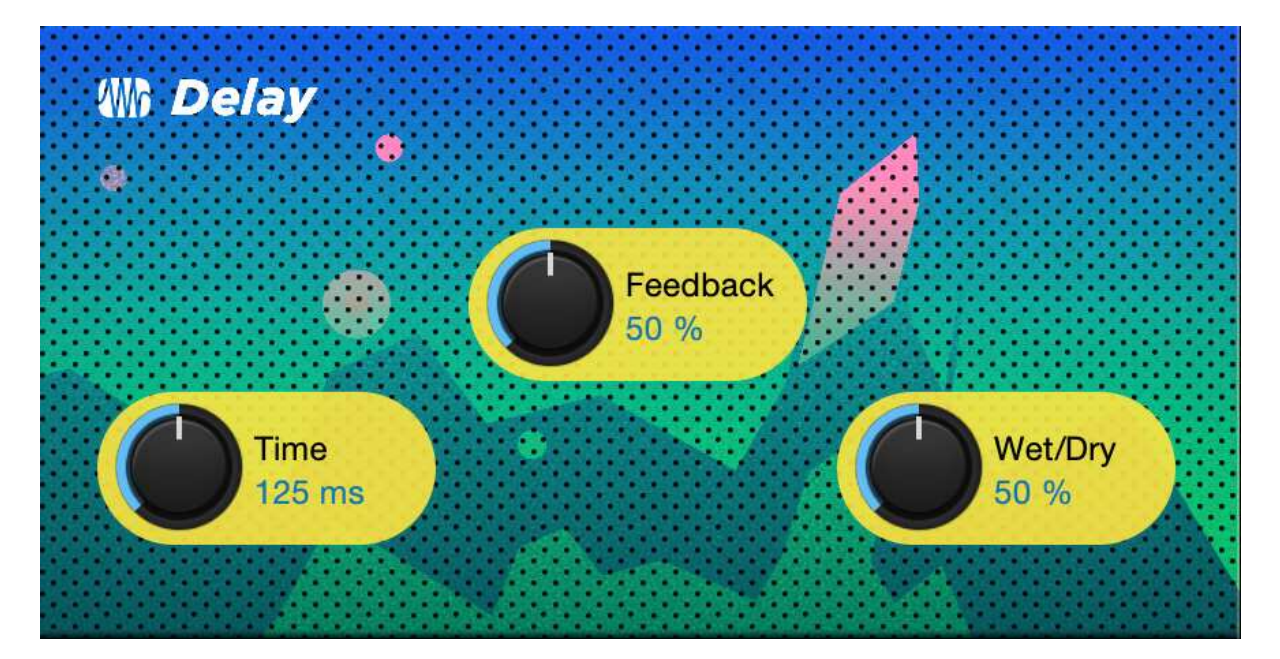

- <sup>l</sup> **Time.** Hierbei handelt es sich um die Zeit (in Millisekunden) zwischen dem Quellsignal und seinem Echo. Der einfachste Delay-Effekt erzeugt eine einzelne Wiederholung. Ein kurzes Delay zwischen 30 und 100 ms eignet sich für sogenannte Slapback-Echos, während die Echos bei größeren Delay-Zeiten weiter entfernt scheinen.
- **· Feedback.** Durch das variable Feedback werden mehrere ausklingende Wiederholungen erzeugt. Wenn Sie den Feedback-Wert anheben, steigt die Anzahl der Echos ebenso an wie die Resonanz, die auftritt, wenn ein Echo in ein anderes übergeht.
- **Wet/Dry.** Über diesen Regler steuern Sie die Mischung zwischen dem bearbeiteten und dem unbearbeiteten Signal. In der Stellung 100 % wird nur das bearbeitete Signal ausgegeben. In der Stellung 0 % wird nur das unbearbeitete Signal ausgegeben.

# **8. Kurzanleitung für Studio One Artist**

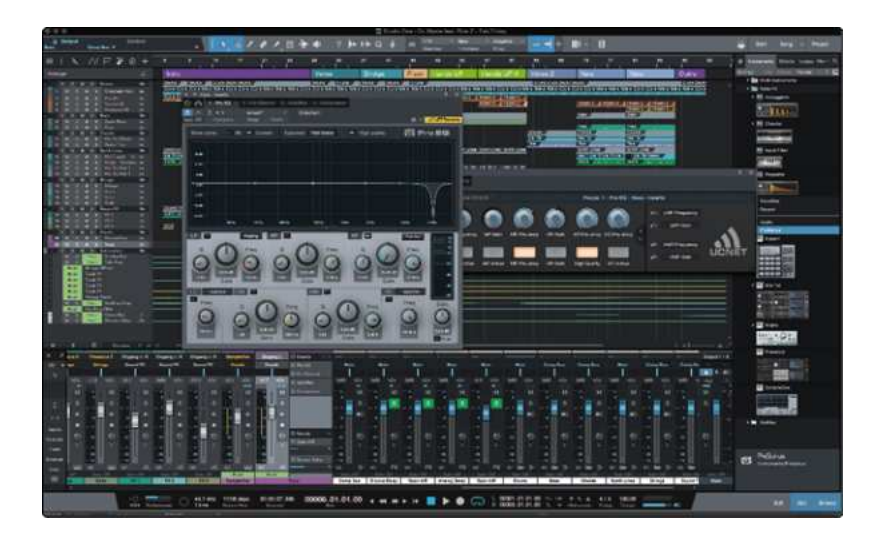

Egal, ob Sie Ihr erstes oder 15. Album aufnehmen - Studio One Artist bietet alle notwendigen Werkzeuge, um eine Darbietung perfekt aufzunehmen und zu mischen.

*Profi-Tipp: Als geschätzter PreSonus-Kunde sind Sie zudem zu einem vergünstigten Upgrade auf Studio One Professional berechtigt. Weitere Informationen zum Studio One Upgrade-Programm für PreSonus-Kunden finden Sie unter [https://shop.presonus.com/products/software/studio-one-prods.](https://shop.presonus.com/products/software/studio-one-prods)*

# **8.1 Installation und Autorisierung**

Nachdem Sie die Audio-Interface-Treiber installiert und Ihr Audio-Interface an Ihren Computer angeschlossen haben, können Sie die mitgelieferte Musikproduktionssoftware PreSonus Studio One Artist zur Aufnahme, Mischung und allgemein zur Produktion von Musik verwenden. Um Studio One Artist zu installieren, loggen Sie sich in Ihr MyPreSonus-Konto ein und registrieren Ihr Interface. Mit der Registrierung Ihrer Hardware in Ihrem MyPreSonus-Konto wird der Produktschlüssel für Studio One Artist automatisch Ihrem Konto hinzugefügt.

## **Herunterladen und Ausführen des Studio One Installationsprogramms**

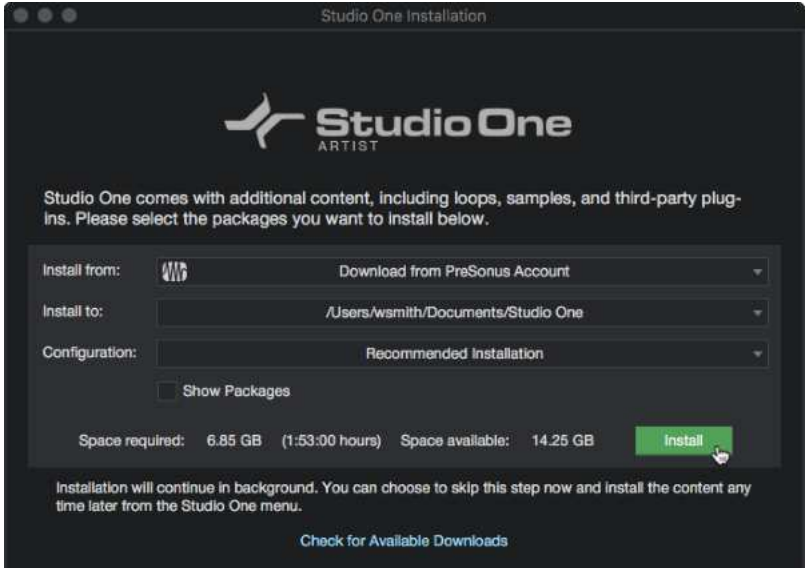

Für die Installation laden Sie das Installationsprogramm von Studio One Artist von Ihrem MyPreSonus-Konto auf den Computer herunter, den Sie verwenden möchten.

- <sup>l</sup> **Windows:** Starten Sie das Installationsprogramm für Studio One Artist und folgen Sie den Anweisungen auf dem Bildschirm.
- <sup>l</sup> **Mac:** Ziehen Sie die Anwendung Studio One Artist in den Programm-Ordner auf Ihrer Mac-Festplatte.

#### **Autorisierung von Studio One**

Wenn Sie Studio One auf Ihrem Computer zum ersten Mal starten, wird eine Verbindung zu Ihrem MyPreSonus-Konto hergestellt und die Registrierung wird überprüft. Um eine problemlose Autorisierung zu gewährleisten, laden Sie das Installationsprogramm auf den Computer herunter, den Sie damit verwenden möchten und sorgen Sie dafür, dass beim ersten Start der Software eine Internetverbindung besteht.

*Profi-Tipp: Unter Umständen werden Sie aufgefordert, Ihre MyPreSonus-Kontodaten anzugeben. Wenn Sie* die Option "Meine Zugangsdaten speichern " auswählen, können Sie in Zukunft direkt auf Ihre Käufe im PreSo*nus Marketplace zugreifen.*

#### **Installation der Bundle-Inhalte für Studio One Artist**

Studio One Artist wird mit zahlreichen Demos und Tutorials, Instrumenten, Loops und Samples ausgeliefert. Studio One Artist wird im Bundle mit allen Extras ausgeliefert, die Sie für die Musikproduktion benötigen.

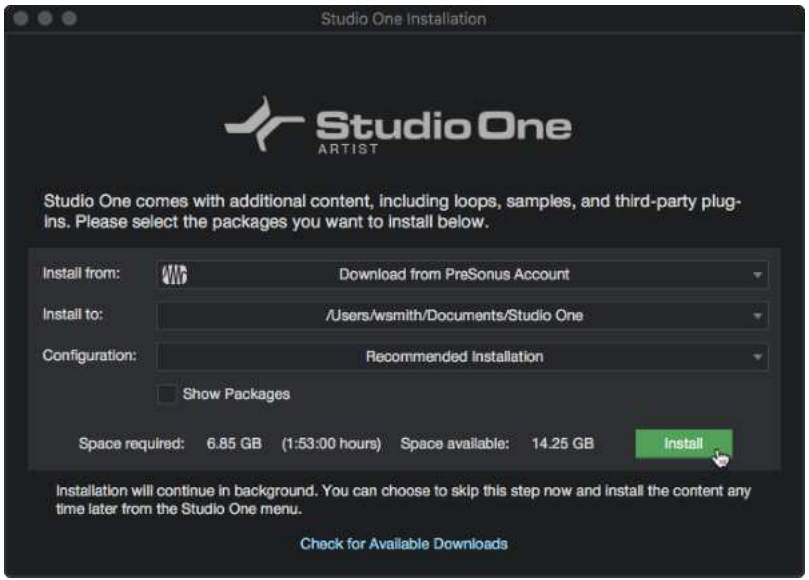

Wenn Sie Studio One zum ersten Mal starten, werden Sie aufgefordert, die zugehörigen Inhalte zu installieren. Wählen Sie die gewünschten Inhalte aus und klicken Sie auf "Installieren". Die Inhalte werden dann automatisch von Ihrem MyPreSonus-Benutzerkonto heruntergeladen und installiert.

*Profi-Tipp: Sofern Sie nur einen Teil der verfügbaren Inhalte auswählen möchten, klicken Sie auf >Pakete anzeigen<. Nun können Sie die installierten Pakete einzeln anwählen.*

# **8.2 Einrichten von Studio One Artist**

Studio One Artist arbeitet eng mit den PreSonus Interfaces zusammen und bietet somit eine einzigartige Integration und eine vereinfachte Einrichtung. Wenn Sie Studio One Artist starten, wird automatisch die Startseite geöffnet. Auf dieser Seite bieten sich Möglichkeiten zur Dokumenten-Verwaltung und Geräte-Konfiguration sowie adaptierbare Künstler-Profile, ein News-Feed sowie Links zu Demos und Anleitungen von PreSonus. Wenn Ihr Computer mit dem Internet verbunden ist, werden diese Links aktualisiert, sobald neue Anleitungen auf der PreSonus-Webseite angeboten werden.

Vollständige Informationen zu allen Aspekten von Studio One Artist finden Sie im Referenzhandbuch im PDF-Format, das in Studio One integriert ist. Die Informationen in dieser Anleitung decken nur die grundlegenden Aspekte von Studio One Artist ab und sollen dabei helfen, das Programm so schnell wie möglich einzurichten und damit aufzunehmen.

## **8.2.1 Konfiguration von Audiogeräten**

In der Mitte der Startseite wird der Bereich "Einstellungen" dargestellt. Studio One Artist durchsucht Ihr System automatisch nach allen verfügbaren Treibern und wählt einen Treiber aus. Sofern ein PreSonus-Treiber zur Verfügung steht, wird dieser automatisch ausgewählt.

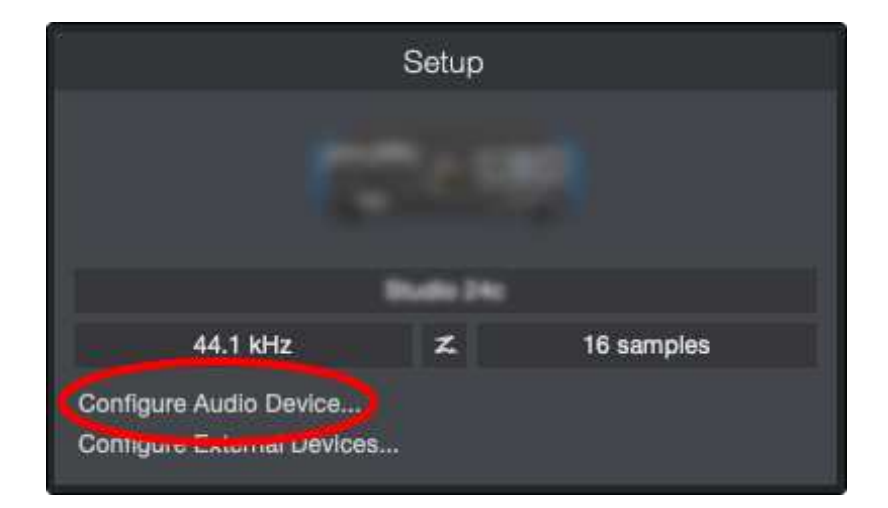

Sofern Ihr Gerät beim Start von Studio One nicht auf der Startseite angeboten wird, klicken Sie im Bereich "Einstellungen" auf den Link "Audiogerät einstellen", um das Fenster für die Audiogeräte zu öffnen.

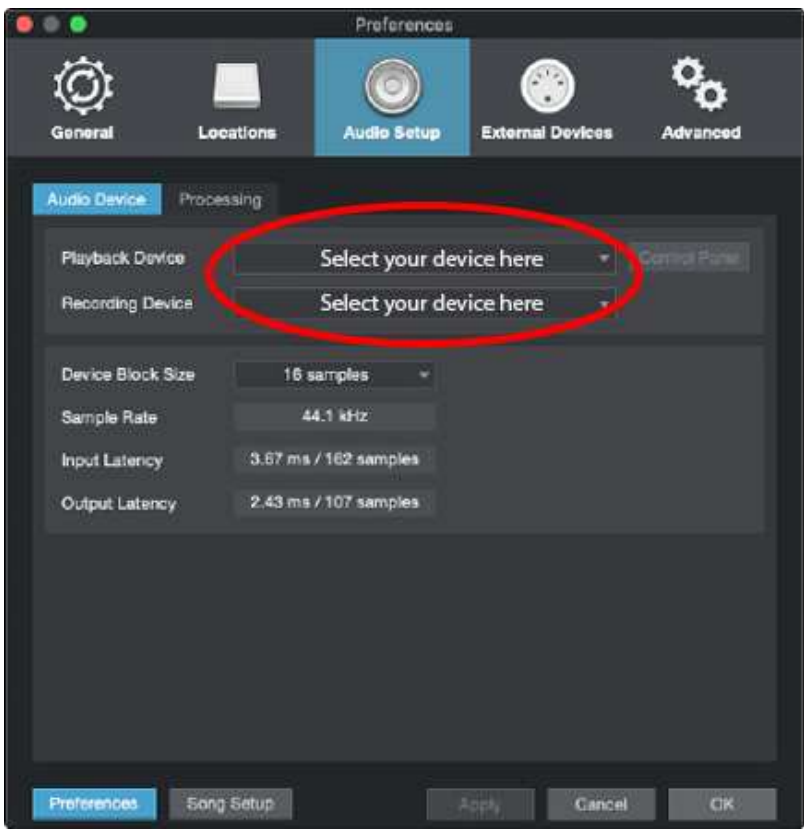

Klicken Sie hier auf den Reiter "Audioeinstellungen" und wählen Sie den Gerätetreiber aus dem Auswahlmenü.

# **8.3 Konfiguration von MIDI-Geräten**

Über das Fenster "Externe Geräte" in Studio One Artist können Sie Ihr MIDI-Masterkeyboard, Ihre Expander und MIDI-Bedienoberflächen einrichten. Dieser Abschnitt beschreibt, wie Sie Ihr MIDI-

Masterkeyboard und weitere Expander einrichten. Im Referenzhandbuch in Studio One finden Sie Anleitungen zur Einrichtung anderer MIDI-Geräte.

Wenn Sie ein MIDI-Interface oder ein USB-Controller-Keyboard eines Drittanbieters verwenden, müssen Sie die Treiber für diese Geräte installieren, bevor Sie mit diesem Abschnitt fortfahren. Lesen Sie bitte die Dokumentation Ihrer MIDI-Hardware, in der alle Installationsschritte beschrieben sind.

Sofern Sie zu diesem Zeitpunkt keine MIDI-Geräte besitzen, überspringen Sie diesen Abschnitt.

#### **Einrichten eines externen MIDI-Master-Keyboards über die Startseite**

Ein MIDI-Keyboard-Controller ist ein Hardware-Gerät, das zum Einspielen sowie zur Steuerung anderer MIDI-Geräte, virtueller Instrumente und zum Bearbeiten von Software-Parametern dient. In Studio One Artist werden diese Geräte als Keyboards bezeichnet und müssen zuerst eingerichtet werden, bevor man sie nutzen kann. In einigen Fällen dient Ihr MIDI-Keyboard-Controller auch als Klangerzeuger. In Studio One Artist werden die Controller-Funktionalität und die Klangerzeugung als zwei separate Geräte angesehen: als ein MIDI-Keyboard-Controller und als ein Klangerzeuger. Die MIDI-Bedienelemente (Klaviatur, Regler, Fader etc.) werden als Keyboard eingerichtet. Das Soundmodul wird dagegen als Instrument angemeldet.

Sie können Ihre externen MIDI-Geräte über den Bereich Einstellungen auf der Startseite konfigurieren. Bevor Sie einen neuen Song für die Aufnahme einrichten, sollten Sie sich einen Moment Zeit nehmen und die externen Geräte konfigurieren.

Verbinden Sie den MIDI Out Ihres externen MIDI-Controllers mit einem MIDI In Ihres PreSonus Audio-Interfaces (sofern vorhanden) oder eines anderen MIDI-Interfaces. Sofern Sie einen USB-MIDI-Controller verwenden, verbinden Sie ihn mit Ihrem Computer und schalten Sie ihn ein.

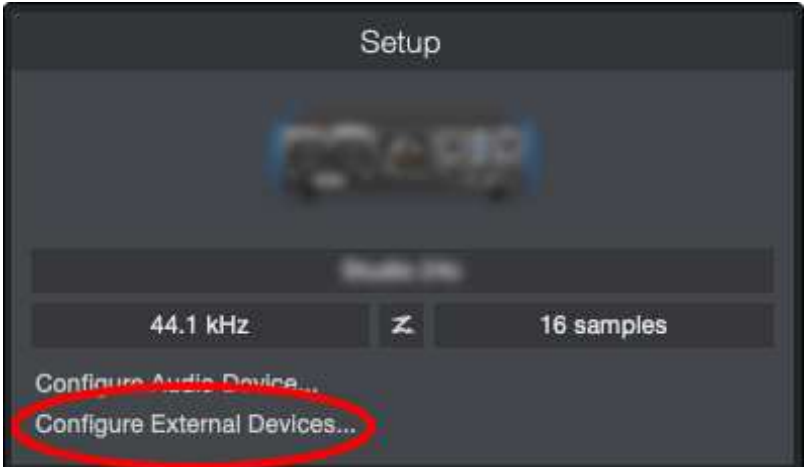

Klicken Sie auf der Startseite im Bereich Einstellungen auf den Link "Externe Geräte einstellen", um das Fenster "Externe Geräte" zu öffnen.

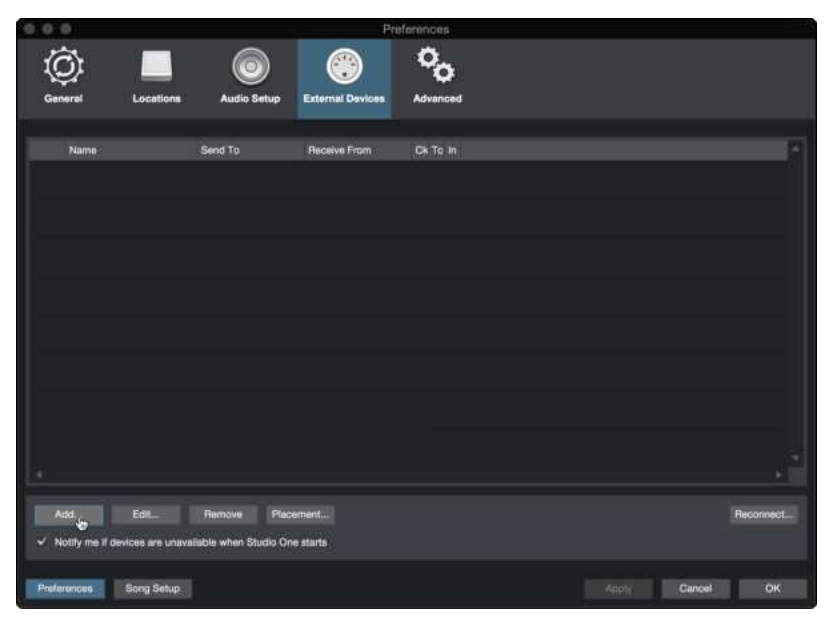

Klicken Sie auf die Schaltfläche "Hinzufügen". Das Fenster "Gerät hinzufügen" wird geöffnet.

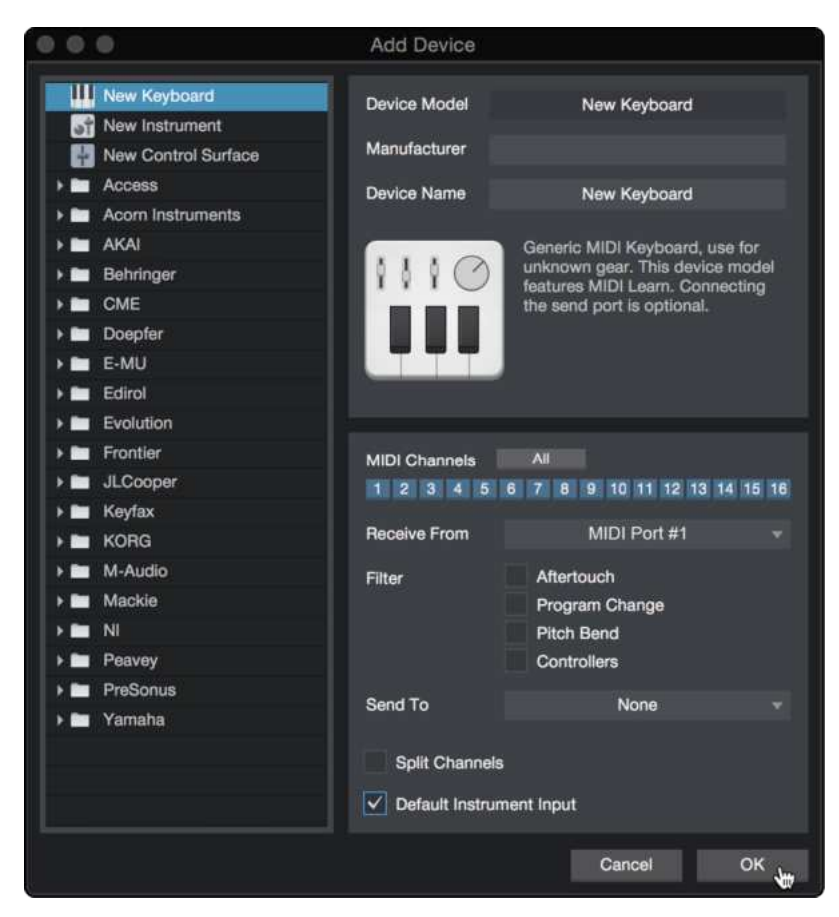

Wählen Sie im Menü auf der linken Seite Ihren MIDI-Controller aus der Hersteller-/Geräte-Liste. Sofern Ihr MIDI-Controller nicht aufgeführt ist, wählen Sie den Eintrag "Neues Keyboard". An diesem Punkt können Sie den Namen Ihres Keyboards anpassen, indem Sie den Hersteller und den Gerätenamen angeben.

- Sie müssen zudem festlegen, welche MIDI-Kanäle zur Kommunikation mit diesem Keyboard benutzt werden. In den meisten Fällen sollten Sie alle MIDI-Kanäle anwählen. Wenn Sie sich nicht sicher sind, wählen Sie einfach alle 16 Kanäle an.
- In Studio One können Sie bestimmte Steuerbefehle herausfiltern. Wenn Sie in Studio One beispielsweise Aftertouch-, Pitch-Bend-, Programmwechsel- oder sogar alle CC-Befehle ignorieren möchten, stellen Sie den Filter entsprechend ein.
- Wählen Sie im Auswahlmenü "Empfangen von" den MIDI-Eingang Ihres MIDI-Interfaces ein, auf dem Studio One Prime MIDI-Daten empfangen soll (also den MIDI-Port, an dem Ihr Keyboard angeschlossen ist).
- <sup>l</sup> Wenn Sie nur dieses eine Keyboard zur Steuerung Ihrer externen Synthesizer und virtuellen Instrumente verwenden, sollten Sie das Feld neben dem Eintrag "Standardinstrumenteneingang" aktivieren. Dadurch wird Ihr Keyboard in Studio One Prime automatisch zur Steuerung aller MIDI-Geräte genutzt.
- Klicken Sie auf "OK" Jetzt kann es losgehen!

Profi-Tipp: Wählen Sie im Auswahlmenü "Senden an" den MIDI-Interface-Ausgang aus, über den Stu*dio One MIDI-Daten an das Keyboard ausgibt. Sofern Ihr Keyboard-Controller keine MIDI-Daten von Studio One empfangen muss, treffen Sie hier keine Auswahl.*

Wenn Sie einen Klangerzeuger anschließen möchten, lassen Sie das Fenster "Externe Geräte" geöffnet und wechseln zum nächsten Abschnitt. Wenn nicht, schließen Sie das Fenster und springen zum nächsten Abschnitt.

## **Einrichten eines externen MIDI-Klangerzeugers über die Startseite**

MIDI-Instrumenten-Controller (Keyboards, MIDI-Gitarren etc.) geben musikalische Informationen als MIDI-Daten an Klangerzeuger und virtuelle Instrumente aus, die daraufhin die angesteuerten Sounds wiedergeben. Klangerzeuger sind entweder Standalone-Expander oder, wie z. B. bei Keyboard-Synthesizern, in ein MIDI-Instrument integriert. In Studio One Artist werden alle Klangerzeuger als Instrumente bezeichnet. Nachdem Sie Ihren MIDI-Keyboard-Controller eingerichtet haben, nehmen Sie sich einen Moment Zeit und konfigurieren Sie Ihren Klangerzeuger.

Verbinden Sie den MIDI In Ihres externen Soundmoduls mit dem MIDI Out Ihres PreSonus Audio-Interfaces.

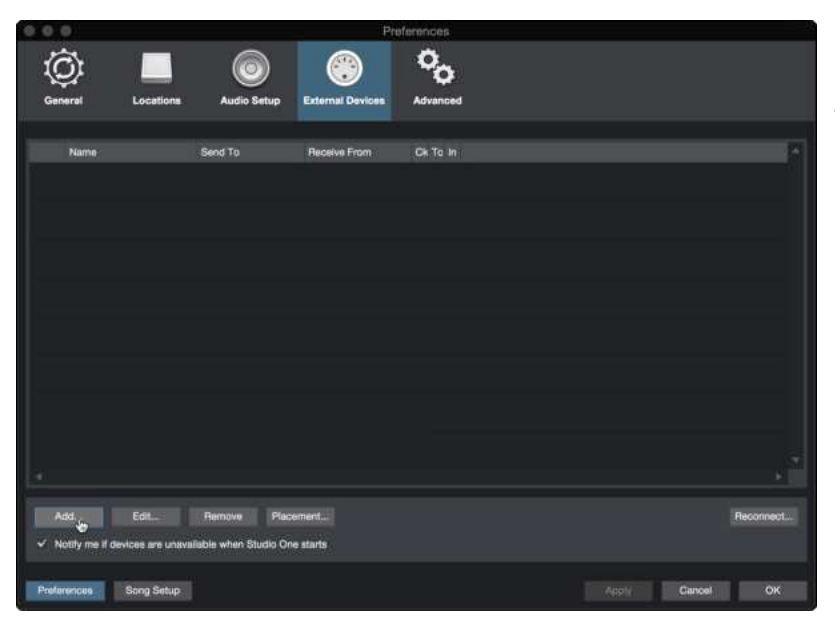

Im Fenster "Externe Geräte" klicken Sie auf die Schaltfläche "Hinzufügen".

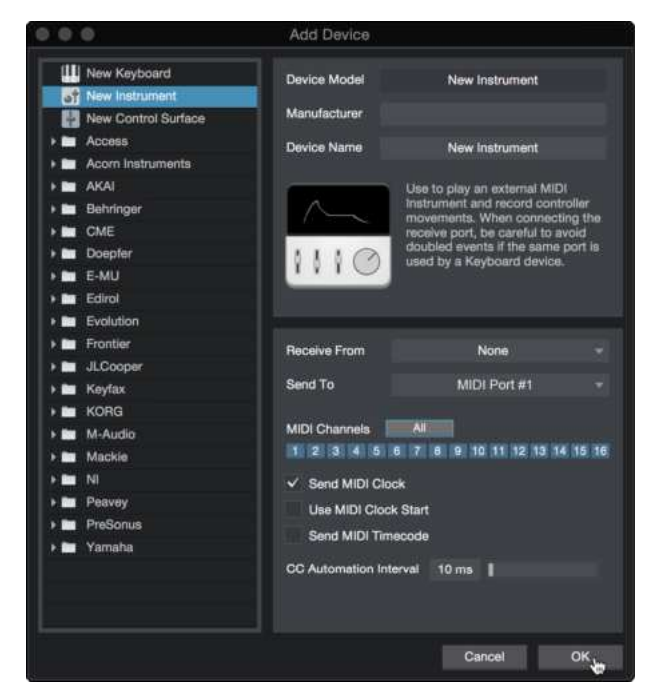

Wählen Sie im Menü auf der linken Seite Ihr Gerät aus. Wenn Ihr Instrument nicht aufgeführt ist, wählen Sie den Eintrag "Neues Instrument". An diesem Punkt können Sie den Namen Ihres Keyboards anpassen, indem Sie den Hersteller und den Gerätenamen angeben.

- Legen Sie zudem fest, welche MIDI-Kanäle zur Kommunikation mit diesem Soundmodul benutzt werden. In den meisten Fällen sollten Sie alle MIDI-Kanäle anwählen. Wenn Sie sich nicht sicher sind, wählen Sie einfach alle 16 MIDI-Kanäle an.
- Im Auswahlmenü "Senden an" wählen Sie den MIDI-Interface-Ausgang aus, über den Studio One Prime MIDI-Daten an den Klangerzeuger ausgibt. Klicken Sie auf "OK" und schließen Sie das Fenster "Externe Geräte". Nun sind bereit für Ihre ersten Aufnahmen mit Studio One Prime.

Im weiteren Verlauf dieser Kurzanleitung erfahren Sie, wie Sie einen Song einrichten. Zudem erhalten

Sie grundlegende Workflow-Tipps zur Navigation in Studio One Artist.

## **8.4 Anlage eines neuen Songs**

Nachdem Sie Ihre Audio- und MIDI-Geräte konfiguriert haben, werden wir jetzt einen neuen Song anlegen. Zunächst stellen wir das Standard-Audio-Ein-/Ausgabegerät ein.

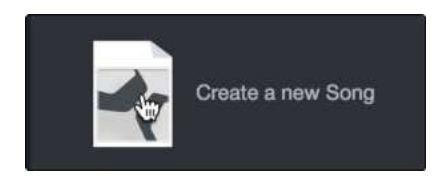

Wählen Sie auf der Startseite "Neuen Song erstellen".

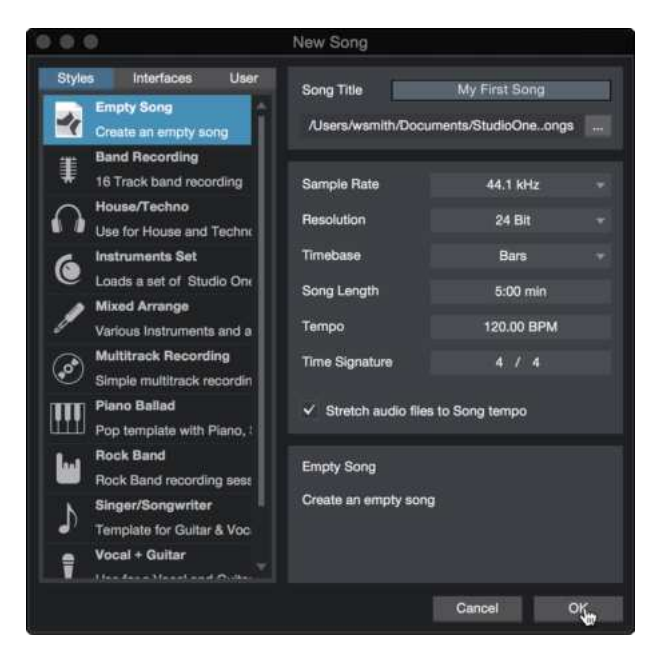

Im Fenster "Neuer Song" benennen Sie Ihren Song und wählen das gewünschte Verzeichnis aus. Wie Sie sehen, werden auf der linken Seite nun Vorlagen angeboten. Diese Vorlagen enthalten vorbereitete Setups für verschiedene Geräte und Aufnahmesituationen. In diesem Abschnitt wird die Anlage eines Songs mit einer leeren Session erklärt.

*Profi-Tipp: Sofern Sie Loops in Ihren Song importieren möchten, aktivieren Sie die Option >Audiodateien dem Songtempo anpassen<. Loops werden damit mit dem richtigen Tempo importiert.*

# **9. Konfiguration der Anschlüsse**

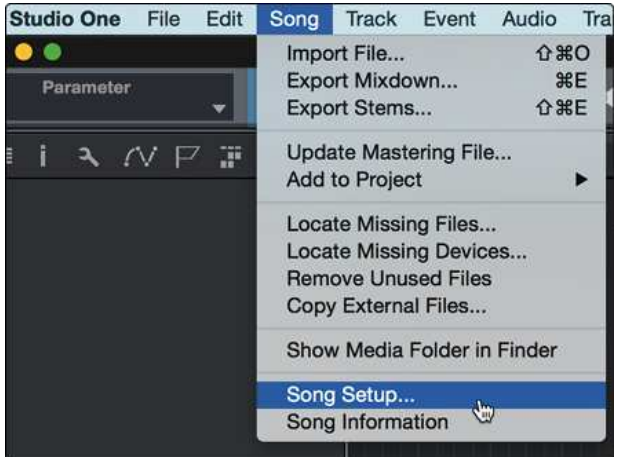

Wählen Sie im Song-Menü den Eintrag "Songeinstellungen", um die Samplingrate und die Auflösung einzustellen sowie Ihre Audioanschlüsse zu konfigurieren.

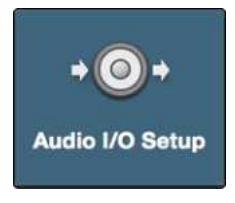

Klicken Sie auf den Reiter "Audio I/O".

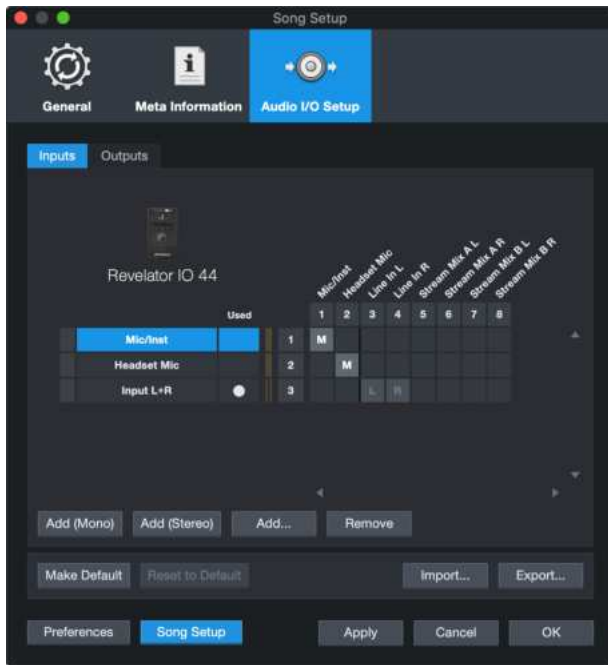

Im Reiter "Eingänge" können Sie die Mic/Inst-, Headset- und Stereo-Eingänge Ihres Revelator io44 sowie die Stream-Mix-Eingänge, die Sie nutzen möchten, aktivieren. Wir empfehlen, einen Mono-Eingang sowie zwei Stereo-Eingänge anzulegen, die Sie dem Input 1 Ihres Revelator io44 bzw. Stream

Mix A und Stream Mix B zuweisen.

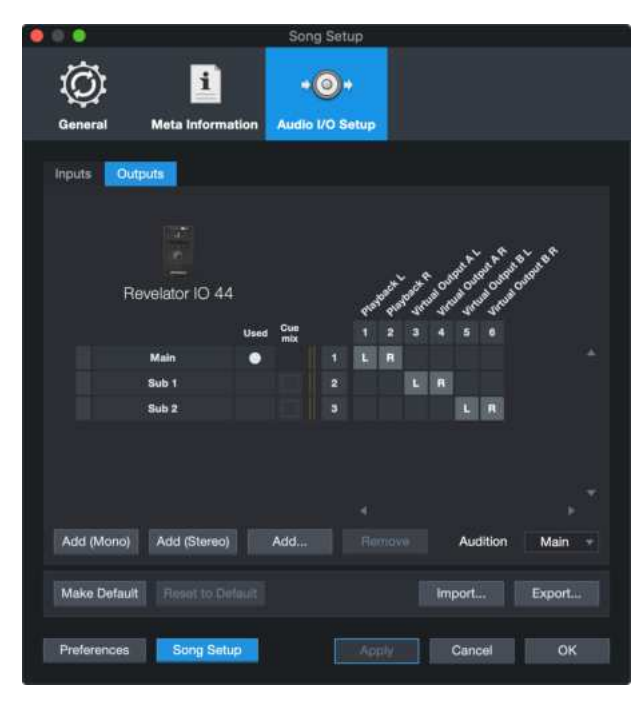

Klicken Sie auf den Reiter "Ausgänge", um alle oder eine beliebige Auswahl der Ausgänge Ihres Revelator io44 zu aktivieren. In der rechten unteren Ecke finden Sie das Auswahlmenü "Vorhören". Hier können Sie den Ausgang wählen, über den Sie die Audiodateien vor dem Import in Studio One Artist vorhören können. Grundsätzlich sollte das der Main-Ausgangsbus sein.

*Profi-Tipp: Sofern diese I/O-Konfiguration bei jedem Start von Studio One Artist geladen werden soll, klicken* Sie auf die Schaltfläche "Als Standard".

# **10. Anlage von Audio- und Instrumenten-Spuren**

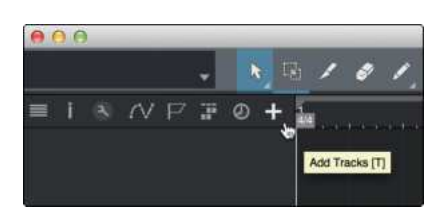

In der linken oberen Ecke des Arrange-Fensters sehen Sie mehrere Schaltflächen. Die Schaltfläche ganz rechts ist die Schaltfläche Spuren hinzufügen. Klicken Sie auf diese Schaltfläche, um das Fenster "Spuren hinzufügen" zu öffnen.

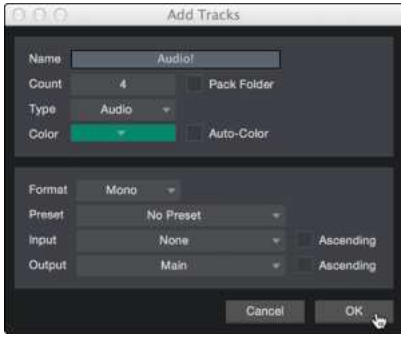

Im Fenster "Spuren hinzufügen" können Sie den Namen und die Farbe der Spur festlegen, ein bestehendes Effekt-Preset hinzufügen und die physikalischen Ein- und Ausgänge Ihrer Audiospuren festlegen. Vor allem stellen Sie hier die Anzahl und den Typ der neuen Spuren ein.

- **Audio.** Verwenden Sie diesen Spurtyp für die Aufnahme und die Wiedergabe von Audiodateien.
- Instrument. Dieser Spurtyp dient zur Aufnahme und Wiedergabe von MIDI-Daten zur Steuerung externer MIDI-Geräte oder virtueller Instrumenten-Plug-Ins.
- **Automation.** Verwenden Sie diesen Spurtyp zur Anlage von Parameter-Automatisierungen für Ihre Session.
- <sup>l</sup> **Ordner.** Dieser Spurtyp dient zur Organisation Ihrer Session und zur gleichzeitigen Bearbeitung mehrerer Spuren.

**Profi-Tipp:** *Sofern Sie für jeden vorhandenen Eingang eine Audiospur erzeugen möchten, wählen Sie einfach* im Spur-Menü den Eintrag "Spuren für alle Eingänge hinzufügen".

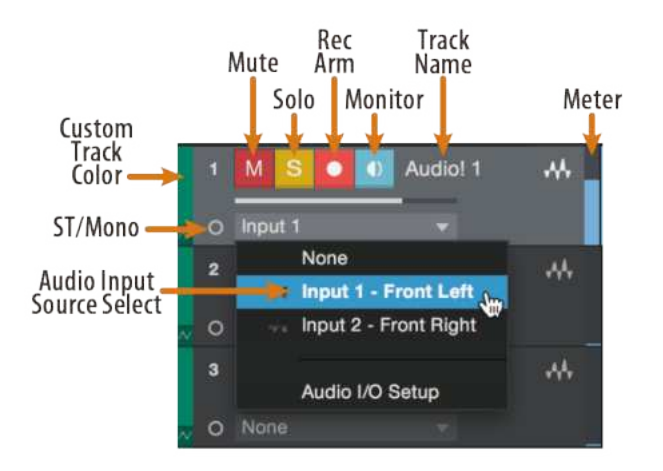

Hinweis: Instrumenten- und Audiospuren sind fast identisch. In der Eingangsquellen-Liste für Instrumentenspuren sind die verfügbaren MIDI-Geräte sowie alle im Song enthaltenen virtuellen Instrumente aufgeführt.

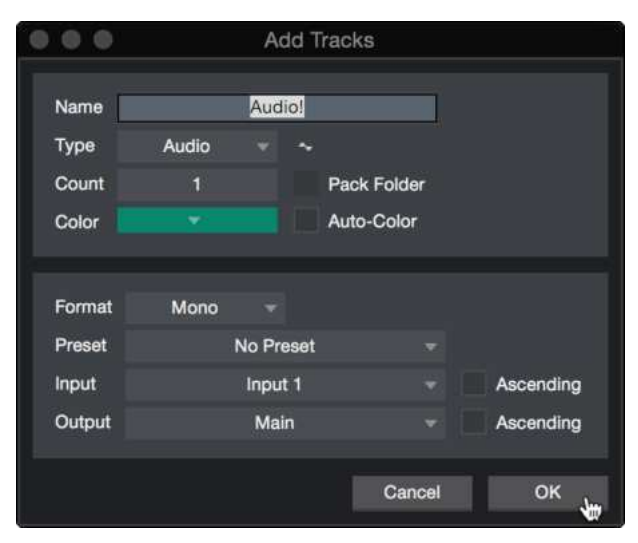

## **10.0.1 Aufnahme auf eine Audiospur**

Um eine Aufnahme zu starten, legen Sie über das Menü "Spuren hinzufügen" eine Audiospur an, wählen als Eingang den Input 1 Ihres Revelator io44 und schließen an diesem Eingang ein Mikrofon an.

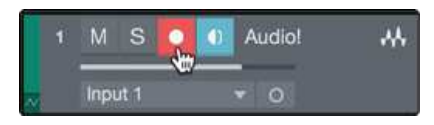

Schalten Sie die Spur aufnahmebereit. Heben Sie den Pegel von Input 1 Ihres Audio-Interfaces an, während Sie in das Mikrofon sprechen. Die Pegelanzeige in Studio One Artist sollte nun entsprechend ausschlagen. Steuern Sie das Gain auf einen maximalen Eingangspegel aus, bei dem gerade noch keine Übersteuerungen (Verzerrungen) auftreten.

Sie sind bereit für Ihre erste Aufnahme! Ausführliche Informationen finden Sie im Studio One Referenzhandbuch, das Sie unter dem Menüpunkt "Hilfe | Studio One Benutzerhandbuch" finden.

## **10.0.2 Hinzufügen von virtuellen Instrumenten und Effekten**

Sie können Plug-Ins und Instrumente per Drag-and-Drop aus dem Browser in Ihren Song einfügen. Zudem können Sie Effekte oder Gruppen von Effekten von einem Kanal auf einen anderen ziehen, in zuvor angelegte Effekt-Ketten einfügen und Ihre bevorzugten virtuellen Instrumenten-Presets laden, ohne ein einziges Menü öffnen zu müssen.

## **Öffnen des Browsers.**

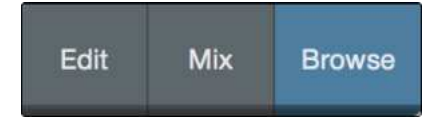

In der rechten unteren Ecke des Arrange-Fensters stehen drei Schaltflächen zur Verfügung:

- Die Edit-Schaltfläche öffnet und schließt den Audio-/MIDI-Editor.
- Die Mix-Schaltfläche öffnet und schließt das Mixer-Fenster.
- Die Browse-Schaltfläche öffnet den Browser, in dem alle verfügbaren virtuellen Instrumente, Plug-In-Effekte, Audio- und MIDI-Dateien sowie der Pool der Audiodateien eingeblendet sind, die in der aktuellen Session geladen sind.

## **Virtuelle Instrumente per Drag-and-Drop hinzufügen**

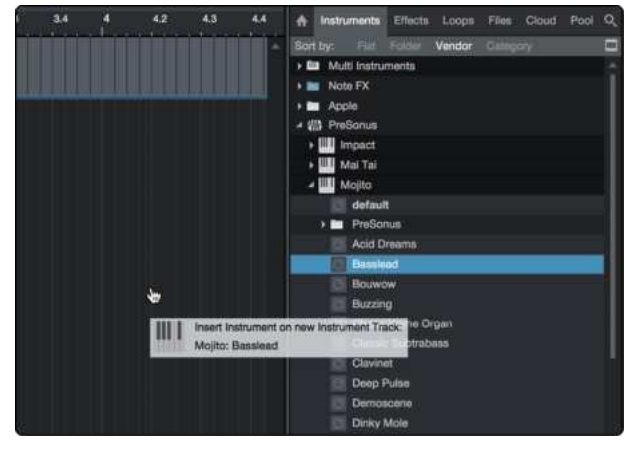

Um Ihrer Session virtuelle Instrumente hinzuzufügen, öffnen Sie den Browser und klicken auf die Schaltfläche "Instrumente". Wählen Sie im Instrument-Browser das Instrument oder eines seiner Patches und ziehen Sie es in das Arrange-Fenster. Studio One Artist erzeugt daraufhin automatisch eine neue Spur und lädt das Instrument als Eingang.

# **Effekte per Drag-and-Drop hinzufügen**

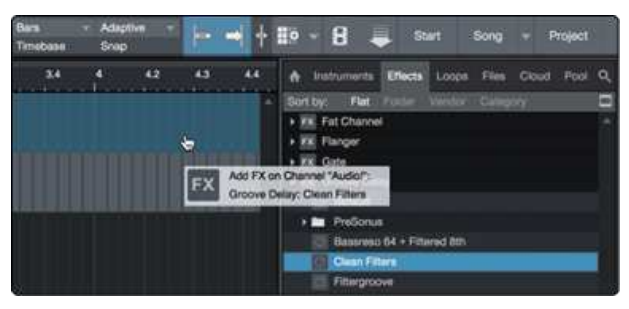

Um einen Plug-In-Effekt in eine Spur einzufügen, klicken Sie auf die Schaltfläche "Effekte" und wählen im Effekte-Browser ein Plug-In oder eines seiner Presets aus. Ziehen Sie das gewünschte Element per Drag-and-Drop auf die Spur, der Sie den Effekt hinzufügen möchten.

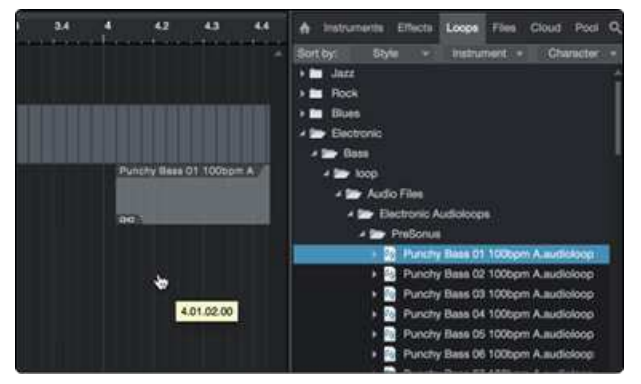

## **Audio- und MIDI-Dateien per Drag-and-Drop hinzufügen**

Audio- und MIDI-Dateien können schnell lokalisiert, vorgehört und in Ihren Song importiert werden, indem Sie sie aus dem Datei-Browser in das Arrange-Fenster ziehen. Wenn Sie die Datei auf eine leere Stelle ziehen, wird eine neue Spur erzeugt und die Datei an der Position platziert, auf der Sie sie abgelegt haben. Wenn Sie die Datei auf eine vorhandene Spur ziehen, wird sie als neuer Part der Spur angelegt.

# **11. Ressourcen**

# **11.1 Das Einmaleins der Aussteuerung: Beginnen Sie immer am Anfang**

Es mag nicht besonders intuitiv erscheinen, das Signal, das der Quelle am nächsten kommt, anzuheben und später im Signalweg wieder abzusenken, wenn es zu laut ist. Aber genau das ist der beste Weg, um eine Aufnahme ohne Nebengeräusche und Rückkopplungen zu erhalten. Allerdings sollten Sie das Signal zu Anfang auch nicht zu sehr aufblasen. Wenn Sie feststellen, dass Sie das Signal hinter jeder Komponente, die hinter der Eingangs-Trim-Stufe liegt, dämpfen müssen, haben Sie das Signal vermutlich insgesamt zu hoch ausgesteuert. Dann, und nur dann, sollten Sie das Gain absenken.

# **11.1.1 Schritt 1: Einstellen des Mikrofon-Gains**

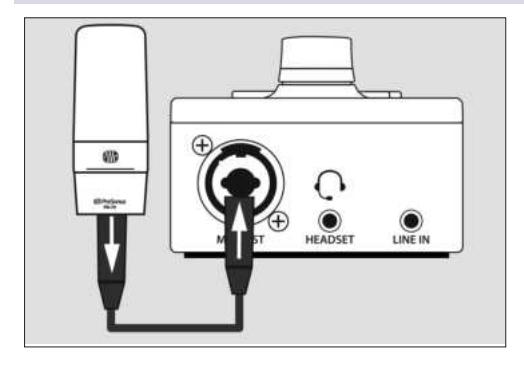

Schließen Sie zuerst Ihr Mikrofon am gewünschten Kanaleingang an und aktivieren Sie bei Bedarf die +48 V Phantomspeisung.

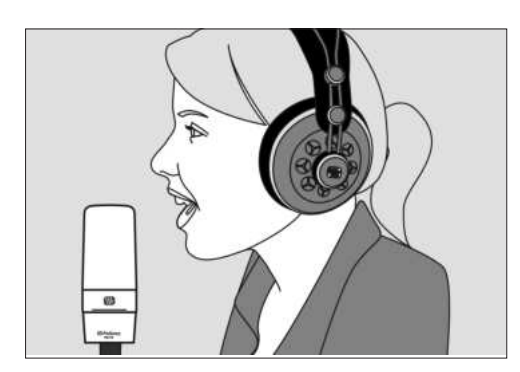

Setzen Sie Ihre Kopfhörer auf und hören Sie zu.

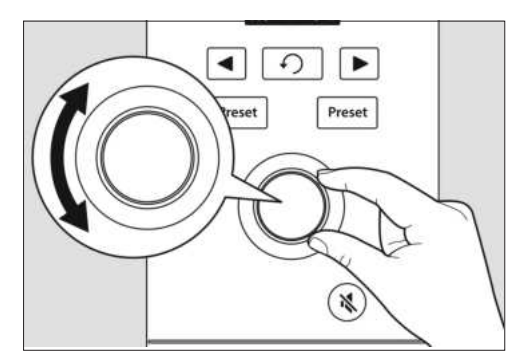

Drehen Sie den Endlosregler im Uhrzeigersinn auf, während Sie ins Mikrofon sprechen.

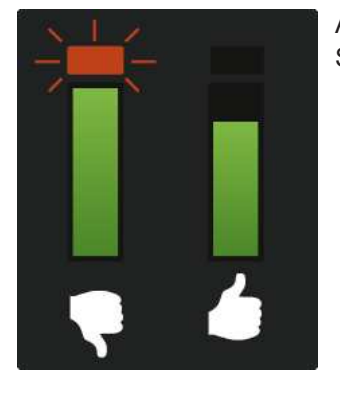

Achten Sie darauf, wann die Signal-/Clip-Anzeige rot wird, und reduzieren Sie dann die Lautstärke, bis die Anzeige nur noch grün leuchtet.

# **11.1.2 Schritt 2: Einstellen des EQs und der Dynamics**

Nachdem Sie die Eingangsverstärkung angepasst haben, können Sie den Klang Ihrer Quelle mit dem Kanal-EQ formen. Je mehr Bänder Ihr EQ bietet, desto mehr Kontrolle haben Sie – allerdings erhöht sich dadurch auch die Gefahr einer fehlerhaften Aussteuerung. Seien Sie daher vorsichtig. Das gilt übrigens auch für die Kompression.

Um den EQ einzustellen, müssen Sie sowohl den Kanal- als auch den Master-Fader auf 0.0 dB einstellen. (Auch "nominal" genannt.) Das dient nur dem Zweck, den Klang wie gewünscht einzustellen. Als Nächstes passen Sie den Mix an.

Wenn man zum ersten Mal mit einem Equalizer arbeitet, achtet man in erster Linie auf das, was im Quellsignal fehlt, und versucht entsprechend, diese Anteile zu verstärken. Aber das ist nicht immer die beste Lösung. Manchmal ist es einfach besser, die Frequenzen abzusenken, die andere Wunschfrequenzen überdecken.

Die Arbeit mit Dynamikprozessoren kann im ersten Moment schwierig sein, da sie das Gain einerseits reduzieren und andererseits verstärken können. Schauen wir uns einen Kompressor einmal genauer an. Ein Kompressor arbeitet, indem er den Dynamikbereich – und damit auch die Verstärkung – eines Signals absenkt. Gleichzeitig bietet er Ihnen aber auch einen Make-Up-Gain-Regler, mit dem Sie diese Verluste ausgleichen können. Wenn Sie das Signal mit viel Gain-Reduktion absenken und dann mit dem Make-Up Gain zu sehr kompensieren, kann Ihr Sound sehr schnell unkontrollierbar werden. Wie bei einem EQ sollten Sie ein Signal nur so stark komprimieren wie nötig (außer Sie verwenden den Kompressor für einen kreativen Effekt) und dann auch nur so weit wieder verstärken, dass es sich im Mix durchsetzen kann.

## 11.1.3 Schritt 3: Anpassen der Mischung - der Mythos von den Nomi**nalpegeln**

In den Tiefen des Internets für Audio-Nerds hält sich bedauerlicherweise ein hartnäckiges Gerücht. Es besagt, dass alle Ihre Fader auf Nominalpegel eingestellt sein sollten (das bedeutet, dass die dicke Linie in der Mitte der Fader-Markierung auf 0 dB eingestellt ist). Wenn Sie das allerdings tun, begrenzen Sie die Dynamik Ihrer Signale – und leider nicht auf eine gute Weise.

Die dicke Markierung neben Ihren Fadern bedeutet eigentlich nur eines: Die Bedienelemente für die Kanal- und Output-Mix-Pegel fügen Ihrem Signal keine Amplitude (Pegel) hinzu und nehmen ihm nichts weg.

Warum müssen Sie das wissen? Für die Aussteuerung und die Anpassung Ihres EQs und der Dynamics natürlich!

Wenn die Kanal- und Masterfader auf Nominalpegel eingestellt sind, können Sie einen einzelnen Kanal unverfälscht abhören, während Sie die Eingangsverstärkung und den EQ sowie die Dynamics anpassen, um den Klang zu formen. Sobald das erledigt ist, hat die dicke Linie in der Mitte des Kanals ihren Zweck erfüllt. Bekommen Sie zu viel Pegel von Ihren enthusiastischen Gastanrufern in Ihren Kopfhörer? In diesem Fall sollten Sie sie in jedem Fall absenken. Oder müssen Sie in Ihrem eigenen Kanal etwas mehr Gas geben, damit Sie nicht untergehen? Aus diesem Grund stehen über dem Nominalpegel noch 10 dB Regelweg zur Verfügung.

Wie immer im Audiobereich sind diese Regeln nie absolut und verbindlich, erst recht nicht in einer Live-Situation. Wenn Sie einen Kanal weit über den Nominalpegel hinaus aussteuern, damit er im Mix gehört wird, sind die anderen Kanäle vielleicht zu laut. Versuchen Sie also, die übrigen Pegel in Ihrem Mix etwas abzusenken.

# **11.1.4 Mikrofon-Tipps und -Tricks**

Wie jedes andere Werkzeug auch muss ein Mikrofon richtig benutzt werden, um ein optimales Ergebnis zu erzielen. Professionelle Broadcaster oder Vokalisten werden Ihnen sagen, dass eine gute Mikrofontechnik für eine gute Aufnahme entscheidend ist. Wie oft haben Sie sich schon einen Podcast angehört, der so klang, als wäre da eine Wand zwischen dem Moderationstalent und dem Mikrofon? Oder das Mikrofon war so nah an der Quelle, dass jedes Atmen und jeder Plosivlaut ("P") wie eine kleine Explosion in Ihrem Kopfhörer ankam?

Der Abstand zum Mikrofon ist eine der häufigsten Schwierigkeiten bei der Einarbeitung in die korrekte Mikrofontechnik, wobei andere Probleme wie Hintergrundgeräusche und unsachgemäß eingestellte Verstärkungsstufen ein schlecht positioniertes Mikrofon zusätzlich verschlimmern. Keine Sorge, wir haben das alle schon durchgemacht, und PreSonus hat dieses Tutorial zusammengestellt, um Ihnen dabei zu helfen, die häufigsten Fehler abzustellen, die bei den ersten Mikrofonaufnahmen der eigenen Stimme gemacht werden.

# **11.1.5 Griffgeräusche**

Wenn Sie ein Mikrofon zu grob behandeln, werden Sie Probleme mit Griffgeräuschen bekommen. Während das bei einer Bühnen-Performance in Ordnung geht, bei der die Lautstärke der Instrumente auf der Bühne dieses Geräusch überdeckt, lenken die Handgeräusche bei einer Audioaufnahme an einem Ort ohne Nebengeräusche von der primären Schallquelle ab. Und in diesem Fall sind Sie selbst die Quelle! Griffgeräusche lassen sich eliminieren, indem Sie Ihr Mikrofon auf einem Mikrofonständer oder -arm montieren – insbesondere, wenn Sie eine Mikrofonspinne verwenden.

# **11.1.6 Wie nah ist "zu nah"?**

Mikrofone dienen zur Abnahme von Schall: Das ist ihre Aufgabe. Wenn man zum ersten Mal mit einem Mikrofon arbeitet, spricht man häufig zu leise oder zu laut ein. An diesem Punkt ist es auch sehr hilfreich, sich selbst über Kopfhörer abzuhören. Grundsätzlich gilt: Wenn es sich unter Ihren Kopfhörern gut anhört, wird es sich auch in der Aufnahme gut anhören.

Zu Beginn sollte Ihr Mund etwa 15 cm vom Mikrofon entfernt sein. Wenn Sie natürlich sprechen, müssen Sie sich eventuell etwas weiter zurücklehnen. Die gute Nachricht ist, dass eine gute Mikrofontechnik schnell im Muskelgedächtnis verankert wird, sobald Sie den Dreh heraus haben: Je mehr Sie üben, desto schneller finden Sie Ihre perfekte Position.

# **11.1.7 Probleme mit der Aussprache**

Abhängig von Ihrem normalen Sprachstil sind eventuell weitere Anpassungen notwendig:

**Plosivlaute.** Plosivlaute sind Luftstöße, die das Mikrofon aufnimmt und die sich in der Aufnahme wie ein tiefes Pochen oder Dröhnen anhören. Sie können bei jedem Konsonanten auftreten, allerdings entstehen sie am häufigsten durch die Laute "P" und "B". Die Audioindustrie kämpft schon lange gegen diese natürlichen Sprachnebengeräusche und hat dafür sogar eine spezielle Hardwarelösung entwickelt 3 den Popp-Filter oder Windschutz! Ein Popp-Filter wird zwischen Ihrem Mund und dem Mikrofon positioniert und verlangsamt und verteilt die Luftstöße, sodass diese vor der Mikrofonabnahme abgefangen werden. Der andere Vorteil eines Popp-Filters ist, dass er als eine Art Abstandshalter vor dem Mikrofon dient, was speziell bei der Aufnahme mit einem Kondensatormikrofon hilfreich ist.

**Zischlaute.** Zischlaute entstehen, wenn Sie einen Konsonanten erzeugen, indem Sie den Atem mit der Zunge auf die Rückseite Ihrer Zähne leiten. Typische Beispiele für problematische Zischlaute sind "S" und "Z". Abhängig von Ihrer Sprechweise kann es sein, dass Sie diese Laute unbewusst übertreiben und das möchten Sie für die Aufnahme sicher unbedingt ändern. Wenn Sie mit dieser Gewohnheit nicht brechen können oder möchten, können Sie die meisten Probleme mit Zischlauten praktischerweise auch in der Nachbearbeitung beheben, sofern Sie Ihren Podcast beim Multitracking mit einem Dynamikeffekt, dem sogenannten De-Esser, nachbearbeiten - und zufälligerweise hat Ihr Revelator io44 genau diesen an Bord! Weitere Informationen finden Sie im Abschnitt *Fat Channel und [Voice-Effekte](#page-57-0)*. Professionelle DAW-Anwendungen wie PreSonus Studio One bieten ebenfalls ein De-Esser-Plug-In für genau diesen Zweck.

*Profi-Tipp: Wenn Sie mit Ihrem Revelator io44 mehrere Sprecher gleichzeitig aufnehmen, kann die Verwendung eines De-Essers mehr Probleme verursachen als lösen: Durch den übermäßigen Einsatz oder eine* falsche Platzierung verwandelt der De-Esser "S"-Laute in "Th"-Laute, die dann leicht nach einem Lispeln klin*gen, das der Sprecher wahrscheinlich gar nicht hat und auch nicht besonders gut findet.*

## **11.1.8 Jetzt kann es losgehen**

Sobald Sie ein wenig Übung mit der Platzierung und Technik Ihres Mikrofons haben, sollten Sie ein paar Probeaufnahmen machen, um herauszufinden, welche Einstellungen für Sie am besten funktionieren. Setzen Sie sich einfach vor das Mikrofon und sprechen Sie ganz natürlich – als würden Sie sich mit einem Freund unterhalten. Je natürlicher Sie sich hinter dem Mikrofon fühlen, desto authentischer wird Ihre Performance sein. Lassen Sie Ihren persönlichen Charme und Ihr Charisma wirken - das überzeugt Ihre Zuhörer am meisten.

# **11.1.9 Technische Spezifikationen**

# **Technische Daten**

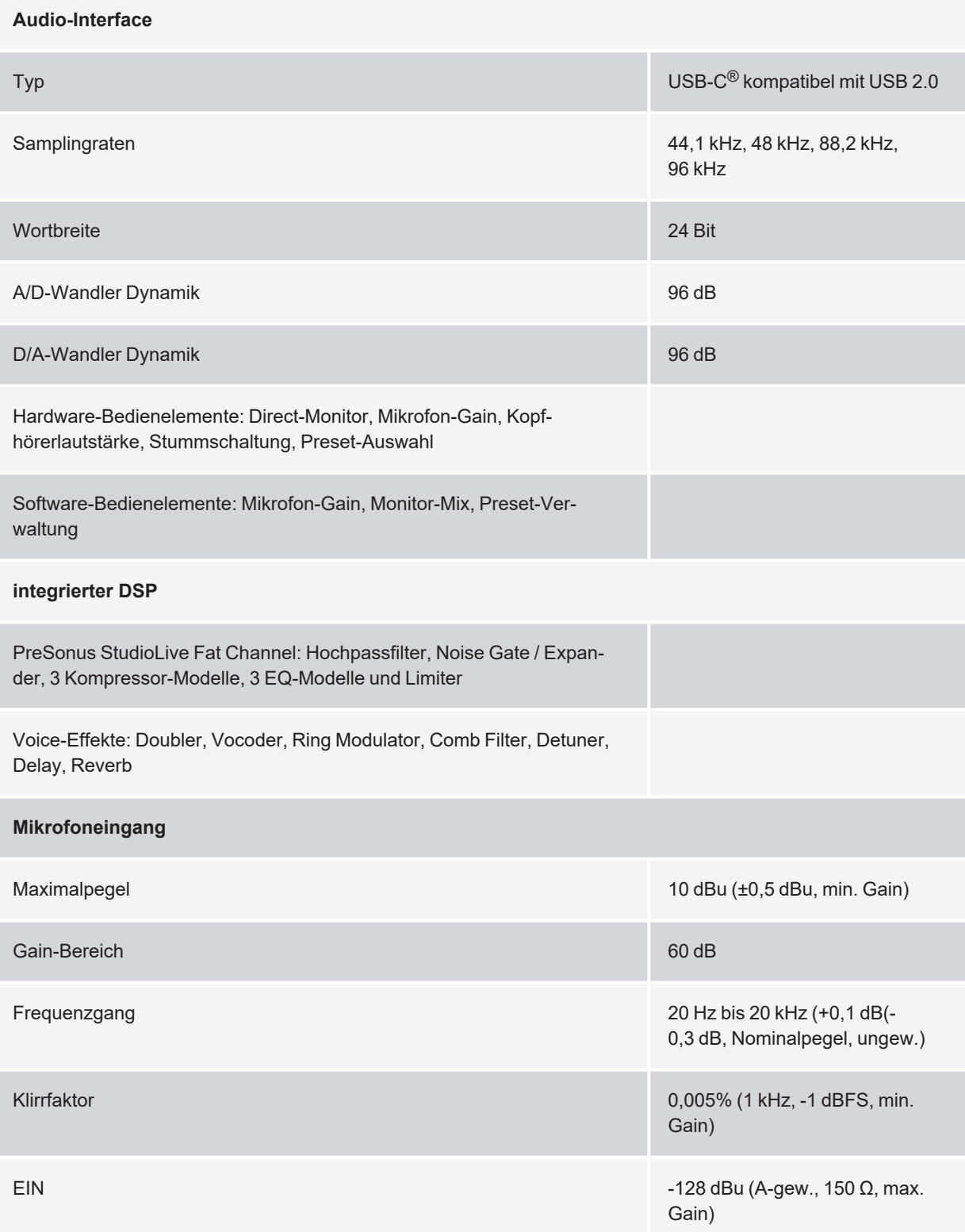

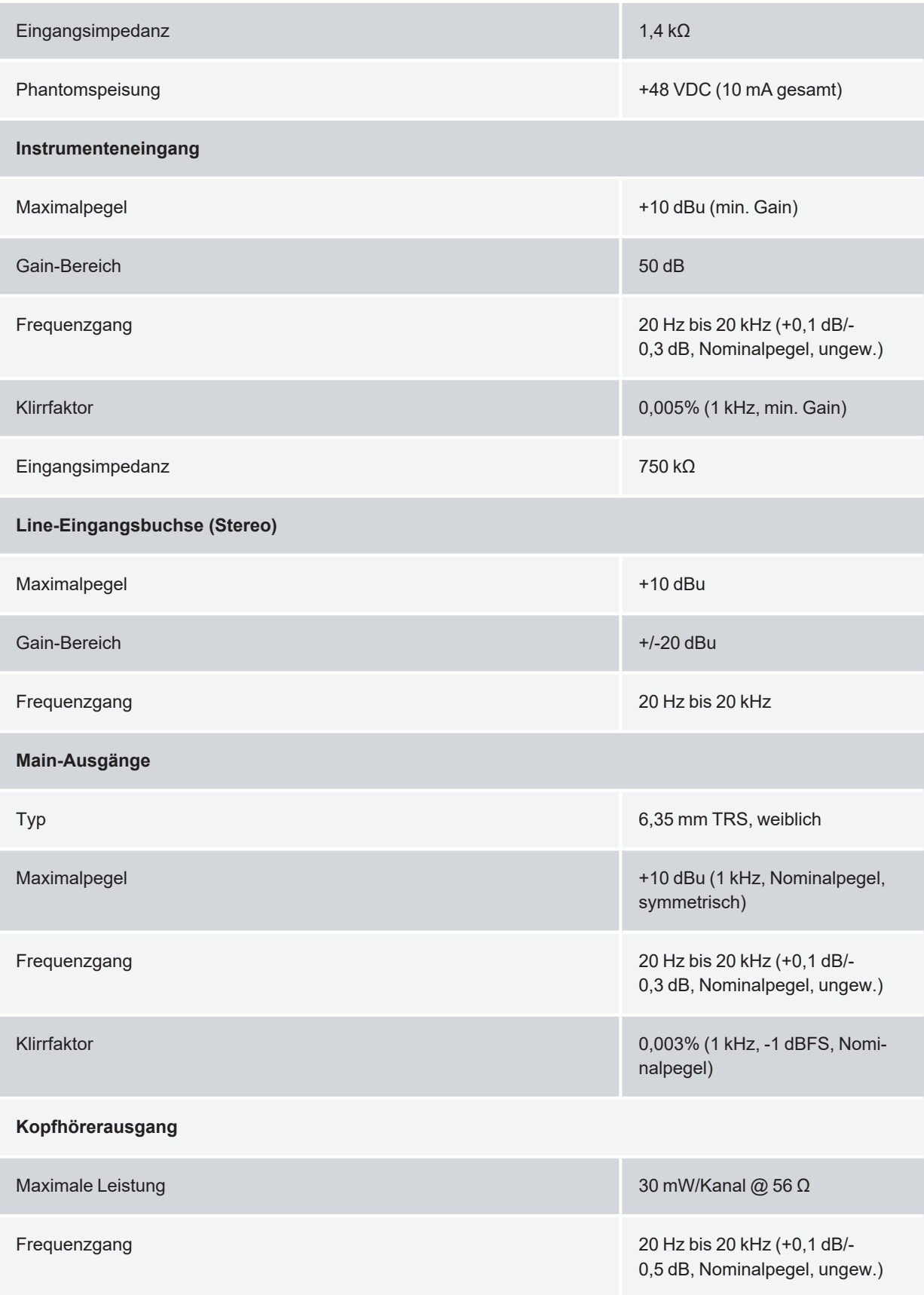

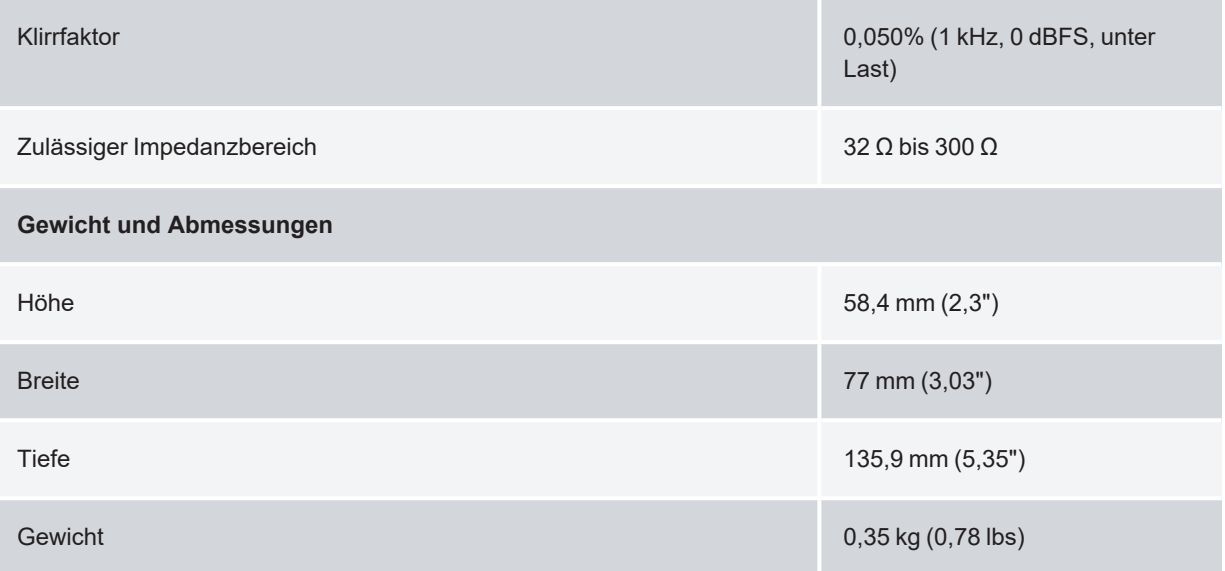

# **12. Guten Appetit!**

Das streng geheime PreSonus-Rezept für...

## **>Po-Boy<-Sandwich mit Andouille-/Bratwurst und Rotkraut**

### **Zutaten:**

- 1 kleine Zwiebel
- 3 EL frischer Ingwer
- 1 kleiner Kopf Rotkohl
- 1 TL Salz
- 3 EL Honig
- 60 ml Rotweinessig
- 350 g Andouille- oder Bratwurst, der Länge nach halbiert
- 120 g Münsterkäse
- Senf (kreolisch oder deutsch, je nach Geschmack)
- 1 Baguette

#### **Zubereitung:**

- 2 EL Öl in einer großen Pfanne erhitzen. Zwiebeln und Ingwer hinzufügen und ca. 3 Minuten garen, bis die Zwiebeln braun werden. Rotkohl, Essig und Honig hinzugeben und ca. 5 Minuten garen. Mit Salz abschmecken und beiseite stellen.
- <sup>l</sup> Öl in einer Pfanne erhitzen. Die Wurst an der angeschnittenen Seite schön braun braten, dann wenden und in ca. 5 Minuten fertig garen.
- Das Brot der Länge nach durchschneiden, üppig mit Kohl belegen, dann die Wurst und zuletzt den Käse darauf legen. Im Küchengrill oder heißen Ofen toasten, bis der Käse geschmolzen und das Brot knusprig ist.
- Brot mit Senf bestreichen. Das Sandwich kann jetzt in 2 3 Teile geschnitten und mit anderen geteilt werden (es sei denn, Sie sind wirklich hungrig).

**BONUS**: Übrig gebliebener Kohl eignet sich als Beilage zu Fleisch, Eiern, belegten Brötchen etc.
## **13. Rechtshinweise**

Kein Teil dieses Dokuments darf in irgendeiner Form oder auf irgendeine Weise reproduziert oder übertragen werden und ist durch US-amerikanische und internationale Urheberrechtsgesetze geschützt. Die Vervielfältigung und Verbreitung dieses Dokuments ohne schriftliche Genehmigung von PreSonus ist untersagt.

Sofern nachstehend nicht anders angegeben, sind die hierin erwähnten Marken, Dienstleistungsmarken und Logos (die "Marken") Eigentum von PreSonus, werden von PreSonus kontrolliert oder wurden von PreSonus lizensiert.

©2022-2022 PreSonus Audio Electronics, Inc. Alle Rechte vorbehalten. AudioBox USB, Capture, CoActual, EarMix, Eris, FaderPort, FireStudio, MixVerb, Notion, PreSonus, PreSonus AudioBox, QMix, RedLightDist, SampleOne, Sceptre, StudioLive, Temblor, Tricomp, WorxAudio sowie das Wave-Logo sind eingetragene Warenzeichen von PreSonus Audio Electronics, Inc. Revelator ist ein Warenzeichen von PreSonus Audio Electronics, Inc. Studio One ist ein eingetragenes Warenzeichen von PreSonus Software, Ltd.

USB Type-C und USB-C sind registrierte Warenzeichen des USB Implementers Forum.

Mac, macOS, iOS und iPadOS sind in den USA und anderen Ländern eingetragene Warenzeichen der Apple, Inc.

Windows ist ein in den USA und anderen Ländern eingetragenes Warenzeichen von Microsoft, Inc.

Alle weiteren Produktnamen in dieser Anleitung sind Warenzeichen ihrer jeweiligen Hersteller.

Änderungen der technischen Daten ohne vorherige Ankündigung vorbehalten. Nur am Rezept möchten wir rein gar nichts ändern.

## **Revelator io44**

**USB-C-kompatibles Audio-Interface mit integriertem Loopback-Mixer und Effekten**

## Bedienungsanleitung

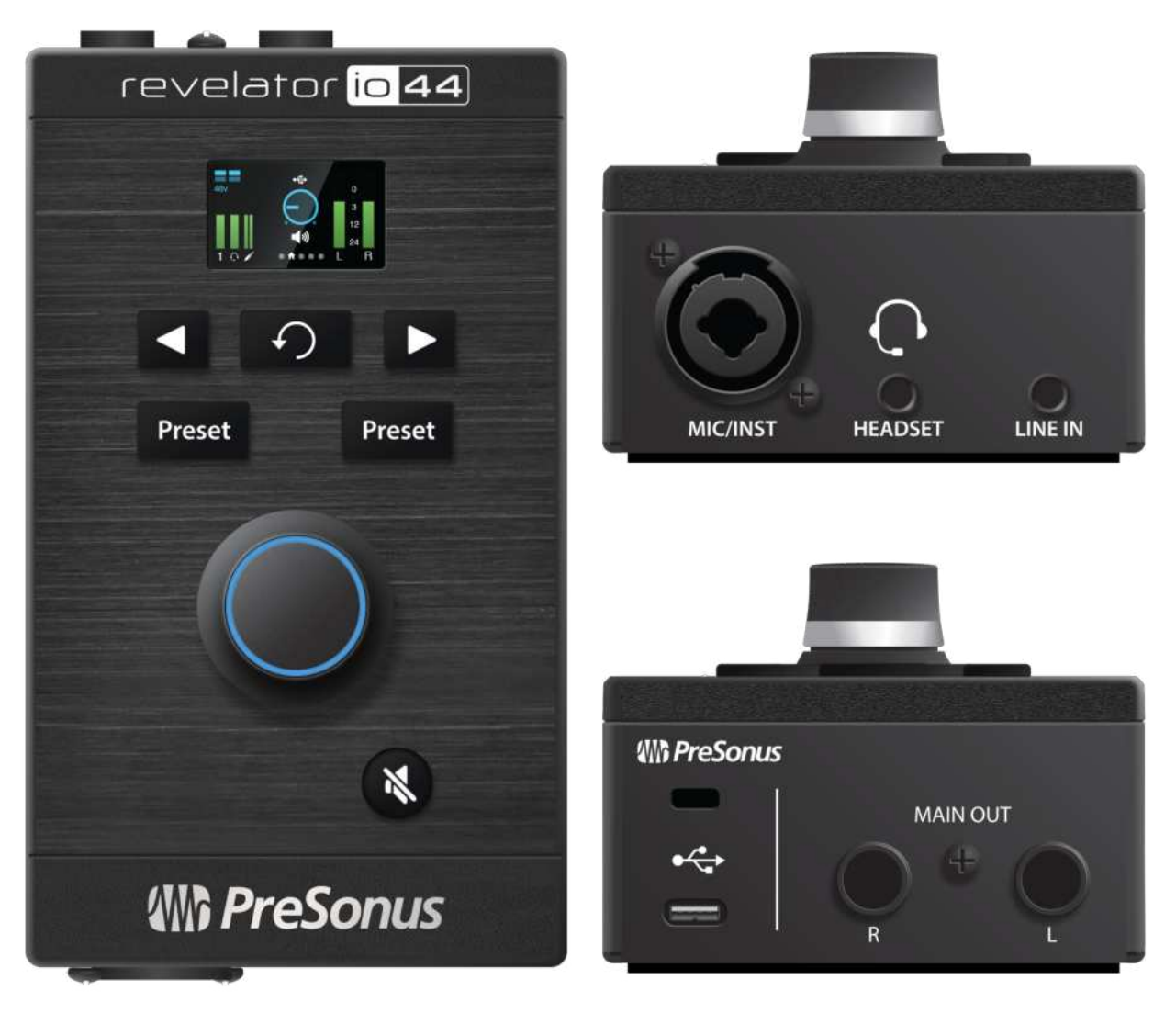

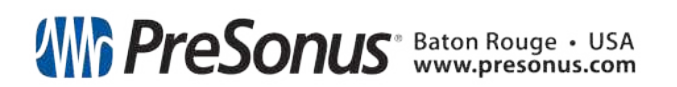

Part# : 70-12000181-A